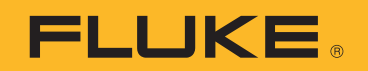

# **NORMA 6003/NORMA 6003+/ NORMA 6004/NORMA 6004+** Power Analyzers

Users Manual

#### **LIMITED WARRANTY AND LIMITATION OF LIABILITY WARRANTY**

Each Fluke product is warranted to be free from defects in material and workmanship under normal use and service. The warranty period is two years and begins on the date of shipment. Parts, product repairs, and services are warranted for 90 days. This warranty extends only to the original buyer or end-user customer of a Fluke authorized reseller, and does not apply to fuses, disposable batteries, or to any product which, in Fluke's opinion, has been misused, altered, neglected, contaminated, or damaged by accident or abnormal conditions of operation or handling. Fluke warrants that software will operate substantially in accordance with its functional specifications for 90 days and that it has been properly recorded on non-defective media. Fluke does not warrant that software will be error free or operate without interruption.

Fluke authorized resellers shall extend this warranty on new and unused products to end-user customers only but have no authority to extend a greater or different warranty on behalf of Fluke. Warranty support is available only if product is purchased through a Fluke authorized sales outlet or Buyer has paid the applicable international price. Fluke reserves the right to invoice Buyer for importation costs of repair/replacement parts when product purchased in one country is submitted for repair in another country.

Fluke's warranty obligation is limited, at Fluke's option, to refund of the purchase price, free of charge repair, or replacement of a defective product which is returned to a Fluke authorized service center within the warranty period.

To obtain warranty service, contact your nearest Fluke authorized service center to obtain return authorization information, then send the product to that service center, with a description of the difficulty, postage and insurance prepaid (FOB Destination). Fluke assumes no risk for damage in transit. Following warranty repair, the product will be returned to Buyer, transportation prepaid (FOB Destination). If Fluke determines that failure was caused by neglect, misuse, contamination, alteration, accident, or abnormal condition of operation or handling, including overvoltage failures caused by use outside the product's specified rating, or normal wear and tear of mechanical components, Fluke will provide an estimate of repair costs and obtain authorization before commencing the work. Following repair, the product will be returned to the Buyer transportation prepaid and the Buyer will be billed for the repair and return transportation charges (FOB Shipping Point).

THIS WARRANTY IS BUYER'S SOLE AND EXCLUSIVE REMEDY AND IS IN LIEU OF ALL OTHER WARRANTIES, EXPRESS OR IMPLIED, INCLUDING BUT NOT LIMITED TO ANY IMPLIED WARRANTY OF MERCHANTABILITY OR FITNESS FOR A PARTICULAR PURPOSE. FLUKE SHALL NOT BE LIABLE FOR ANY SPECIAL, INDIRECT, INCIDENTAL OR CONSEQUENTIAL DAMAGES OR LOSSES, INCLUDING LOSS OF DATA, ARISING FROM ANY CAUSE OR THEORY.

Since some countries or states do not allow limitation of the term of an implied warranty, or exclusion or limitation of incidental or consequential damages, the limitations and exclusions of this warranty may not apply to every buyer. If any provision of this Warranty is held invalid or unenforceable by a court or other decision-maker of competent jurisdiction, such holding will not affect the validity or enforceability of any other provision.

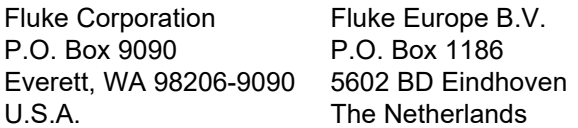

11/99

# **Table of Contents**

### **Title**

### Page

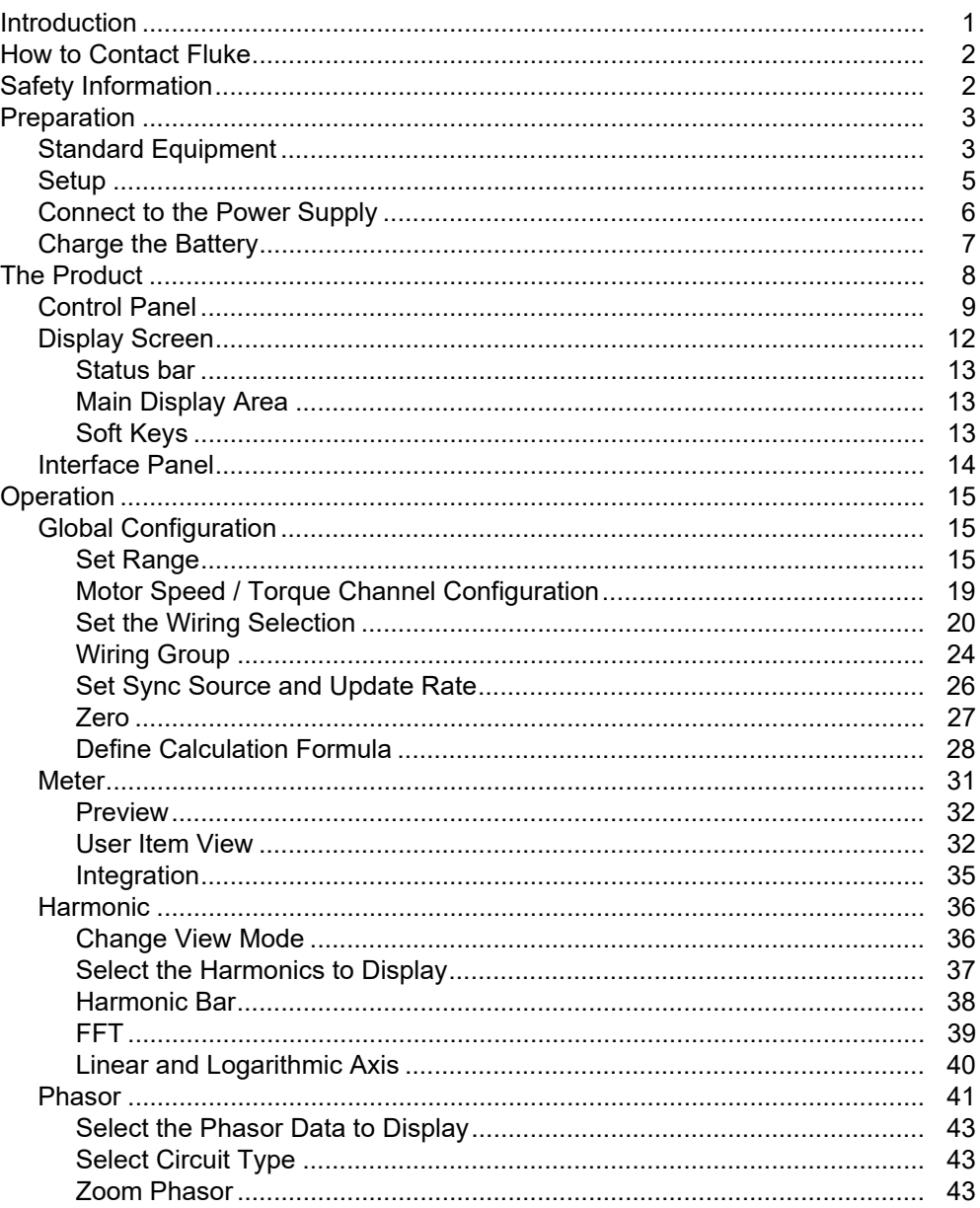

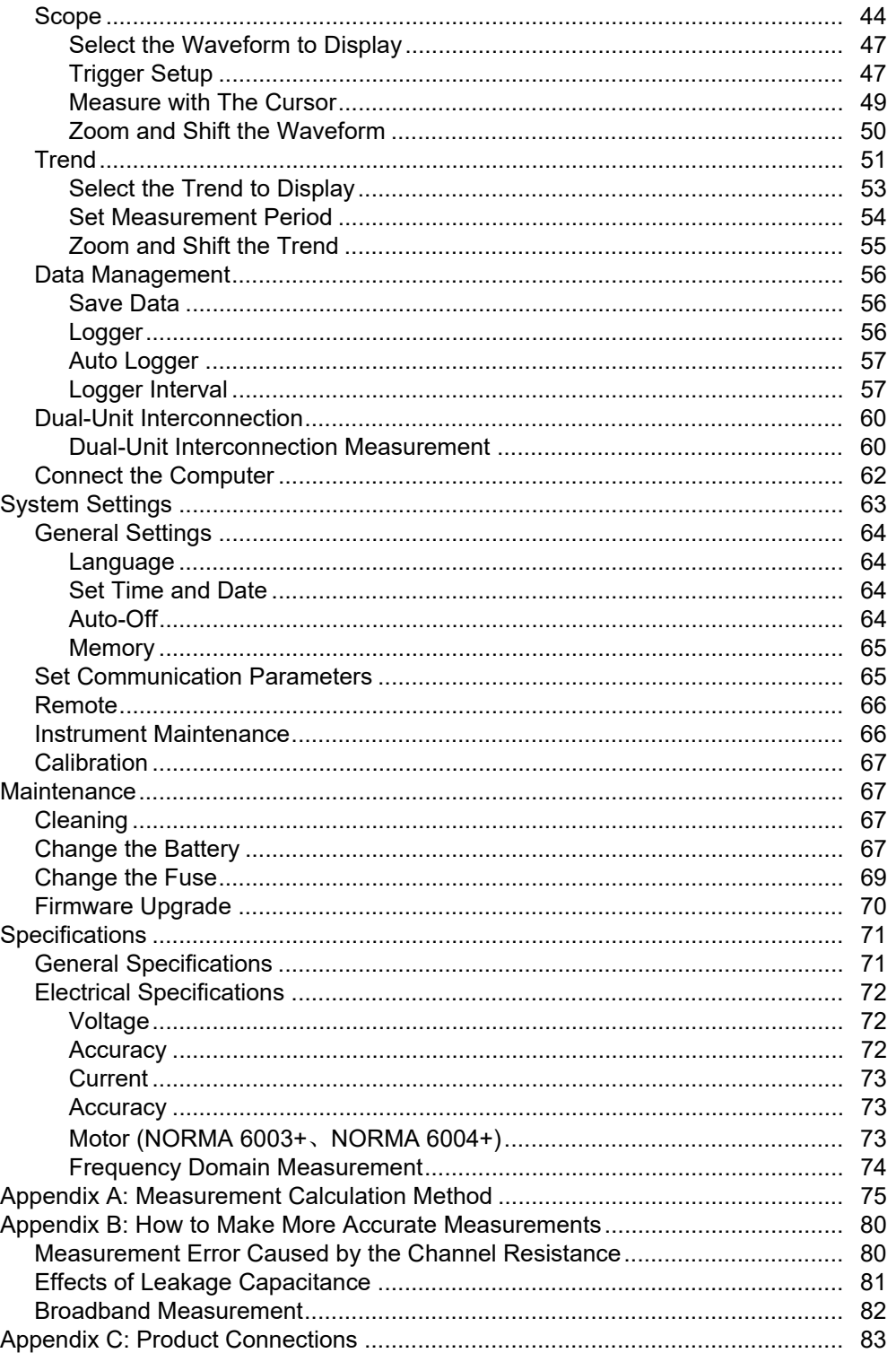

# <span id="page-4-0"></span>*Introduction*

The Fluke NORMA 6003/NORMA 6003+/NORMA 6004/NORMA 6004+ Power Analyzers (the Product or Analyzer) are portable, precision wideband power analyzers. Use the product with the Fluke current clamp 80i-2010s and High Voltage Differential Probe U1500s for a broad range of electrical loads including those with electronic switching (inverter type).

The Product has these benefits:

- Up to 4 voltage and 4 current channels (NORMA 6003+, NORMA 6004+).
- Motor Speed and Torque measurements (NORMA 6003+, NORMA 6004+)
- 0.1 % accuracy, 500 kHz bandwidth, 200 kHz sample rate.
- The channels are isolated (basic insulation) with the measurement category of CAT III 1000V / CAT IV 600V.
- Flexible configurations according to the measuring requirements, synchronize 2 Analyzers to configure 6 to 8 channels.
- 9.6 cm thickness makes it easy to use in tight spaces.
- 5000 mAh Li-ion battery for 10 hours continuous operation with one single charge.
- CAT rating: CAT III 1000 V, CAT IV 600 V
- 100 ms to 1 s configurable update rate, 32 GB storage available for continuous logging.
- Main functions: Meter, Scope, Harmonic, Phasor and Trend.
- USB and RS485 interface with open communication protocol support user defined system integration and software.
- Simplified UI for better operation experience, suitable for in-field application.
- PC software (Fluke Power Analyzer Software) for online measuring, data downloading, and analysis.

# <span id="page-5-0"></span>*How to Contact Fluke*

Fluke Corporation operates worldwide. For local contact information, go to our website: cn.fluke.com (Chinese) or www.fluke.com (English).

To register your product, view, print, or download the latest manual or manual supplement, go to our website.

Fluke Corporation P.O. Box 9090 Everett, WA 98206-9090

+1-425-446-5500

[fluke-info@fluke.com](mailto:fluke-info@fluke.com)

# <span id="page-5-1"></span>*Safety Information*

General Safety Information is located in the printed *Getting Started Manual* that ships with the Product and online at www.fluke.com or cn.fluke.com. More specific safety information is listed where applicable.

# <span id="page-6-0"></span>*Preparation*

# <span id="page-6-1"></span>*Standard Equipment*

The Product is shipped in a container designed to prevent damage during shipment. Inspect the Product carefully for damage, and immediately report any damage to the shipper.

[Figure 1](#page-6-2) and [Table 1](#page-7-0) list the equipment and accessories included with this Product. For specific information on each part and more accessories, see the printed *Getting Started Manual* that ships with the Product and online at www.fluke.com.

Unpack the Product and check for all the standard equipment listed in [Table 1](#page-7-0) and check the shipping order for additional items ordered. Report any shortage to the place of purchase or to the nearest Technical Service Center.

If it is necessary to reship the Product, use the original container. If it is not available, you can order new packaging from Fluke by identifying the Product model and serial number.

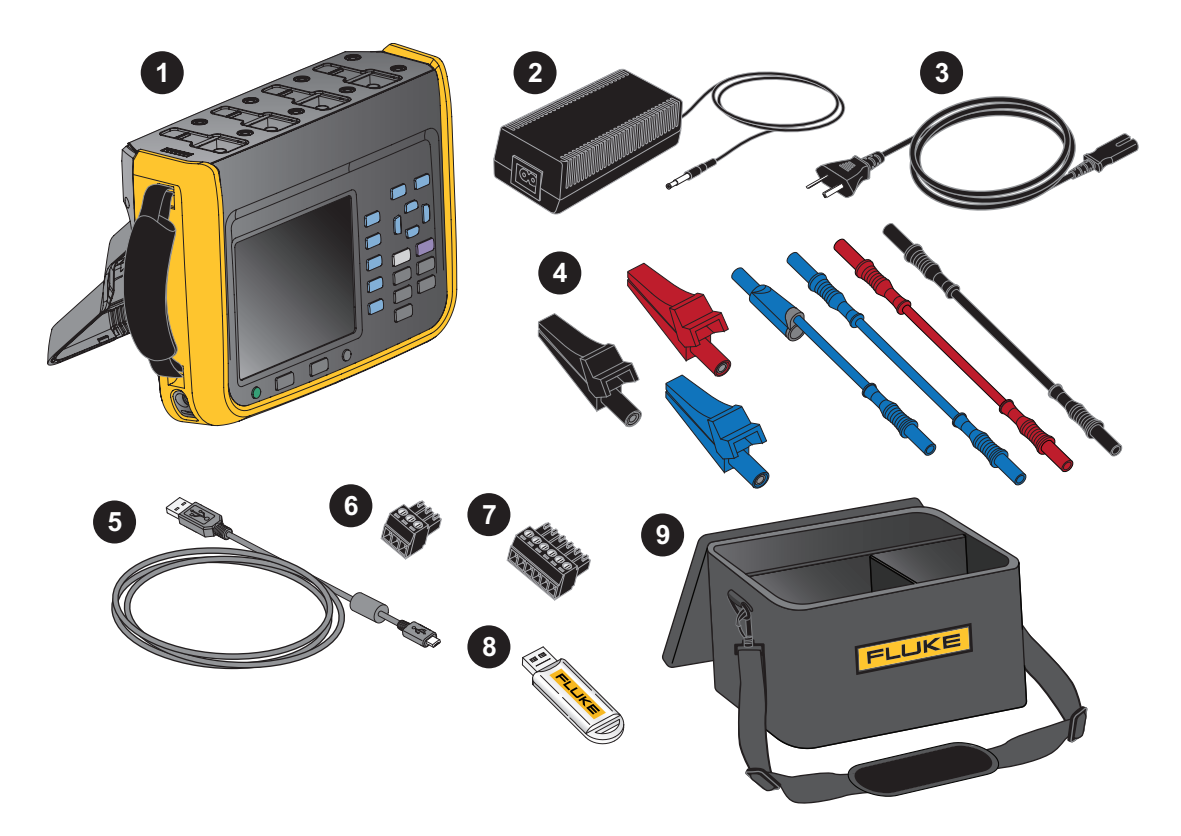

<span id="page-6-2"></span>**Figure 1. Standard Equipment**

<span id="page-7-0"></span>

|           |                                                         | Quantity                   |                            |  |
|-----------|---------------------------------------------------------|----------------------------|----------------------------|--|
| Item      | <b>Description</b>                                      | <b>NORMA</b><br>6004/6004+ | <b>NORMA</b><br>6003/6003+ |  |
| $\bullet$ | Main unit, including battery BP291: 3894688             | 1                          | 1                          |  |
| 0         | Power Supply Adapter (18V DC, CAT IV 600V<br>Adapter)   | 1                          | 1                          |  |
|           | Power line cord (for China): 4894155                    |                            |                            |  |
| 0         | Power line cord (for international): 4894137            | 1                          | 1                          |  |
|           | Mains Adapter set (for international): 4894143          |                            |                            |  |
|           | Test lead set                                           |                            |                            |  |
|           | 4-channel model:                                        |                            |                            |  |
|           | Test leads, $1.5$ m, $(4)$ red, $(4)$ black, $(4)$ blue |                            |                            |  |
|           | Test leads, 0.18 m, (8) blue                            |                            |                            |  |
|           | Alligator clips, (4) red, (4) black, (4) blue           | 1                          | 1                          |  |
| 4         |                                                         |                            |                            |  |
|           | 3-channel model:                                        |                            |                            |  |
|           | Test leads, 1.5 m, (3) red, (3) black, (3) blue         |                            |                            |  |
|           | Test leads, $0.18$ m, $(6)$ blue                        |                            |                            |  |
|           | Alligator clips, (3) red, (3) black, (3) blue           |                            |                            |  |
| ❺         | USB (mini B) cable                                      | 1                          | 1                          |  |
| ❻         | RS-485/synchrony adapter (3.81 mm, black, 3 pin)        | 1                          | 1                          |  |
| ➊         | Speed / torque adapter (3.81 mm, black, 6 pin)          | None/1                     | None/1                     |  |
| ❸         | USB Flash Drive for PC SW, (contains User<br>Manual)    | 1                          | $\mathbf{1}$               |  |
| Not Shown | <b>Getting Started Manual</b>                           | 1                          | $\mathbf{1}$               |  |
|           | Product Warranty and Certification (China only)         | 1                          | 1                          |  |
|           | <b>Calibration Report</b>                               | 1                          | 1                          |  |
|           | QC certificate (for China only)                         | 1                          | $\mathbf{1}$               |  |

**Table 1. Standard Equipment**

# <span id="page-8-0"></span>*Setup*

The Analyzer is portable and equipped with a tilt stand that allows the Analyzer to be placed on a flat surface for users to view the screen from a certain angle, as shown in [Figure 2](#page-8-1).

*Note*

*Do not use the tilt stand to carry the Product.*

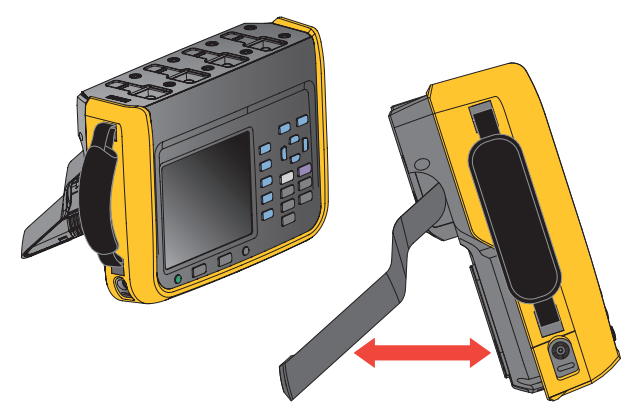

**Figure 2. Use the tilt stand**

<span id="page-8-1"></span>Install the supplied hand strap on the left side of the Product. Adjust the handstrap, as shown in [Figure 3](#page-8-2).

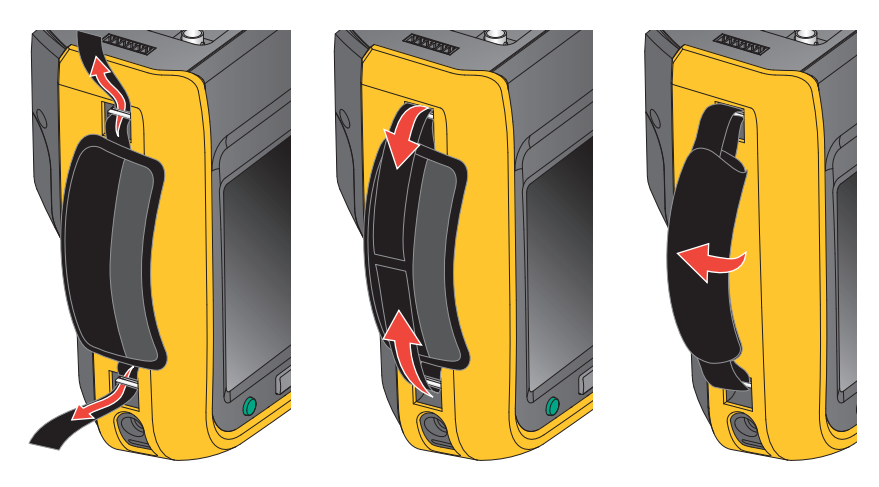

**Figure 3. Install the hand strap**

<span id="page-8-2"></span>You can hold the Product in one hand when working and use the hand strap to carry the Product when the Product is not in use.

### *Users Manual*

# <span id="page-9-0"></span>*Connect to the Power Supply*

Connect the Analyzer to a standard AC power supply according to [Figure 4](#page-9-1) and turn on the Analyzer:

- 1. Connect the connector end of the power cord to the power adapter/charger and insert the plug into a standard wall outlet.
- 2. Open the protective cover and insert the power adapter/charger plug into the power jack on the Analyzer.
- 3. Push  $\odot$  on the front panel to turn on the Analyzer.

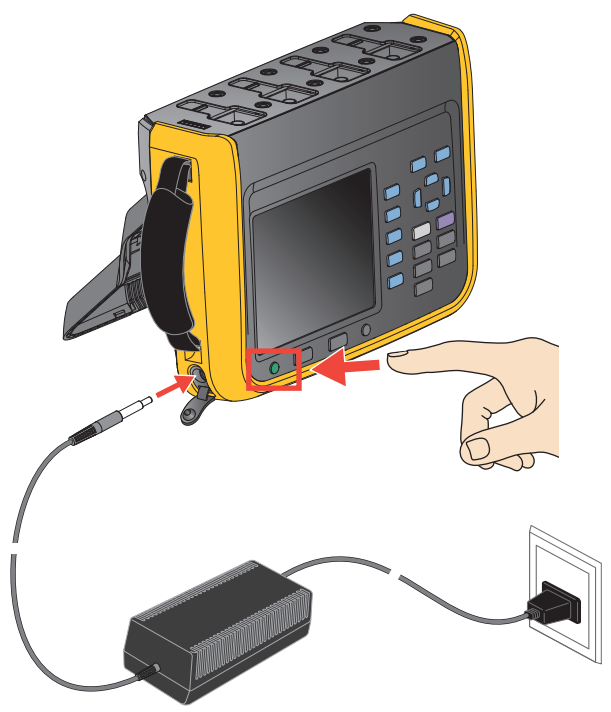

**Figure 4. Connect to the Power Supply**

# AA Warning

<span id="page-9-1"></span>**To prevent electric shock, connect the Product to a standard outlet using a factorysupplied power cord.**

# <span id="page-10-0"></span>*Charge the Battery*

Before you use the Product for the first time, charge the battery.

When powered by a battery, the battery symbol at the top of the screen indicates the condition of the battery.  $\Box$  indicates low battery power, charge the battery immediately.

To charge the battery and power the instrument, connect the power adapter as shown in [Figure 5](#page-10-1). To increase the battery charging speed turn off the Analyzer.

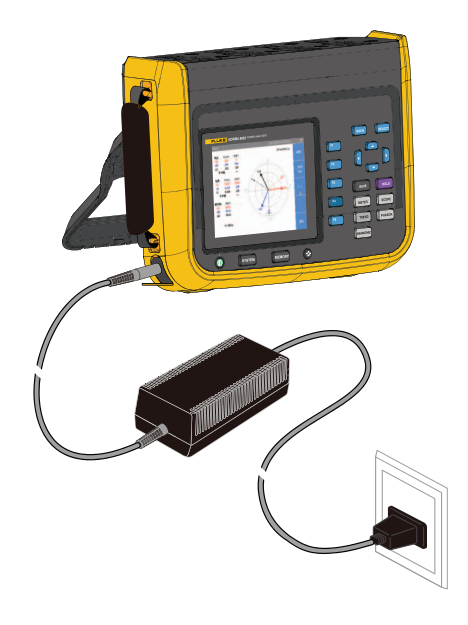

**Figure 5. Battery Charging**

## AA Caution

<span id="page-10-1"></span>**To prevent overheating of the battery during charging, do not charge in extremely hot or cold environments. If the battery is charged under extreme temperatures, the battery capacity may be reduced. Refer to charging temperature specifications.**

*Note*

*Charge the Product for a two-hour minimum at three-month intervals for maximum battery life. When not in use, the full charged battery will self-discharge in approximately six months. Batteries stored for long periods will need two to ten charging cycles for full capacity.*

# <span id="page-11-0"></span>*The Product*

This section describes the operation panel of the Product and the location and function of the display. Please read this section carefully before operating the Product. This manual is applicable to many models. Because models have different features and accessories, not all of the information in the manual may apply to your Product.

Table 2 is a list of functional comparison of different models.

**Table 2. Product Features Table**

| <b>Feature</b>                                     | <b>NORMA 6003</b>                                                              | <b>NORMA 6003+</b> | <b>NORMA 6004</b> | <b>NORMA 6004+</b> |  |  |
|----------------------------------------------------|--------------------------------------------------------------------------------|--------------------|-------------------|--------------------|--|--|
| <b>Number of channels for</b><br>voltage / current | 3/3                                                                            | 3/3                | 4/4               | 4/4                |  |  |
| Motor speed / torque<br>measurement                |                                                                                |                    |                   |                    |  |  |
| <b>Basic accuracy</b>                              | 0.1%                                                                           |                    |                   |                    |  |  |
| <b>Bandwidth</b>                                   | 500 kHz (High voltage/current range)                                           |                    |                   |                    |  |  |
| Sample rate                                        | 200 kHz                                                                        |                    |                   |                    |  |  |
| <b>Channel-to-channel</b><br>isolation             |                                                                                |                    |                   |                    |  |  |
| Meter (V / I / P / n etc.)                         |                                                                                |                    |                   |                    |  |  |
| Waveform                                           |                                                                                |                    |                   |                    |  |  |
| <b>Trend</b>                                       |                                                                                |                    |                   |                    |  |  |
| <b>Harmonic</b>                                    |                                                                                |                    |                   |                    |  |  |
| <b>Phasor</b>                                      |                                                                                |                    |                   |                    |  |  |
| <b>CAT rating</b>                                  | CAT III 1000V, CAT IV 600V                                                     |                    |                   |                    |  |  |
| <b>Ingress protection</b>                          | <b>IP50</b>                                                                    |                    |                   |                    |  |  |
| <b>Color screen</b>                                | 5.7" backlight, 4:3                                                            |                    |                   |                    |  |  |
| <b>Lithium battery</b>                             | 10.8 V/5000 mAh, 54 Wh                                                         |                    |                   |                    |  |  |
| <b>Charging indication when</b><br>power off       | Charging: power indicator is orange<br>Fully charged: power indicator is green |                    |                   |                    |  |  |
| Charger                                            | Charging/powering                                                              |                    |                   |                    |  |  |
| <b>PC software</b>                                 |                                                                                |                    |                   |                    |  |  |
| USB (device) - Mini B                              |                                                                                |                    |                   |                    |  |  |
| 485 / sync interface                               | (up to 921,600 bps)                                                            |                    |                   |                    |  |  |
| Low battery indicator                              |                                                                                |                    |                   |                    |  |  |

# <span id="page-12-0"></span>*Control Panel*

[Figure 6](#page-12-1) and Table 3 list the features and function of each component on the control panel.

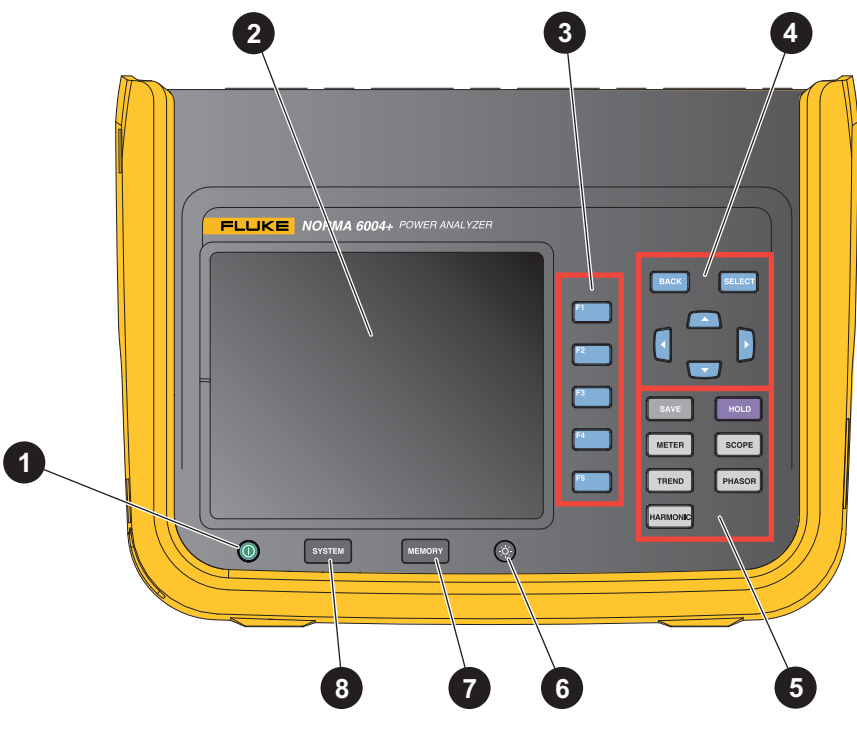

**Figure 6. Control Panel**

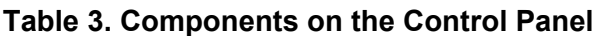

<span id="page-12-1"></span>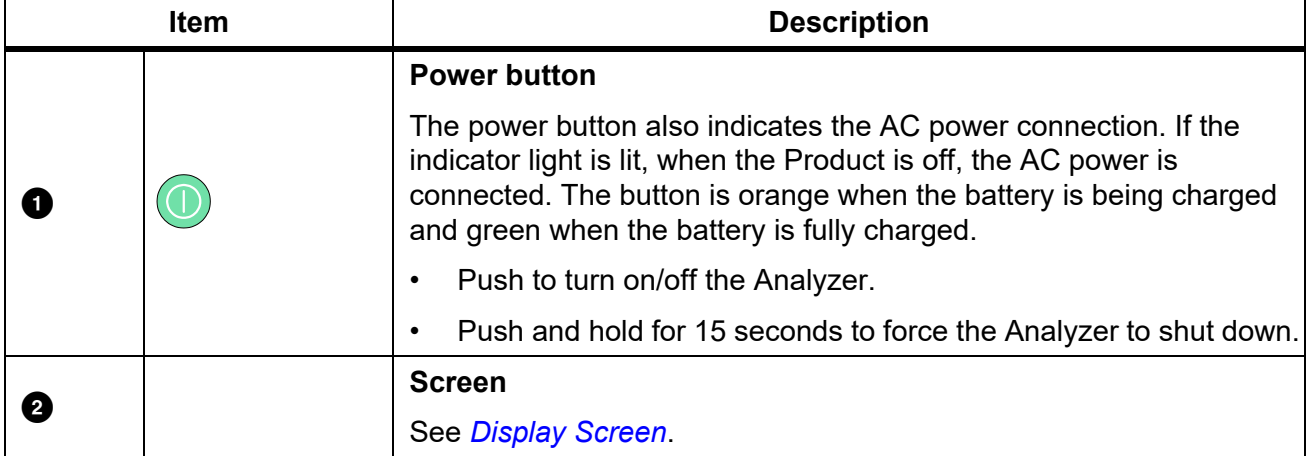

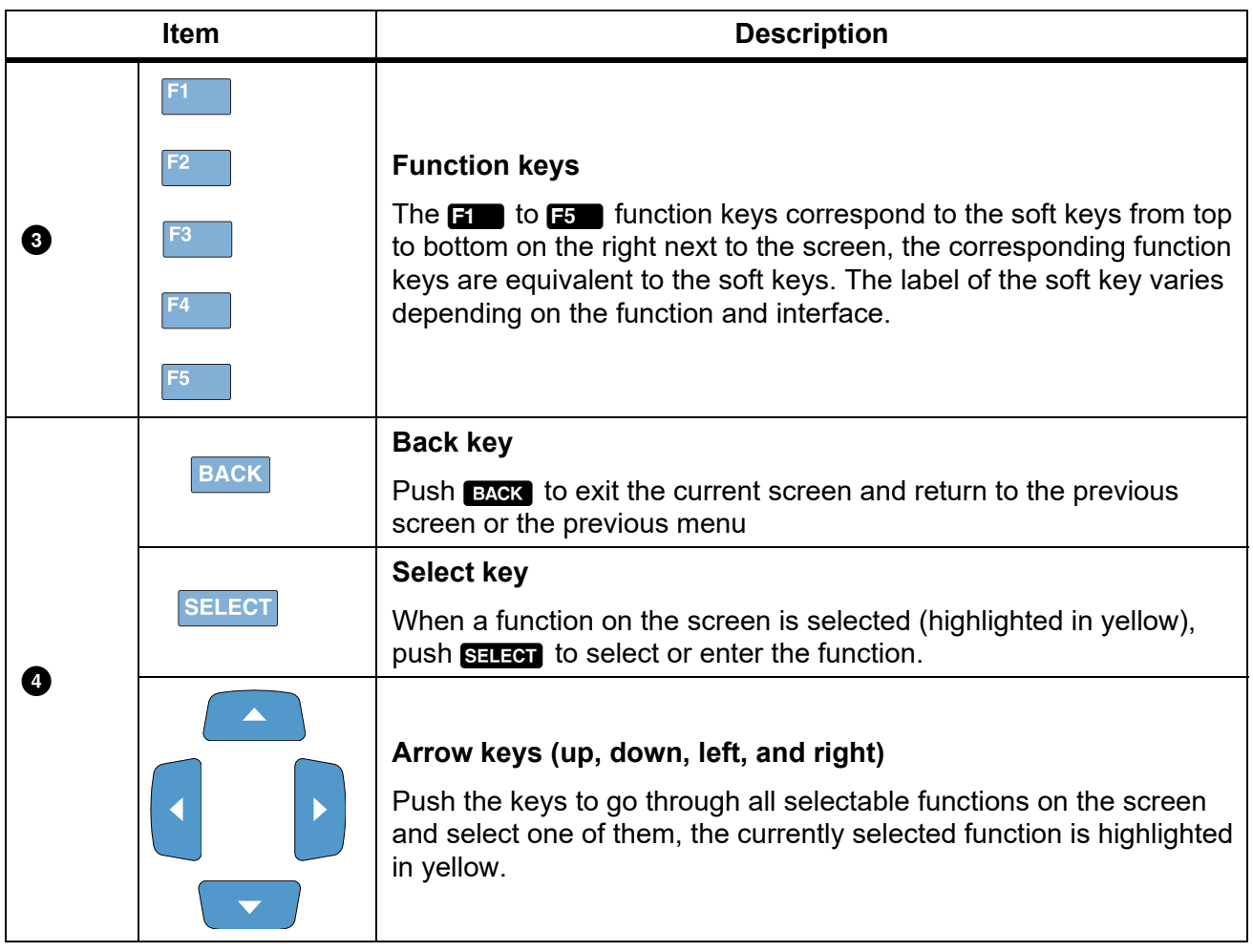

### **Table 3. Components on the Control Panel (cont.)**

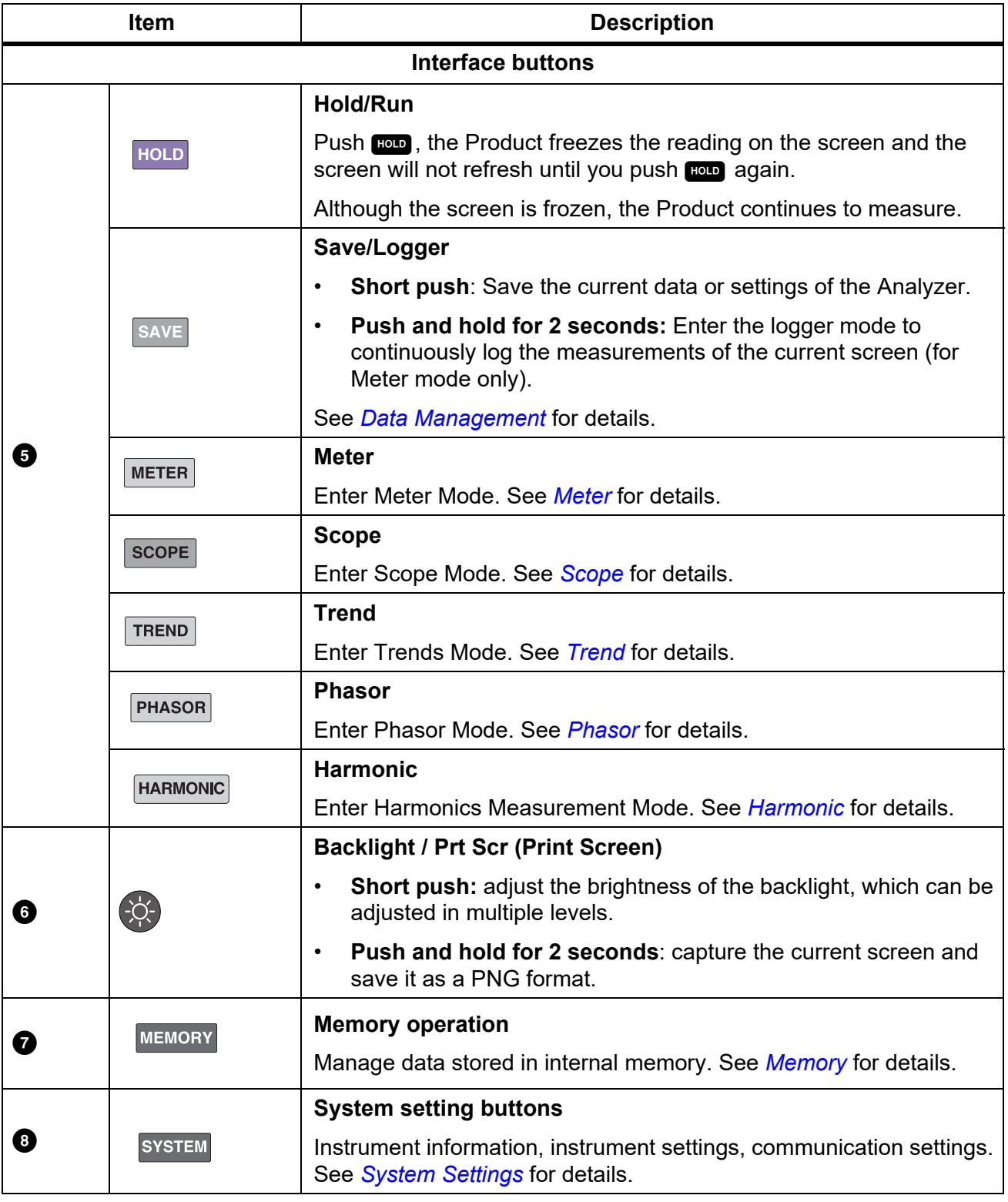

### **Table 3. Components on the Control Panel (cont.)**

# <span id="page-15-0"></span>*Display Screen*

The display is shown in [Figure 7](#page-15-1).

| <b>Status Bar</b> | <b>Aeter</b>                                     |                                                |                               |                               | 2019/07/05 13:47:37               |                                        |           |
|-------------------|--------------------------------------------------|------------------------------------------------|-------------------------------|-------------------------------|-----------------------------------|----------------------------------------|-----------|
|                   | U1 1000V(Auto)<br>11 0.1A(Auto)<br>3P4W3M src U1 | U2 10V(Auto)<br>12 0.1A(Auto)<br>1P2W1M src U4 | U3 10V(Auto)<br>13 0.1A(Auto) | U4 10V(Auto)<br>14 0.1A(Auto) | Update Rate 1000ms<br><b>User</b> | Configure                              |           |
| Main Display Area |                                                  |                                                |                               |                               |                                   | Preview                                | Soft Keys |
|                   | U1rms                                            | 218.127 V                                      | $11$ rms                      |                               | 0.00022 A                         |                                        |           |
|                   | U2rms                                            | $0.015$ V                                      | $W1+$                         |                               | 0.000 Wh                          | User<br>Item                           |           |
|                   | $W1+$<br>W1                                      | 0.000 Wh<br>0.000 Wh                           | $q2+$                         |                               | 0.000 Ah                          | <integral< th=""><th></th></integral<> |           |
|                   |                                                  |                                                |                               |                               |                                   |                                        |           |
|                   |                                                  |                                                |                               |                               | 1/40                              |                                        |           |

<span id="page-15-1"></span>**Figure 7. Display Screen**

## <span id="page-16-0"></span>*Status bar*

### **Table 4. Status Bar**

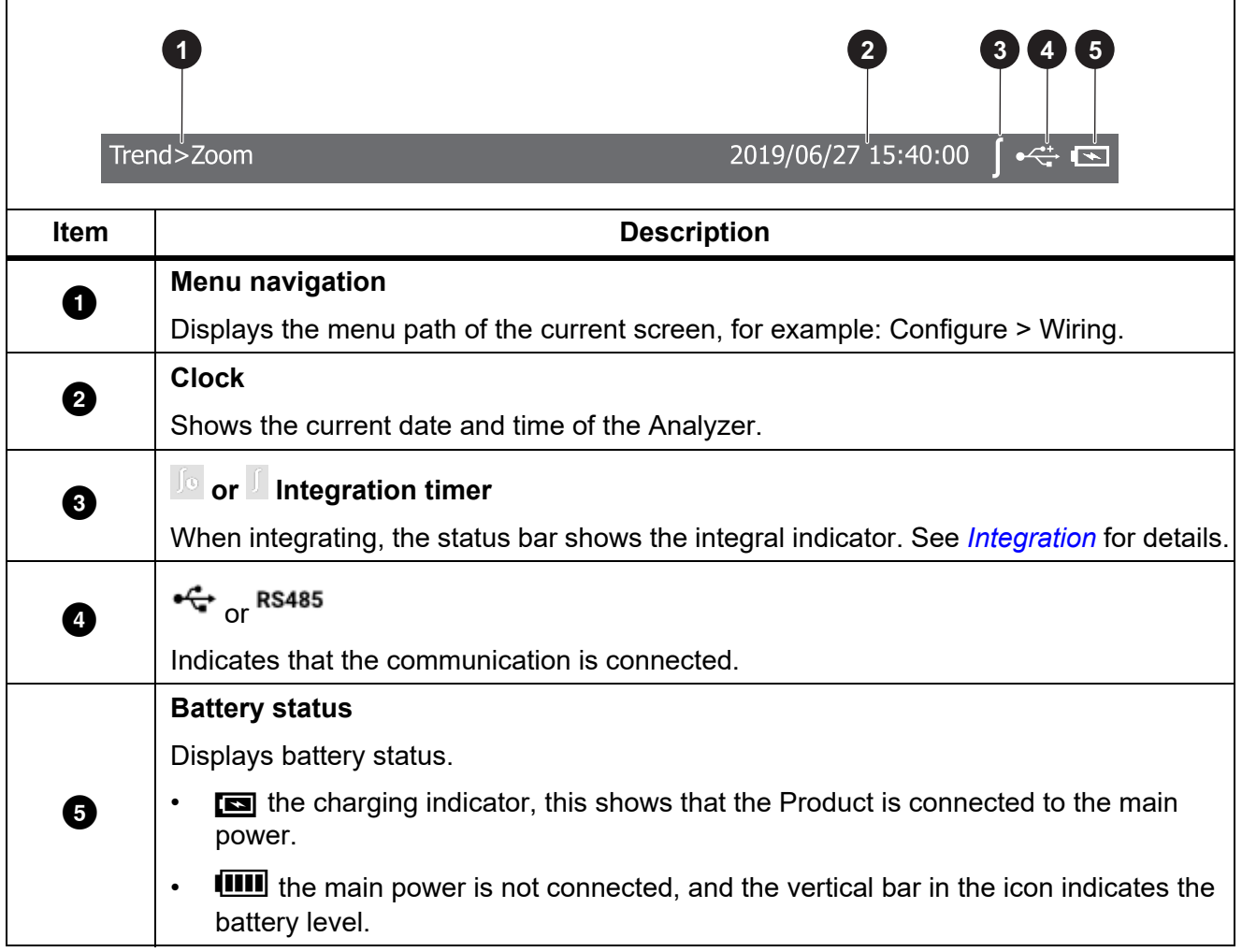

## <span id="page-16-1"></span>*Main Display Area*

The main display area is the main display area of the screen for displaying various setting options, current measurements, charts and lists.

The main display area displays different content depending on the current interface mode and location, as detailed in the relevant sections below.

## <span id="page-16-2"></span>*Soft Keys*

The soft keys, at the right side of the display, have labels that will vary depending on the functions and interfaces. The soft keys correspond to the function keys (F1 to F5) on the right side of the screen.

If a soft key has no label, the key has no function.

Except for the main screen, the first menu item for the main measurement screens, **1** is **Configure**, which is used for global configuration. Therefore, the function of the **1 (Configure**) key is not described again in the menus.

# <span id="page-17-0"></span>*Interface Panel*

[Table 5](#page-17-1) shows the connections on the interface panel.

<span id="page-17-1"></span>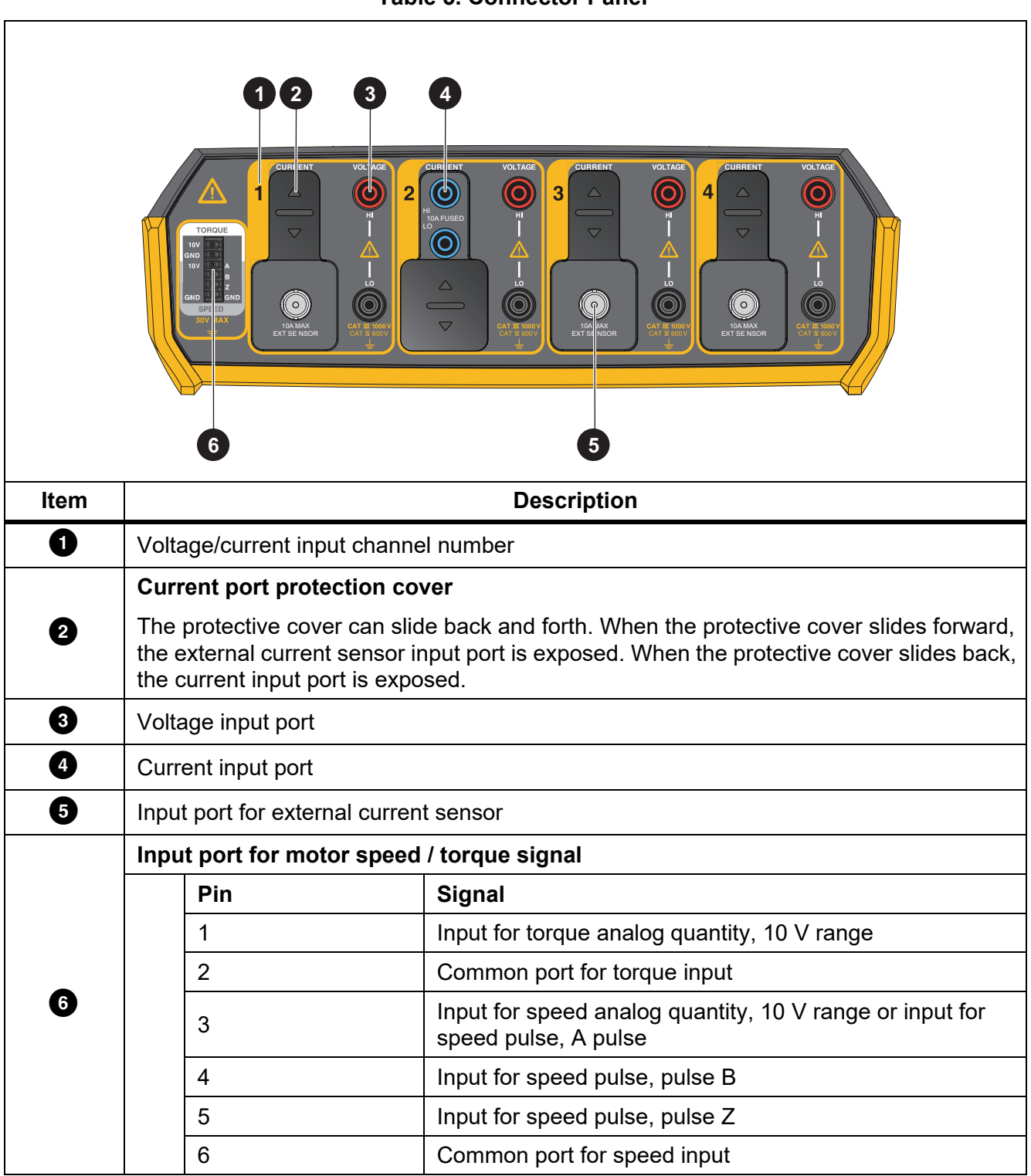

# <span id="page-18-0"></span>*Operation*

# <span id="page-18-1"></span>*Global Configuration*

Under all view modes (Meter, Scope, Trend, Phasor and Harmonic), the soft key **1** is **Configure**. The Configure soft key is global configuration and is applied to all other modes.

Use the Configure menu to set the range for each channel, timing synchronization, wiring, formula, zero and formula editing.

Enter the Configure Menu:

From the Main screen of any view mode select **1** (**Configure**).

<span id="page-18-3"></span>The functions in the Configure menu are as shown in [Table 6.](#page-18-3)

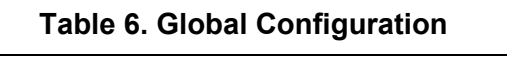

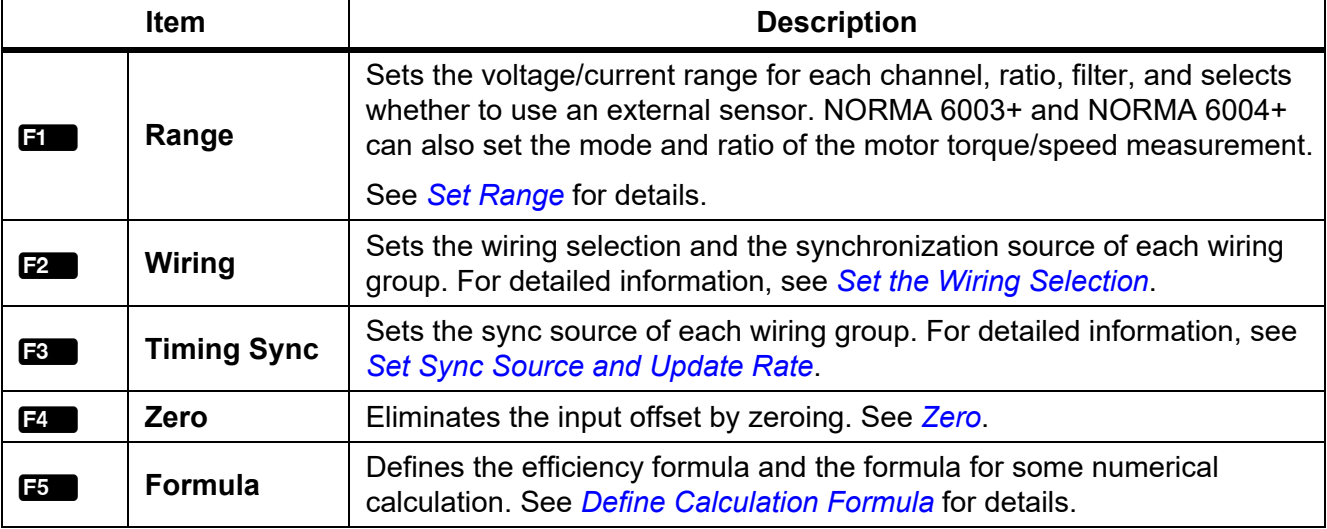

# <span id="page-18-2"></span>*Set Range*

From the Main screen of any view mode:

1. Select 1 (**Configure**) > 1 (**Range**) > 1 (**CH1**).

The Configuration interface of channel 1 is as shown in [Table 7](#page-20-0).

**Vol. Range** is selected by default.

- 2. Push SELEGT and use the up and down arrow  $($  $\bullet$   $\bullet$  $)$  keys to select the corresponding option. Then push  $S = \overline{S}$  again to confirm the option.
- 3. Use the up and down arrow ( $\equiv \equiv$ ) keys to move the cursor to **Scale. Volt.**. Then push SELEGE.

An input keyboard appears.

4. Use the arrow  $(\Box \Box)$  keys to move the cursor over the corresponding character on the keyboard, then push **SHRAI** to enter the value into the input box at the top. Repeat until all characters are entered.

#### *Note*

*For the characters on the keyboard:*

*k = ×103 : m = ×10-3 : μ = ×10-6: M = ×106*

*k is the backspace key, which deletes the character before the cursor.* 

- 5. Use the up and down arrow ( $\equiv \equiv$ ) keys to highlight **Ok** on the keyboard, then push S confirm the input value. To abandon your changes, select **Exit** on the keyboard and push **Salaer** or BACK.
- 6. Use the up and down arrow  $(\blacksquare \blacksquare)$  keys and  $\blacksquare \blacksquare \blacksquare$  to complete the configuration of the remaining items.
- 7. Push **BACK** to go to the Configure menu.
- 8. Push **2** to set the range and ratio of CH1 to CH4.
- 9. Push BACK repeatedly to go back to the main screen.

### XW **Warning**

**Set the parameters strictly according to the scale of external voltage divider, current shunt and current clamp. Otherwise, the measurement will not reflect the actual signal and there is danger of electric shock.**

*Note*

*The nameplate of the shunt or probe is usually marked with its parameter settings. Refer to the relevant information of the external sensor if necessary.*

*Note*

*The 10 kHz anti-aliasing filter is in the measurement channel. The anti-aliasing filter is necessary to analyze Fast Fourier Transform (FFT) data correctly and can be used to ensure that the measurement bandwidth is much less than 1⁄2 sample rate to avoid signal aliasing.* 

*650 Hz low-pass filtering is implemented by a digital filter that helps distinguish the synthesis frequency and carrier signals of the variable frequency system. Turn on this filter to easily observe the synthesis frequency of the frequency conversion system.*

*If measuring a 3-phase system, Fluke recommends that the line filter settings for each channel in the 3-phase system should be consistent.*

*The filter is off by default.*

<span id="page-20-0"></span>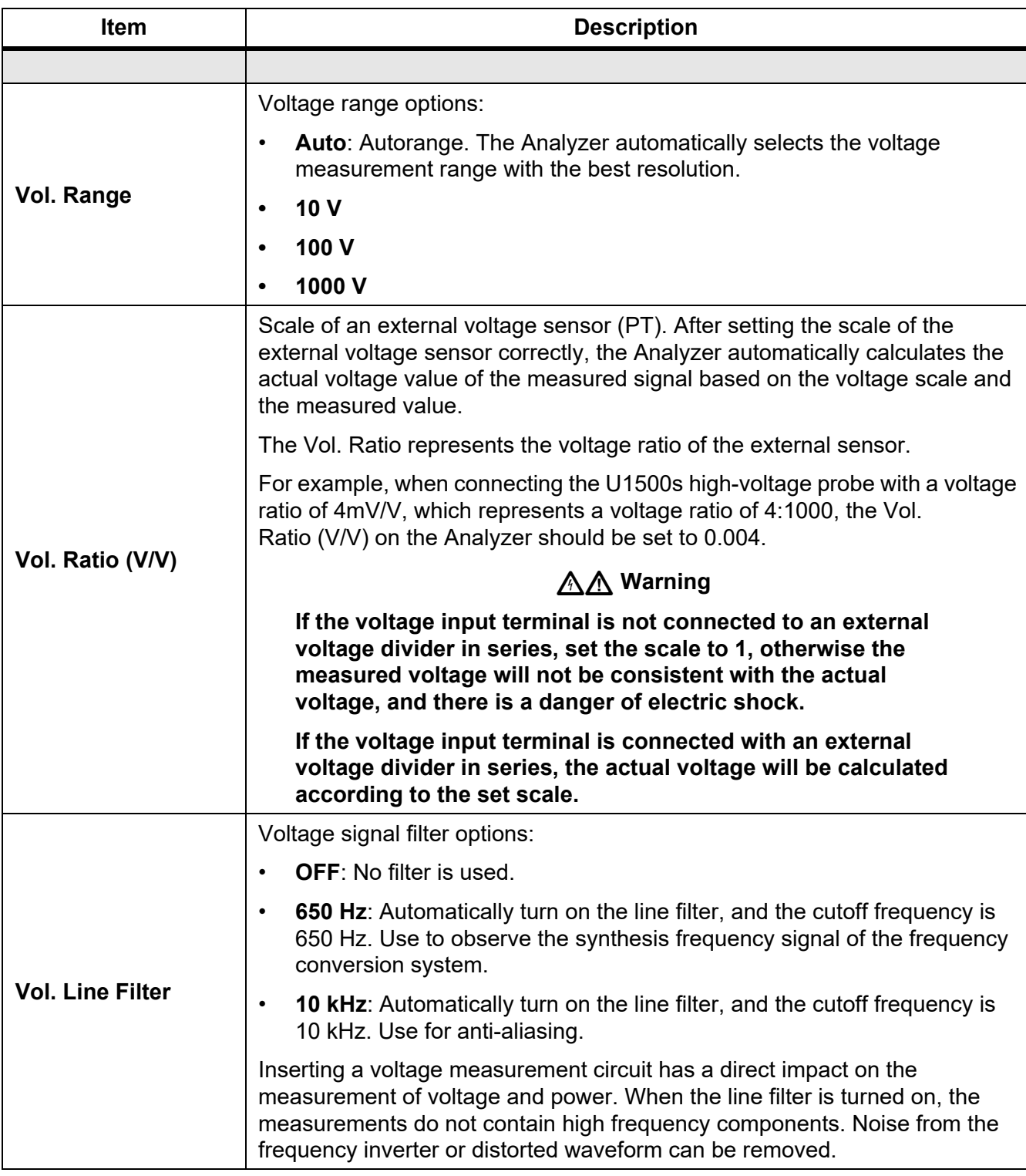

# **Table 7. Range Configuration**

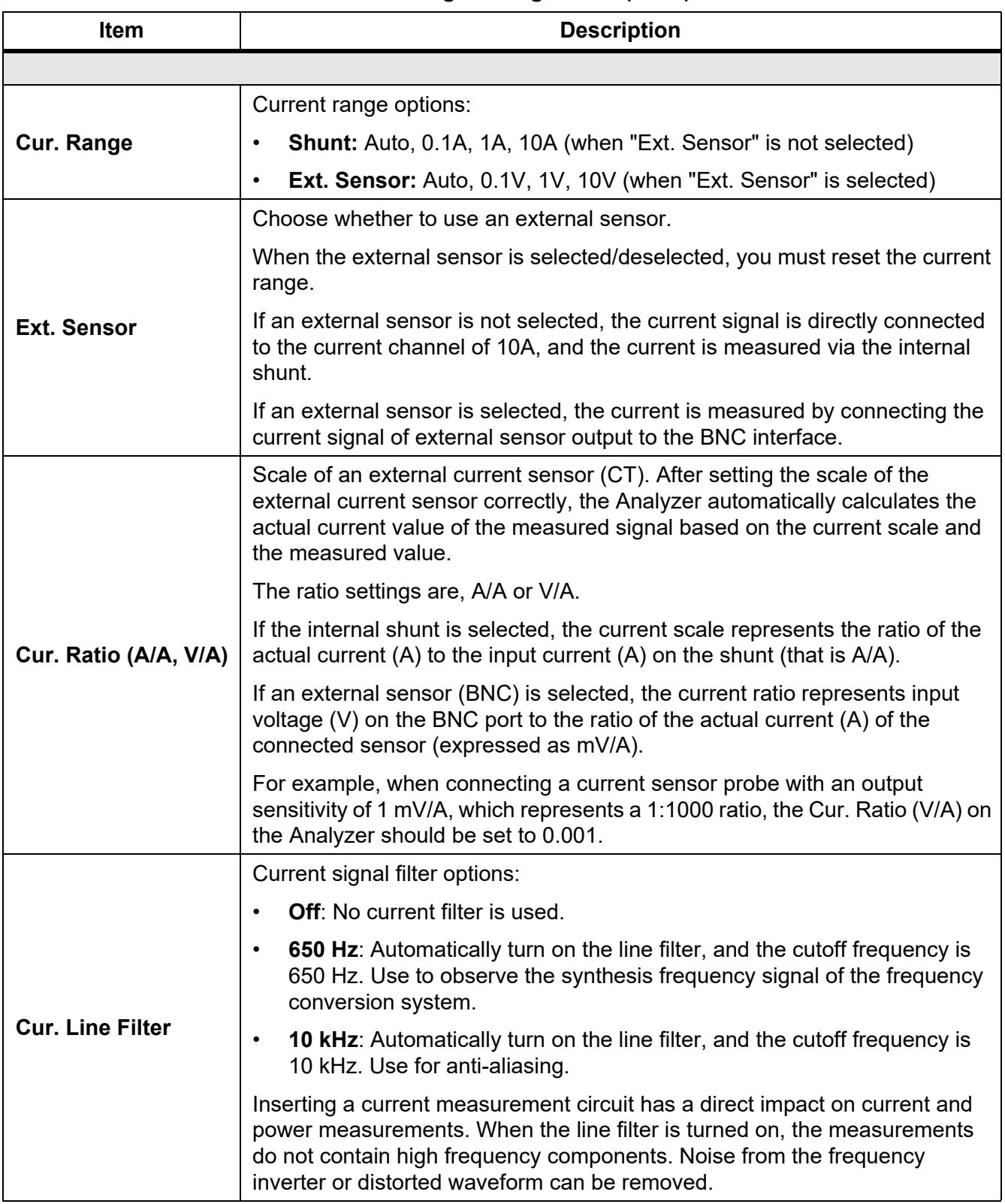

### **Table 7. Range Configuration (cont.)**

# <span id="page-22-0"></span>*Motor Speed / Torque Channel Configuration*

From the Main screen of any view mode:

1. Select **1 (Configure**) > **1** (**Range**) >  $F$  (**Motor**).

The Configuration interface of Motor Speed / Torque is as shown in [Table 8.](#page-22-1)

The **Mode** is selected by default (the drop-down menu is highlighted in yellow).

- 2. Push SEEGE and use the up and down arrow  $(\blacktriangleright \blacktriangleright)$  keys to select the corresponding option. Then push **SELEOT** again to confirm the option.
- <span id="page-22-2"></span>3. Use the up and down arrow ( $\equiv \equiv$ ) keys to move the cursor to **Ratio**. Then push **SELEGE**.
- 4. Enter the correct values on the keyboard by using the up and down arrow  $(\bullet \bullet)$  keys and push SELECT.
- <span id="page-22-3"></span>5. Use the up and down arrow ( $\blacktriangleright$  and  $\blacktriangleright$ ) keys to highlight the **Ok** button on the keyboard, then push SELECT to confirm the input value.
- 6. For the **Ratio** option of the torque, repeat step [3](#page-22-2) to [5](#page-22-3) to configure the torque ratio in V/Nm.
- 7. Use the arrow ( $\blacksquare$   $\blacksquare$ ) keys to move the cursor to the **Apply** button and push **SELEGT**. The settings are not saved to the device if you do not select Apply.
- <span id="page-22-1"></span>8. Push **BACK** repeatedly to go back to the main screen.

#### **Table 8. Motor Speed / Torque Channel Configuration**

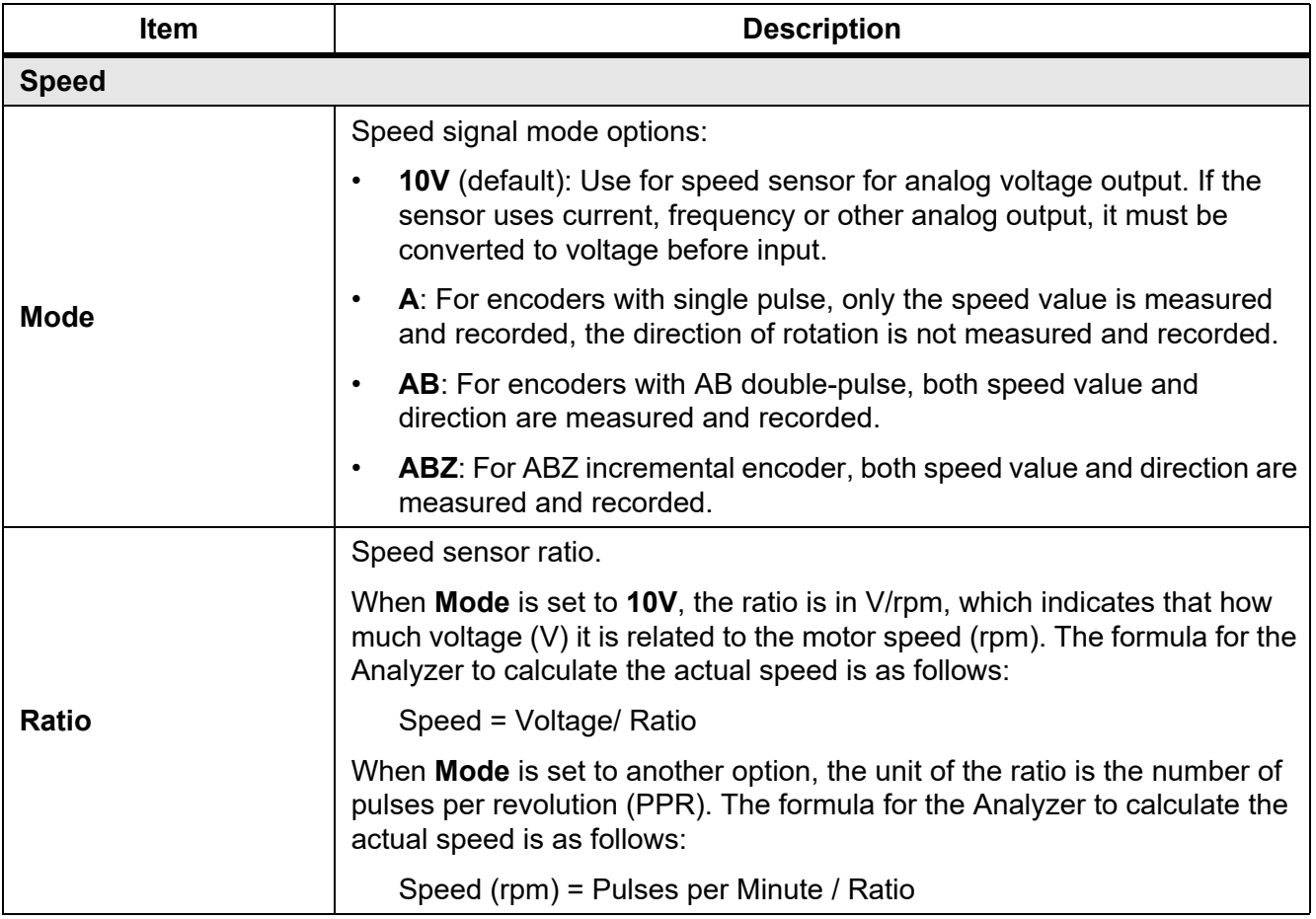

### **Table 8. Motor Speed / Torque Channel Configuration (cont.)**

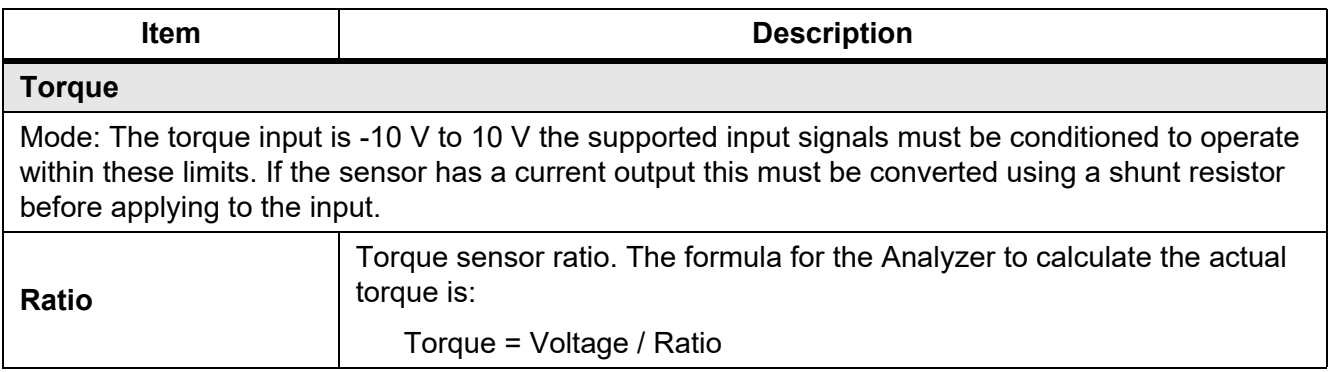

### <span id="page-23-0"></span>*Set the Wiring Selection*

To measure the power of various single-phase or three-phase power, different wiring selections are required, and multiple channel combinations are used. For more information on the connections, see the *Getting Started Manual*, shipped with the product or available online.

The Analyzer provides these basic wiring selections:

- 1P2W1M, 1-phase 2-wire 1-meter
- 3P3W2M, 3-phase 3-wire 2-meter
- 3P4W3M, 3-phase 4-wire 3-meter
- 3P3W3M, 3-phase 3-wire 3-meter

*Note*

*In the abbreviation of the wiring selection, letter "P" indicates "Phase", letter "W" indicates "Wire", letter "M" indicates "Meter", that is power meter (includes one set of voltmeter and ampmeter).*

### **1P2W1M**

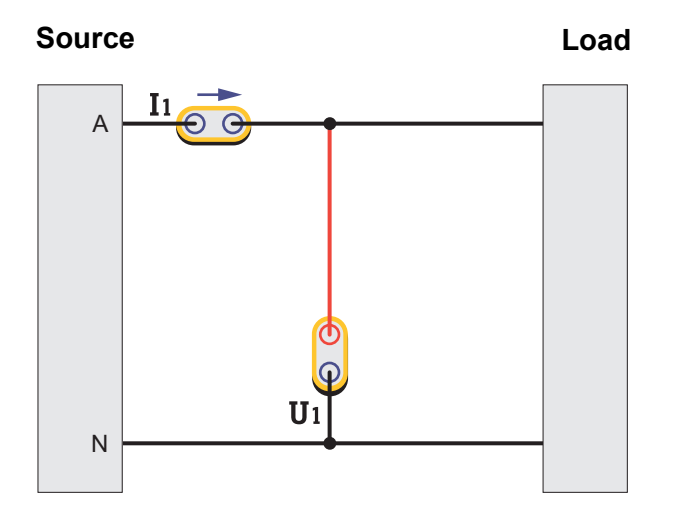

**Figure 8. 1P2W1M Wiring**

For 1P2W1M wiring, connect a voltage measurement channel between the phase line and the zero line. Connect a current measurement channel in series with the phase line or the zero line (note the direction) or clamped on the phase line or the zero line with a current sensor.

#### **3P4W3M**

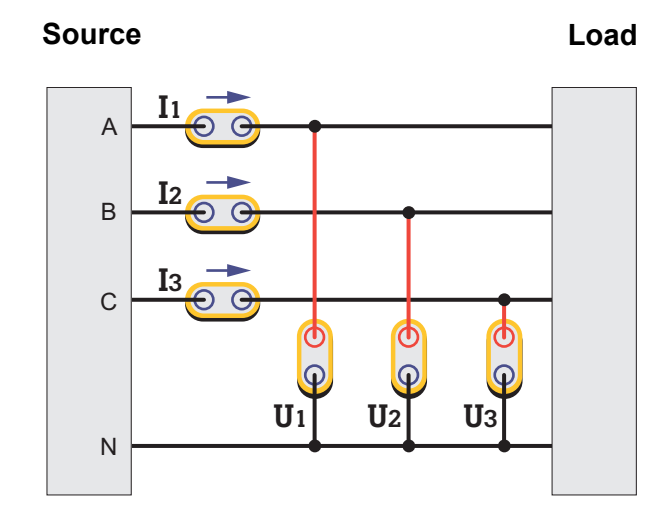

**Figure 9. 3P4W3M Wiring**

For 3P4W3M wiring, 3 voltage measurement channels are respectively connected between each phase line and the neutral line. 3 current measurement channels are respectively connected in series with each phase line or clamped on each phase line with a current sensor.

For systems without neutral lines, connect 3 voltage measurement channels between the 3 phase lines and the common ground line. For a 3P5W system, you can use a wiring group of 3P4W3M to measure the phase and neutral line. You can select one channel and configure it as 1P2W1M to measure the parameters between the neutral and ground line (NORMA 6004/6004+ only). If the ground and neutral lines do not exist, connect the common ends of the 3 channels together and suspend, and the total power measured is still valid.

For this wiring system:

- 1. The wiring system has the same impedance characteristics for 3 phases, a balanced measurement system can be established.
- 2. The wiring system has a terminal for neutral or ground, the common mode component input to the instrument is small, which reduces the effect of common mode components on the measurement results.
- 3. The phase voltage is directly measured, and the line voltage is calculated by Δ. It is more suitable for measuring systems of star connections.

### **3P3W3M**

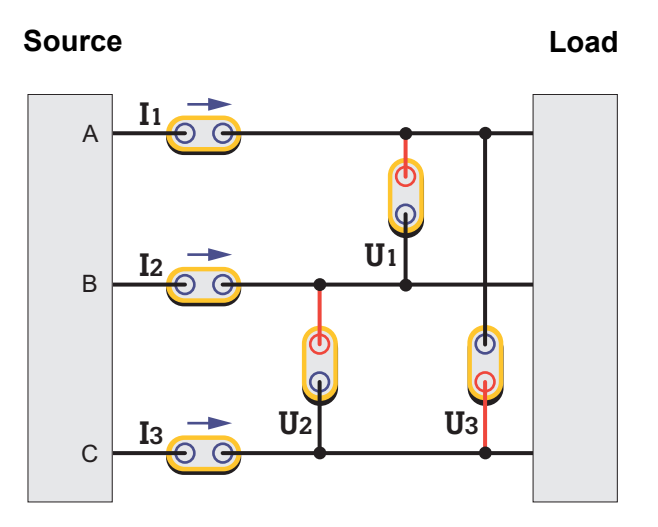

**Figure 10. 3P3W3M Wiring**

For 3P3W3M wiring, 3 voltage measurement channels are respectively bridged between 2 phase lines. 3 current measurement channels are respectively connected in series with each phase line or clamped on each phase line with a current sensor.

For this wiring system:

- 1. This wiring system has the same impedance characteristics for 3 phases, a balanced measurement system can be established.
- 2. When measuring the frequency conversion system with the power frequency input, this wiring system can appropriately eliminate the power frequency component in the frequency conversion signal, which is conducive to more accurately capturing the conversion frequency.
- 3. The line voltage is directly measured, and the phase voltage is calculated by Δ. It is more suitable for measuring systems of Δ connections.
- 4. The neutral line current can be measured by summing 3 current channel, but the neutral line voltage cannot be measured. When the neutral line voltage/neutral line current is present, the total power measured is also inaccurate.

#### **3P3W2M**

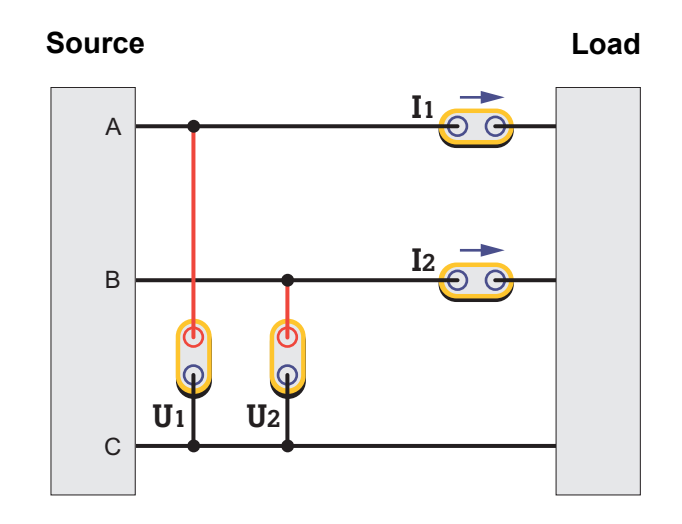

**Figure 11. 3P3W2M Wiring**

For 3P3W2M wiring, 1 phase line (C) is used as a common line, 2 voltage measurement channels are respectively bridged between the other 2 phase lines and this phase line. 2 current measurement channels are respectively connected in series to the other 2 phase lines, or a current sensor is clamped on the other 2 phase lines (Also known as two-wattmeter method or Aron method).

For this wiring system:

- 1. The wiring system can measure 3-phase system with only 2 channels, and 1-2 channels can be reserved for measuring DC, single-phase AC or 3-phase AC (simultaneous measurement of 2 channel 3-phase AC is only available for NORMA 6004/6004+).
- 2. When measuring the frequency conversion system with the power frequency input, this wiring system can appropriately eliminate the power frequency component in the frequency conversion signal, which is conducive to more accurately capturing the conversion frequency.
- 3. The system impedance for the 3 phases is different. The phase voltage and part of the line voltage are calculated by Δ. In addition, this wiring system cannot measure the voltage and current of the neutral line. When the neutral line voltage/neutral line current is present, the total power measured is also inaccurate.

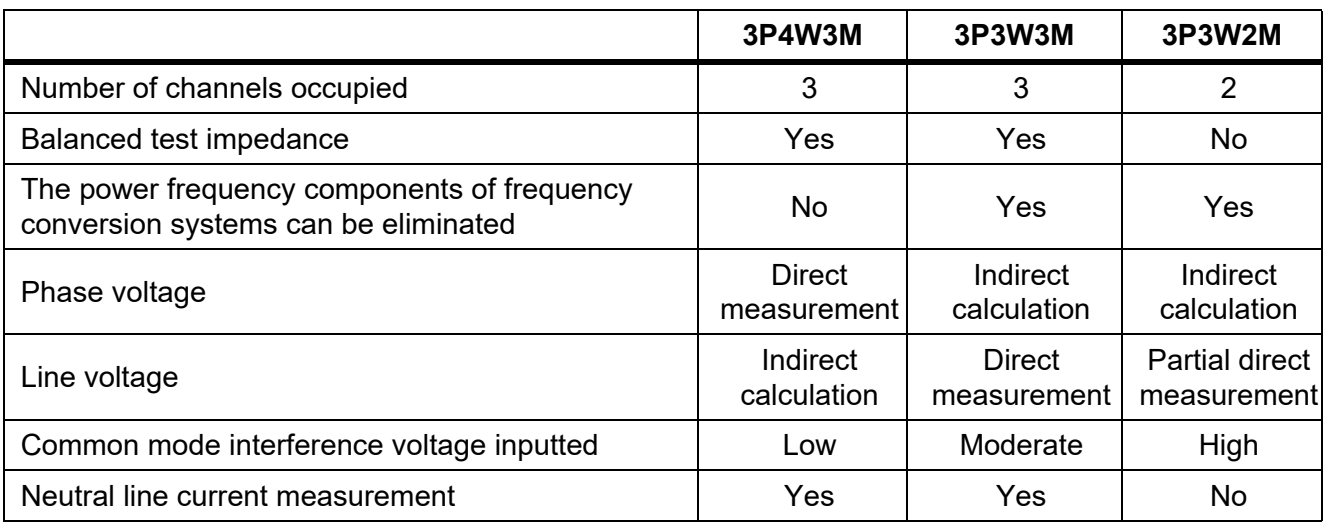

### **Table 9. Wiring System Comparison**

*Note*

*Where the current is measured may have some effect on the measurement results. To mitigate this effect, consider where the voltage and current are measured. For a signal with high voltage and low current, the voltage channel should be connected to the side that is closest to the source, the current channel should be connected in series (or the sensor should be placed) to the side that is closest to the load (as shown in the wiring diagrams). For a signal with low voltage and high current, connect the voltage channel to the side that is closest to the load, and connect the current channel in series (or the sensor should be placed) to the side that is closest to the source. Please refer to the appendix [Measurement Error Caused by the Channel](#page-83-2)  [Resistance.](#page-83-2)*

## <span id="page-27-0"></span>*Wiring Group*

When you select a specific wiring selection, use a combination of 2 or more channels, which is called a wiring group.

For example, when the wiring selection of channel 1 is set to 3P3W2M, channel 1 and channel 2 form a wiring group.

Enter the Wiring Selection Configuration:

- 1. From the Main screen of any view mode select **1 (Configure)** > **2** (Wiring).
- 2. The Configuration interface of wiring selection is as shown in [Figure 12.](#page-28-0)

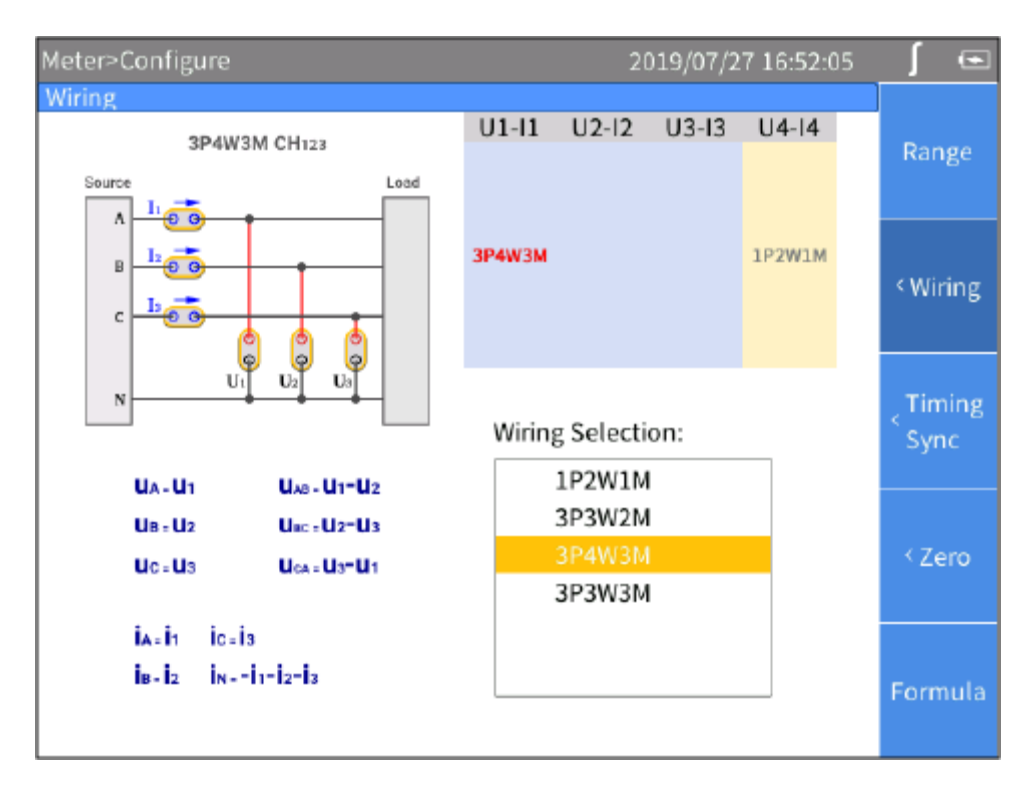

**Figure 12. Wiring**

*Note*

<span id="page-28-0"></span>*The optional wiring selection is related to the number of channels equipped with the Analyzer, and the interface of wiring selection will be different. Proper selection of wiring is conducive to ensuring more accurate measurements.*

The wiring Configuration interface is generally divided into these parts:

- **Channel selection:** The upper right part shows the wiring group configuration of all 3/4 channels. Different wiring groups can be selected by using the left and right arrow ( $\mathbf{B}$   $\mathbf{d}$ ) keys. The name of the selected wiring group is highlighted in red.
- **Wiring selection**: The lower right part shows the wiring options supported by the currently selected channel. Use the up and down arrow  $(\bullet \bullet)$  keys to select the wiring mode of the corresponding channel.
- **Wiring diagram**: The upper left part shows the wiring diagram of the currently selected wiring mode in the "**Wiring Selection**".
- **Formula**: The lower left part shows the parameter calculation method of the currently selected "**Wiring Selection**".

Make a Wiring Selection:

- 1. In the **Wiring** screen ([Figure 12](#page-28-0)), use the left and right arrow (M N) keys to select a channel or wiring group in **Channel Configuration**. The wiring selection of the selected channel/wiring group is highlighted.
- 2. Use the up and down arrow ( $\blacktriangleright$   $\blacktriangleright$  keys to select the appropriate wiring mode in **Wiring Selection**.
- 3. Push SELECT.
- 4. Use the arrow keys ( $\blacksquare$   $\blacksquare$   $\blacksquare$   $\blacksquare$ ) and  $\blacksquare$  and  $\blacksquare$  to complete the configuration of the remaining items.
- 5. Push **BACK** to go back to the previous menu. Push the button continuously to go back to the main screen.

## <span id="page-29-0"></span>*Set Sync Source and Update Rate*

The sync source is a reference input signal, and the time interval of the measurement is determined according to the frequency of the selected sync source signal, and the sample values in this interval are used to generate measurements such as voltage, current and power, thereby ensuring calculation with the signal of the entire cycle to avoid measurement errors due to signal truncation.

1. From the Main screen of any view mode select **3 (Configure)** > **3** (Timing Sync).

The setup interface of Timing/Sync is as shown in [Table 10.](#page-29-1)

<span id="page-29-1"></span>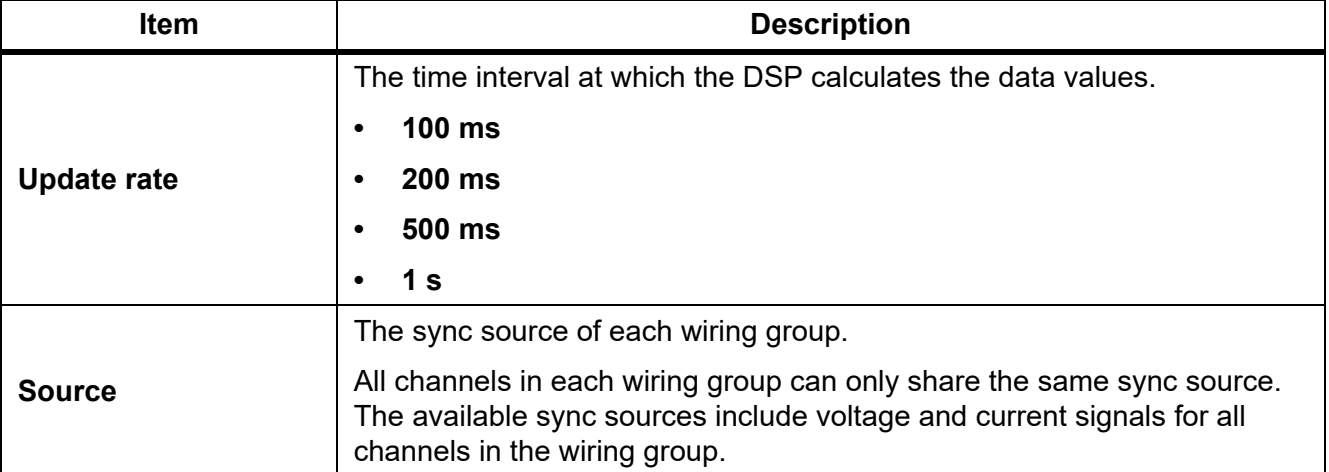

### **Table 10. Timing and Sync**

*Note*

*The wiring groups that can be configured in the interface depends on the wiring selection. See [Set the Wiring Selection](#page-23-0) for details.*

- 2. Use the up and down arrow (**■** ■) keys to move the cursor to **Update Rate**.
- 3. Push SELEGE and use the up and down arrow  $(\bullet \bullet)$  keys to select the corresponding option. Then push  $S = F$  again to confirm the option.
- 4. Use the up and down arrow ( $\blacksquare$   $\blacksquare$ ) keys to move the cursor to the first wiring group in **Source**.
- 5. Push SEREGIT and use the up and down arrow  $(\bullet \bullet)$  keys to select the corresponding option. Then push  $S = \overline{S}$  again to confirm the option.
- 6. Use the left and right arrow ( $\blacksquare$ ) keys and **SELECT** to select each of the remaining wiring groups one by one.
- 7. Push EXEX to go back to the previous menu. Push  $E$  continuously to go back to the main screen.

### **Set Sync Source**

When the Analyzer measures AC signals, most of the measurements are calculated using the full-cycle sampling method to reduce the truncation error. In this case, a channel needs to be selected as the sync source to determine the length of the entire cycle.

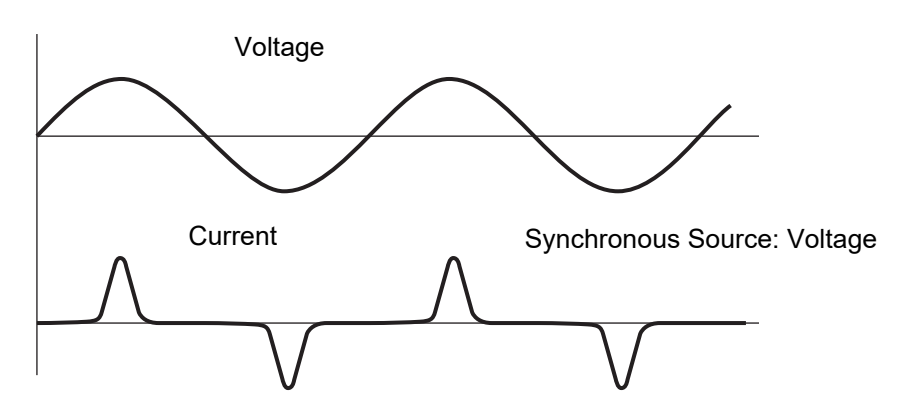

**Figure 13. Set Sync Source**

For each wiring group, you can select a sync source, and the voltage or current of any channel in the wiring group can be selected as the sync source. In general, the voltage of the power frequency system is more stable than the current. Fluke recommends using the voltage as the sync source. The voltage of the frequency conversion system has a large high-frequency component, while the high-frequency component of the current is relatively small. Therefore, when the current is relatively stable, the current can be selected as the sync source. However, if the current value is small or it is not stable, then the voltage should be selected as the sync source.

## <span id="page-30-0"></span>*Zero*

The function of zeroing is to reset the current value of the specified channel to calibrate the zero position of the Analyzer itself and the external sensor. The Analyzer supports zeroing each channel.

- 1. From the Main screen of any view mode select **1 (Configure**) > **1** (**Zero**).
- 2. For each channel you want to zero:
	- a. Use the arrow  $(\bullet \bullet \bullet)$  of beys to move the cursor to the option you want to zero,
	- b. Push  $\overline{\text{Silson}}$ , the selection box of the current item turns yellow and a black " $\times$ " symbol shows, indicating that it has been selected. If you push  $S = S$  again, the selection box will be restored to blank, indicating that it is not selected.
- 3. Use the arrow  $(\bullet \bullet \bullet)$  **b**  $\bullet$  **b**  $\bullet$  **b**  $\bullet$  **b** keys to move the cursor to the **Zero** button and push **SEREGE**.

## <span id="page-31-0"></span>*Define Calculation Formula*

The Analyzer allows the user to define efficiency and some numerical calculation formulas.

### **Define Efficiency Calculation Formula**

The Analyzer allows the user to edit the efficiency calculation formula as needed.

1. From the Main screen of any view mode select  $\mathbf{F}$  (**Configure**) >  $\mathbf{F}$  (**Formula**) >  $\mathbf{F}$  (**n**).

The interface of calculation formula definition is as shown in [Table 11](#page-31-1).

2. Use the up and down arrow ( $\blacksquare$ ) keys to move the cursor to the numerator of the efficiency (n) formula. When the numerator portion turns yellow, push SELEGT.

A keyboard shows on the screen.

The keyboard is divided into 3 parts: the top area shows all the measured parameters of the main unit, the middle "Remote" area shows the measured parameters of the remote slave unit in the dual-unit interconnection mode (in single unit mode, this area is gray and not selectable). The bottom area contains operators and buttons.

<span id="page-31-1"></span>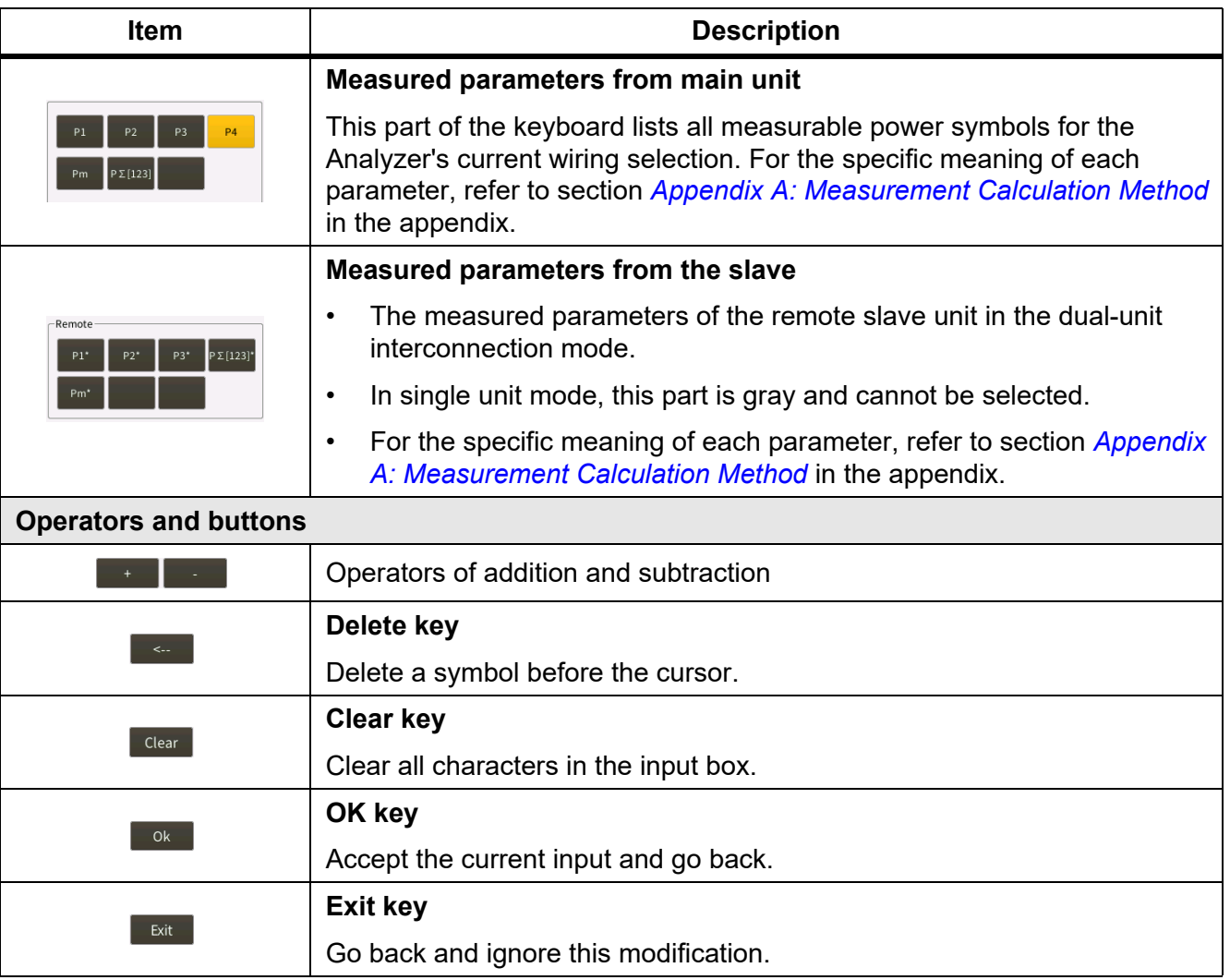

### **Table 11. Define Calculation Formula**

- 3. Use the arrow ( $\equiv \equiv \pmb{\mathbb{S}}$ ) keys to move the cursor over the corresponding character on the keyboard, then push  $S = 1$  to enter the value into the input box at the top.
- 4. Continue to use the arrow  $(\bullet \bullet \bullet)$  of keys and subseting to enter an expression that conforms to the efficiency calculation rule in the input box.

*Note*

*During input process, if the input does not conform to the rules, the Analyzer will indicate the input is incorrect. Please double check that the input conforms to the efficiency calculation expression rules.*

- 5. Use the arrow  $(\blacksquare \blacksquare)$  **(1)** keys to move the cursor to **OK** and push **SECO**.
- 6. For the denominator of the efficiency (n) formula, continue to use the arrow ( $\blacktriangleright$   $\blacktriangleright$  and  $\blacktriangleright$ ) keys and SELECT to enter a formula.
- 7. Push BACK to go back to the main screen.

#### **Define hvf/hcv Calculation**

hvf/hcv is a numerical measurement item used for measuring rotating motors according to IEC60034. It is necessary to configure the type of motor and rated voltage/current according to the actual test requirements.

1. From the Main screen of any view mode select **1 (Configure**) > **F5** (**Formula**) > 2(**hvf hcf**).

The interface of calculation formula definition is as shown in [Figure 14.](#page-32-0)

In the hvf/hcv calculation page, the upper part is used to calculate hvf, and the lower part is used to calculate hcf.

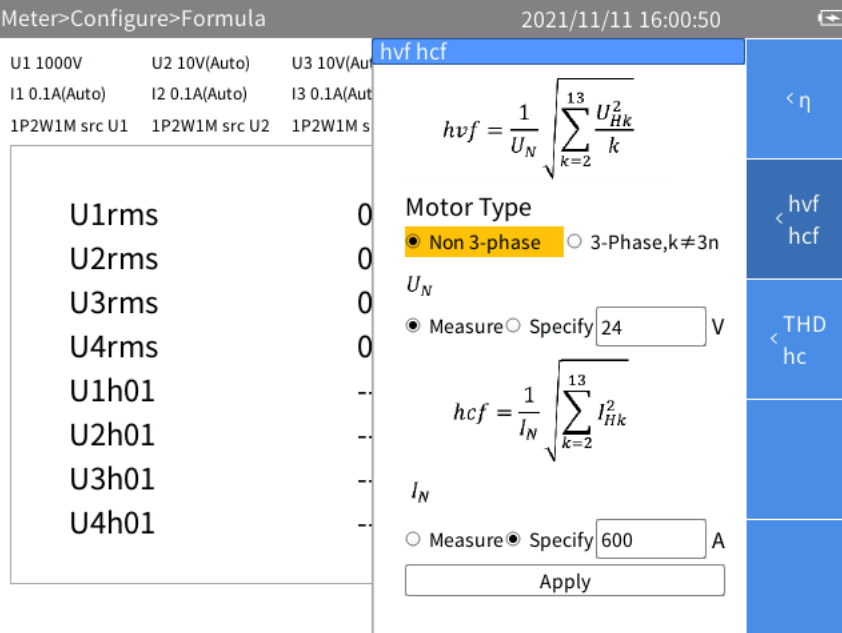

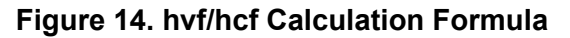

<span id="page-32-0"></span>2. Use the arrow (K L M N) keys to move the cursor to Motor Type, select **Non 3-phase** or **3-phase, k≠3n and then push SELEST.** 

- 3. Use the arrow (K L M N) keys to move the cursor to "**UN**" (rated voltage) select **Use Measured** or **Specify** and then push **SELEGE**.
	- o If **Use Measured** is selected, the measured voltage fundamental amplitude is used as the rated voltage.
	- o If **Specify** is selected, you can specify the rated voltage. Move the cursor to the corresponding input box, then push  $S = S$ , and input the corresponding value using the on-screen keyboard, then move the cursor to OK key on the keyboard, and push **SELEGY**.
- 4. Use the arrow ( $\bullet \bullet \bullet \bullet$  ) keys and **Sulfer** to enter the hcf settings.

For  $I_N$ ,

- o If **Use Measured** is selected, the measured current fundamental amplitude is used as the rated current.
- o If **Specify** is selected, the rated current can be specified.
- 5. Use the arrow ( $\equiv \equiv \infty$ ) keys to move the cursor to the **Apply** button and push **SELECT**. The settings are not saved to the device if you do not select Apply.
- 6. Push  $\overline{B}$  oxe to go back to the previous menu.

### **Define THD/hc Calculation**

THD/hc are numerical measurement items for measuring Harmonics. Two groups of formulas are available for THD and hc calculation.

To select:

1. From the Main screen of any view mode select **Equal (Configure) > Estep (Formula) >** 3(**THD/hc**).

The interface for the calculation formula definition shows. See [Figure 15.](#page-33-0)

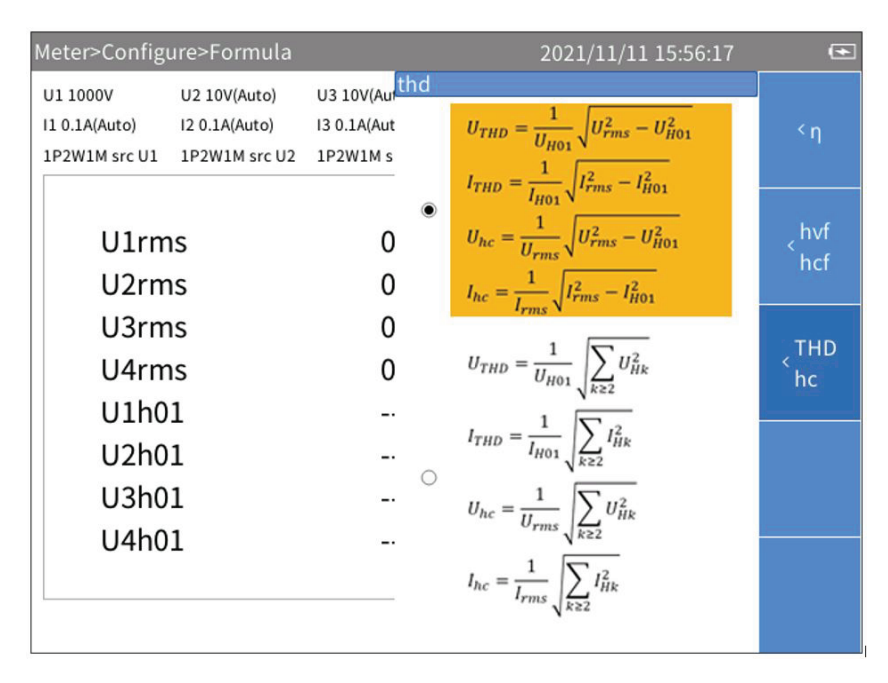

### **Figure 15. THD/hc Calculation Formula**

- <span id="page-33-0"></span>2. Use the arrow  $(\bullet \bullet)$  keys to move the cursor between the formula groups, chose the correct group, and then push  $S<sub>II</sub>$  and then push  $S<sub>II</sub>$
- 3. Push  $\overline{BA}$  to go back to the previous menu.

## <span id="page-34-0"></span>*Meter*

When the Analyzer is turned on, it defaults to the **Meter** mode, and the current measurements are displayed in a list on the main screen.

You can also push **METER** to enter the **Meter** mode.

[Table 12](#page-34-1) lists the items displayed on the screen.

### **Table 12. Meter Screen**

<span id="page-34-1"></span>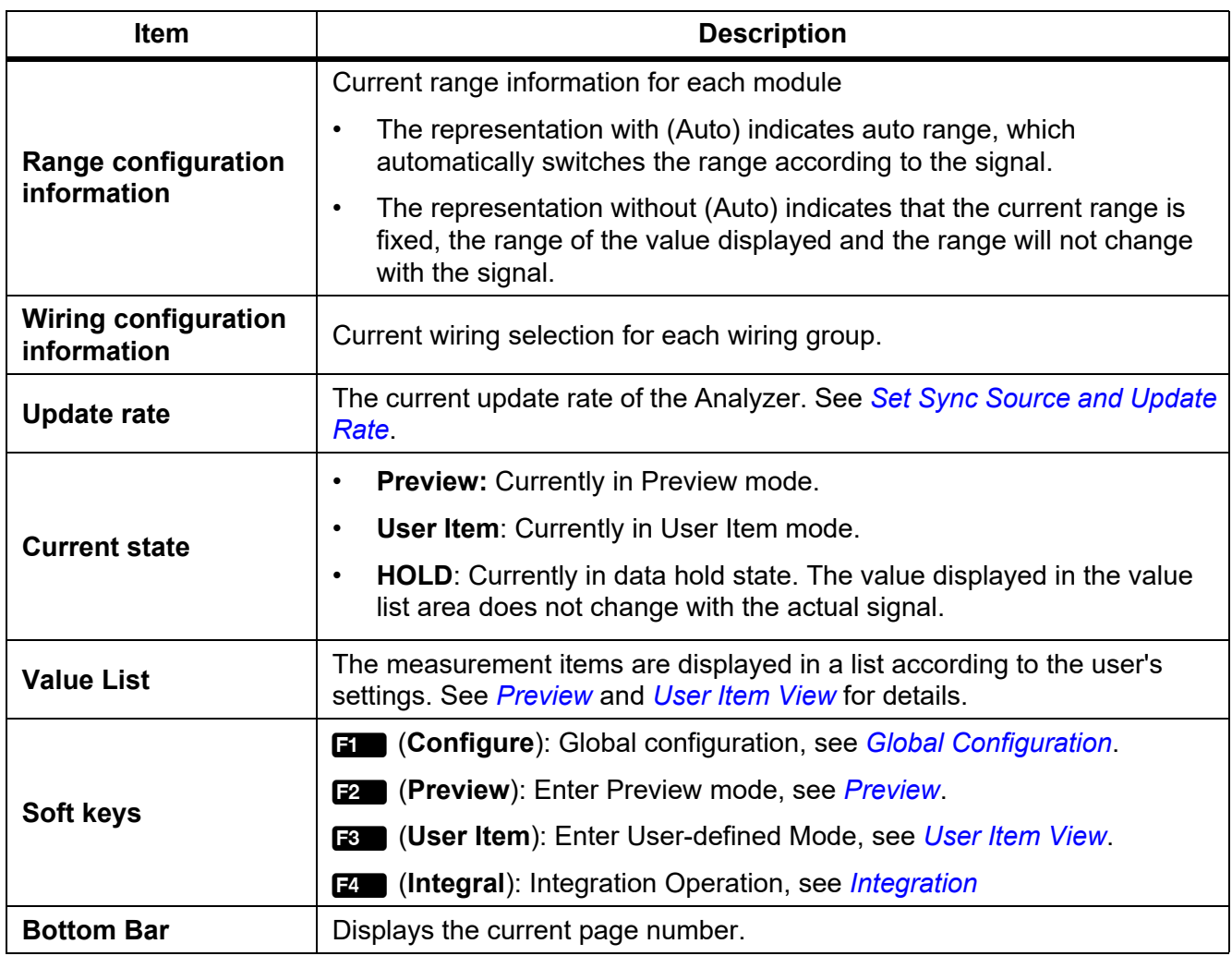

## <span id="page-35-0"></span>*Preview*

In Preview mode, all currently available measurements are shown in a certain order on the screen.

Enter Preview Mode:

• From the Main screen of Meter select **2** (**Preview**).

The Preview screen is as shown in Table 13 and the state label shows **Preview**.

### **Table 13. Meter Screen - Preview**

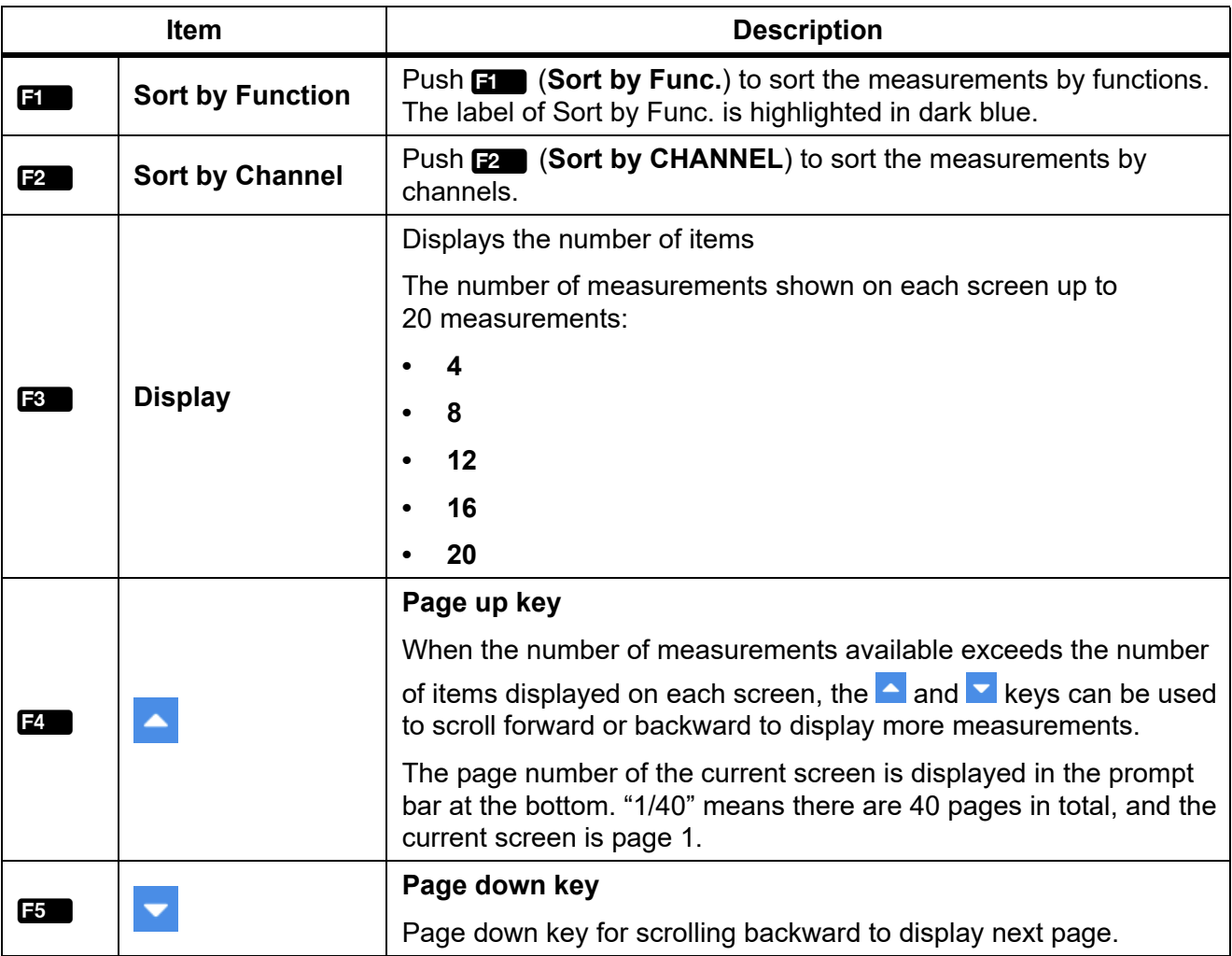

## <span id="page-35-1"></span>*User Item View*

The number of measurements can be very large depending on different wiring selection and the number of channels. Even if the maximum number of measurements is displayed on each screen, there could be dozens of screen pages.

The Analyzer features a User Item View function, which allows users to select up to 20 most interesting measurements and display them on a single screen, thus avoiding frequent use of the  $\blacktriangle$  and  $\blacktriangledown$  keys.
Enter User Item View:

**From the main screen of Meter select**  $\mathbb{R}$  **(User Item).** 

The User Item view is as shown in [Table 14](#page-36-0) and the data source label shows **User Item**"

#### **Table 14. Meter Screen - User Item View**

<span id="page-36-0"></span>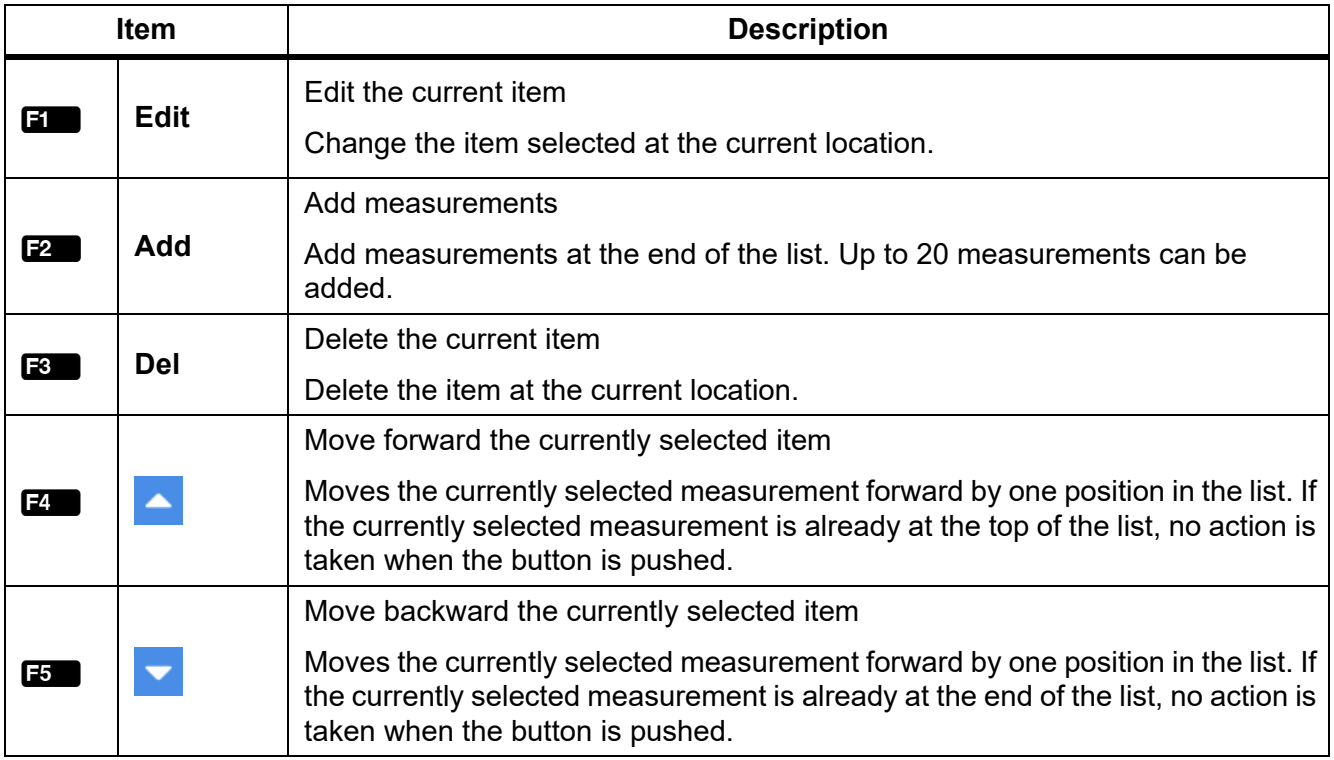

*Note*

*When you enter the User Item view for the first time, the default items are U1rms... U4rms, I1rms... I4rms dependent on models. You can add up to 20 measurements to the list.*

*The Analyzer can remember the User Item views. Even if the Analyzer is turned off, the list defined last time will be automatically displayed when you enter the User Item view next time.*

#### <span id="page-36-1"></span>**Add Measurement Items**

1. From the main screen of Meter, select **3 (User Item)** > **2** (Add).

All available measurement items are listed by categories in a tree structure. See *[Appendix A:](#page-78-0)  [Measurement Calculation Method](#page-78-0)* for details of measurement items.

- 2. For each measurement to add (up to 20 measurements):
	- a. Use  $\mathbf{F}$  through  $\mathbf{F}$  to select a category.
	- b. Use the arrow ( $\bullet \bullet \bullet$ ) keys to move the cursor over the corresponding item.

In most cases, there are 2 dialog boxes displayed in the measurement tree menu, the one on the left lists measurement items, and the one on the right lists the supported channels or wiring groups. The yellow block represents the cursor position, and the yellow box indicates the corresponding branch in the current tree structure.

#### *Note*

*Under [Dual-Unit](#page-63-0) Interconnection mode, "Remote" option appears in this menu. See Dual-Unit [Interconnection](#page-63-0) for details.*

c. Push  $S = \{$  to add the current option to the end of the list.

If the left and right dialogs are displayed, first select the name of the measurement item in the left dialog box, then select the channel or wiring group to be added in the right dialog box, and finally push  $S = \overline{S}$  to confirm.

3. Push **BACK** repeatedly to go back to the main screen of Meter.

#### **Delete Measurement Items**

- 1. From the main screen of Meter, select **3 (User Item**).
- 2. For each item to delete:
	- a. Use the arrow  $(\bullet \bullet \bullet)$  ( ) keys to move the cursor to the measurement item you want to delete.
	- **b.** Push **3** (Del).
- 3. Push BACK to go back to the main screen of Meter.

#### **Edit the Current Measurement Item**

- 1. From the mains screen of Meter, select **3 (User Item)** > **1** (**Edit**).
- 2. Use the arrow ( $\equiv \equiv \mathbf{I}$ ) keys to move the cursor to the measurement item you want to edit.
- 3. Select the measurement item by following the operation similar to section *[Add Measurement Items](#page-36-1)*.

Unlike the section *[Add Measurement Items](#page-36-1)*, the measurement items added will directly replace the measurement items at the cursor position, instead of adding the newly added measurement to the end of the list.

#### **Change the Position of the Measurement Item**

You can sort the measurement items displayed in the User Defined view:

- 1. From the main screen of Meter select **3 (User Item**).
- 2. To move each item:
	- a. Use the arrow  $(\bullet \bullet \bullet)$  help keys to move the cursor to the measurement you want to move.
	- b. Push  $\mathbb{Z}$  ( $\triangle$ ) or  $\mathbb{F}$  ( $\triangle$ ).

Each time you push  $\mathbb{Z}$  ( ) or  $\mathbb{F}$  (  $\mathbb{Z}$ ), the item at the cursor position moves forward or backward by one position.

3. Push **BACK** to go back to the main screen of Meter.

### *Integration*

The Analyzer supports integral function to measure power energy, electric quantity and mechanical energy. The integral methods are:

- Manually start and stop:
	- o Push **1 (Start**) to start an integral,
	- o Push **2** (Stop) key to stop the running integral
	- o Push **3** (**Reset**) to clear the integral values.
- Auto start and manually stop:
	- o Set the auto start date and time and push **E** (Confirm) An integral starts automatically when the date and time is reached,
	- o Push **2** (**Stop**) to stop the integral.
- Auto start and auto stop:
	- o Set the auto start date, time, and Duration and push **14 (Confirm**) (See [Figure 16.](#page-38-0))

An integral starts automatically when the date and time is reached, and stopped automatically after the Duration is complete.

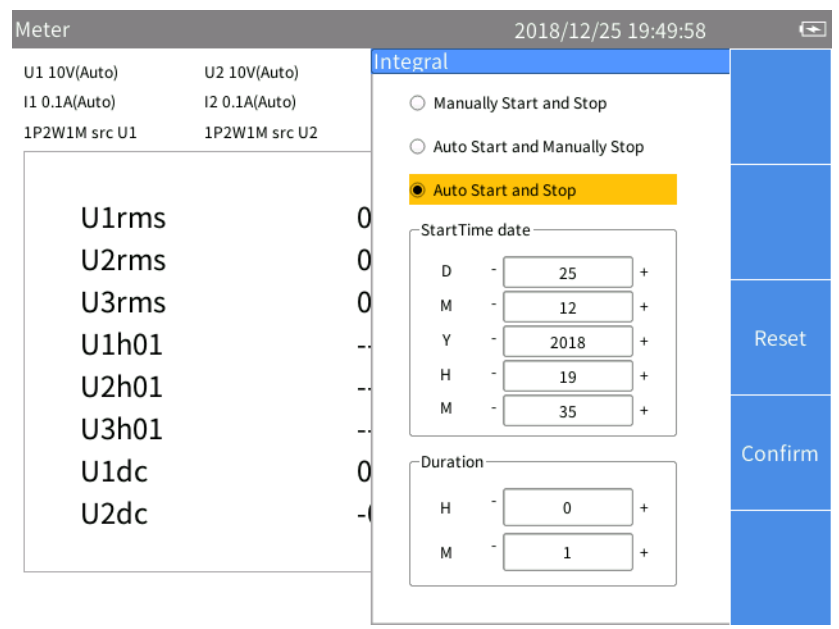

**Figure 16. Auto Start and Auto Stop**

*Note*

<span id="page-38-0"></span>*A settling time is required during the automatic range switching, and the sampled value during this time is not accurate, which will cause integral error. Therefore, in order to obtain accurate integration results, Fluke recommends setting the channel used for integration to manual range, and the range should cover the instantaneous voltage and current.*

# *Harmonic*

In HARMONIC mode, the user can analyze the signals in the form of a table/bar/FFT.

Enter Harmonic Mode

• From the main screen of current measurement screen select [HARMONIC].

<span id="page-39-0"></span>[Table 15](#page-39-0) lists the items displayed on the screen.

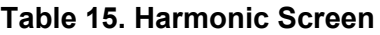

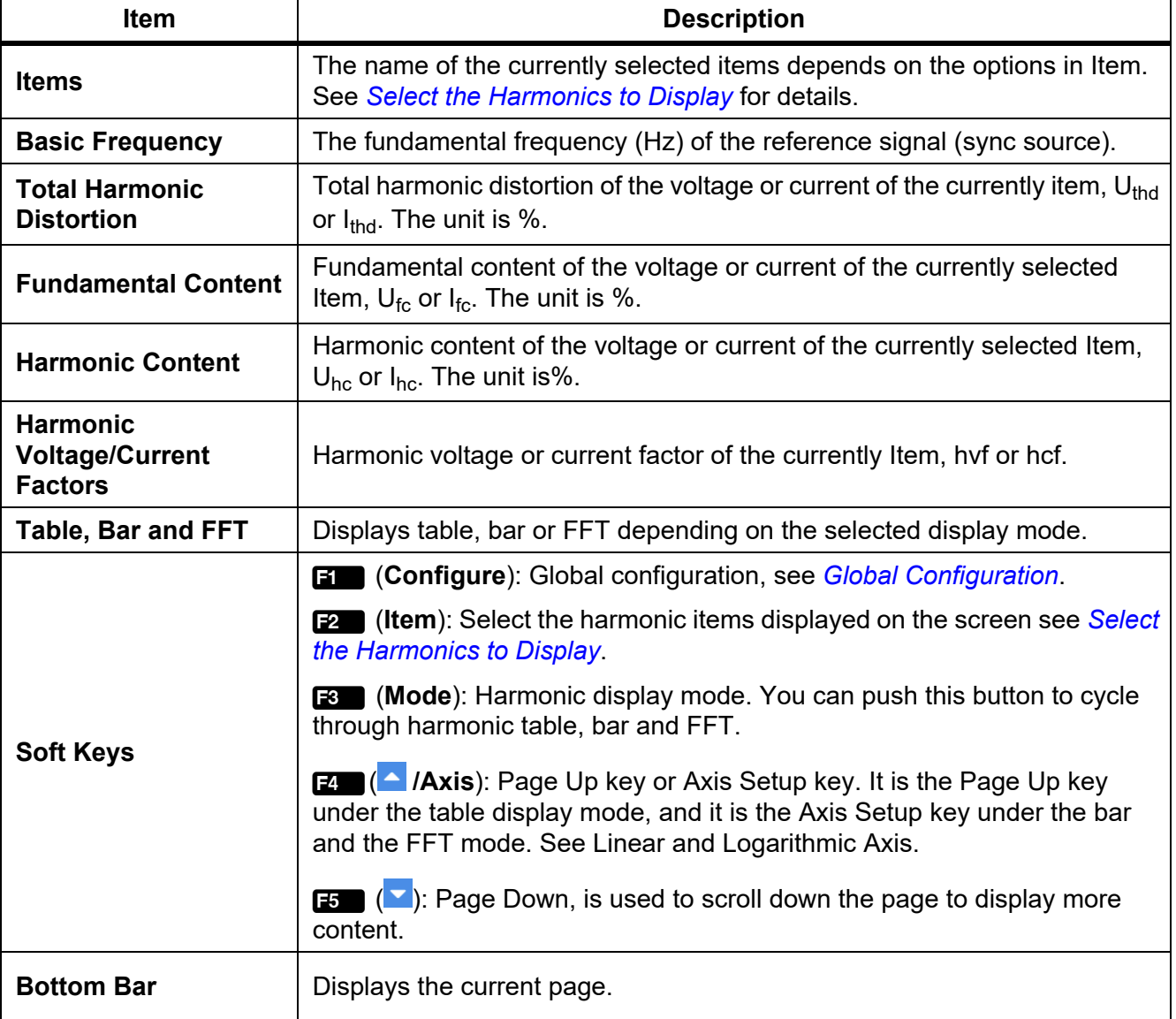

# *Change View Mode*

• From the main screen of HARMONIC select **3 (Mode**). Cycle through the table, bar and FFT.

# <span id="page-40-0"></span>*Select the Harmonics to Display*

From the main screen of HARMONIC:

1. Select 2 (**Item**).

The "**Item**" menu lists all currently available parameters, including voltage and current.

- 2. Use the arrow  $(\bullet \bullet)$   $($   $)$  keys to move the cursor over the corresponding item.
- 3. Push SELECT.

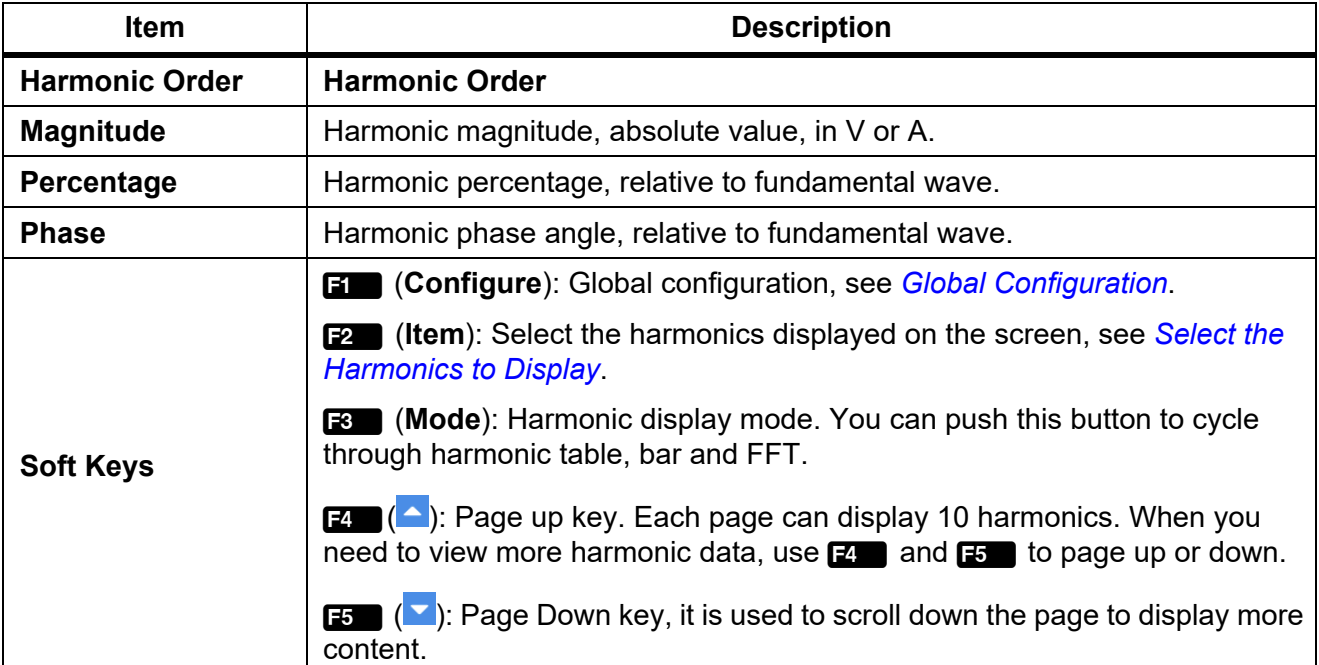

#### **Table 16. Harmonic Table**

### *Harmonic Bar*

The harmonic bar is as shown in [Figure 17](#page-41-0) where the horizontal axis represents the harmonic order and the vertical axis represents the harmonic amplitude in V or A.

The harmonic bar of each screen shows 50 harmonics. The pages can be turned forward or backward through  $\mathbf{F}$  (Next Page) button to display more harmonic bar.

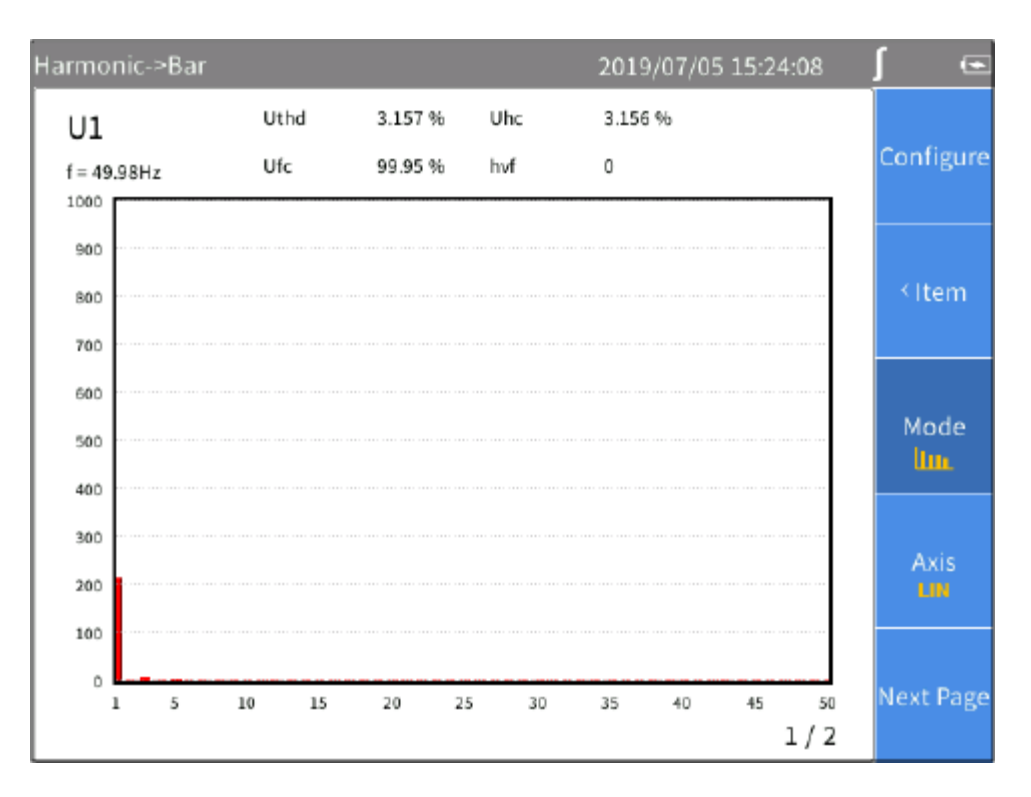

<span id="page-41-0"></span>**Figure 17. Harmonic Bar**

# *FFT*

The harmonic FFT is as shown in [Figure 18](#page-42-0), where the horizontal axis represents frequency and the vertical axis represents magnitude.

Use the left and right arrow  $(\blacksquare \blacksquare)$  keys to scroll the horizontal axis to see FFT curves in different frequency ranges.

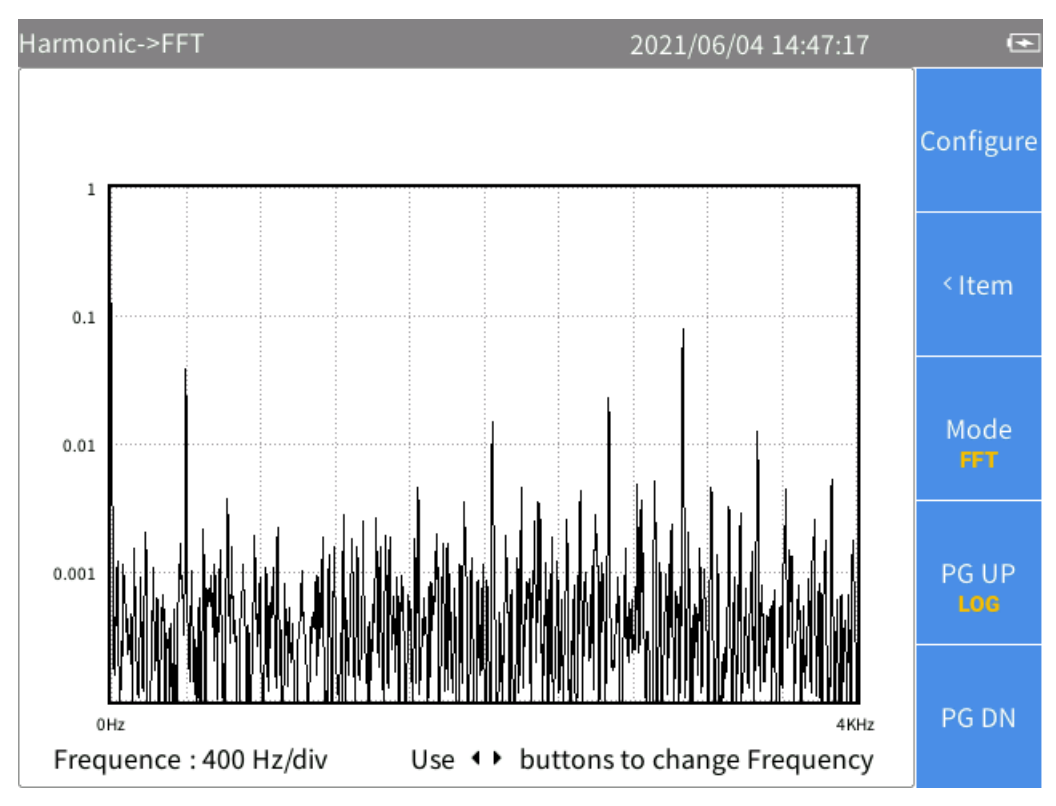

<span id="page-42-0"></span>**Figure 18. Harmonic FFT**

### <span id="page-43-0"></span>*Linear and Logarithmic Axis*

In the harmonic bar and FFT view, use **14 (AXIS)** button to switch the vertical axis to linear (**11N)** or

logarithmic axis (LOG).

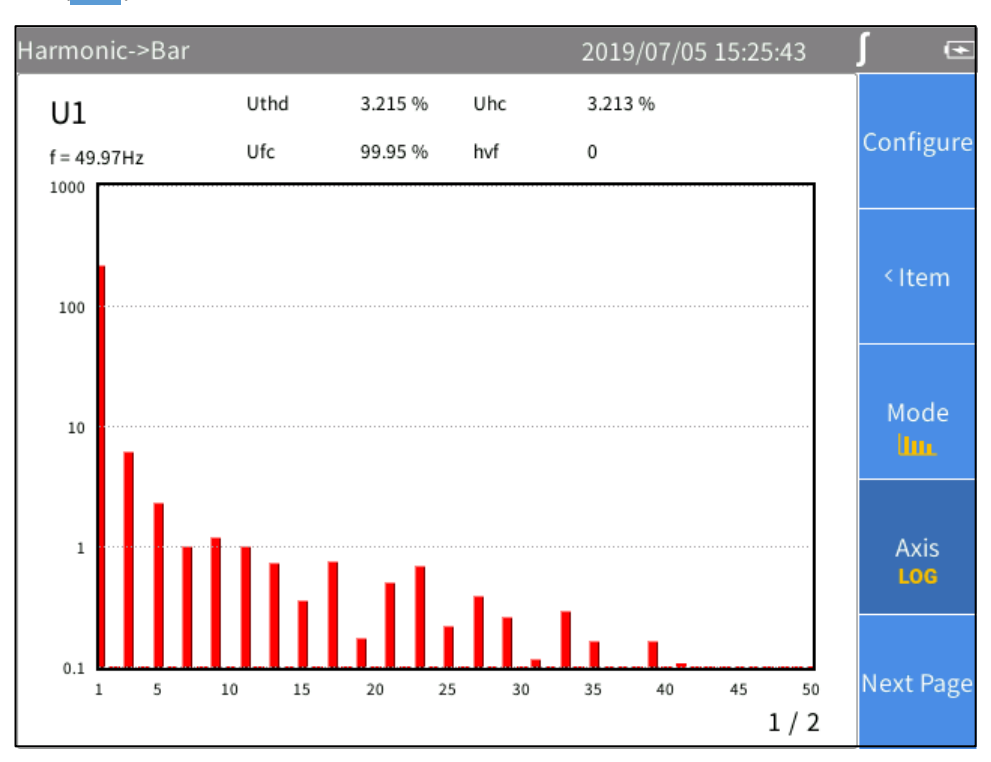

**Figure 19. Harmonic - Logarithmic Axis**

# *Phasor*

The Phasor mode displays the magnitude and phase relationship of the voltage and current of each phase in the selected wiring group in tabular and graphical form.

Enter Phasor Mode:

From the Current measurement screen push **PHASOR**.

The phasor screen shown in [Table 17](#page-44-0) is divided into left and right parts, the left part is a phasor table, and the right part is a phasor graph. The content displayed in the table on the left will be displayed synchronously in the graph on the right.

<span id="page-44-0"></span>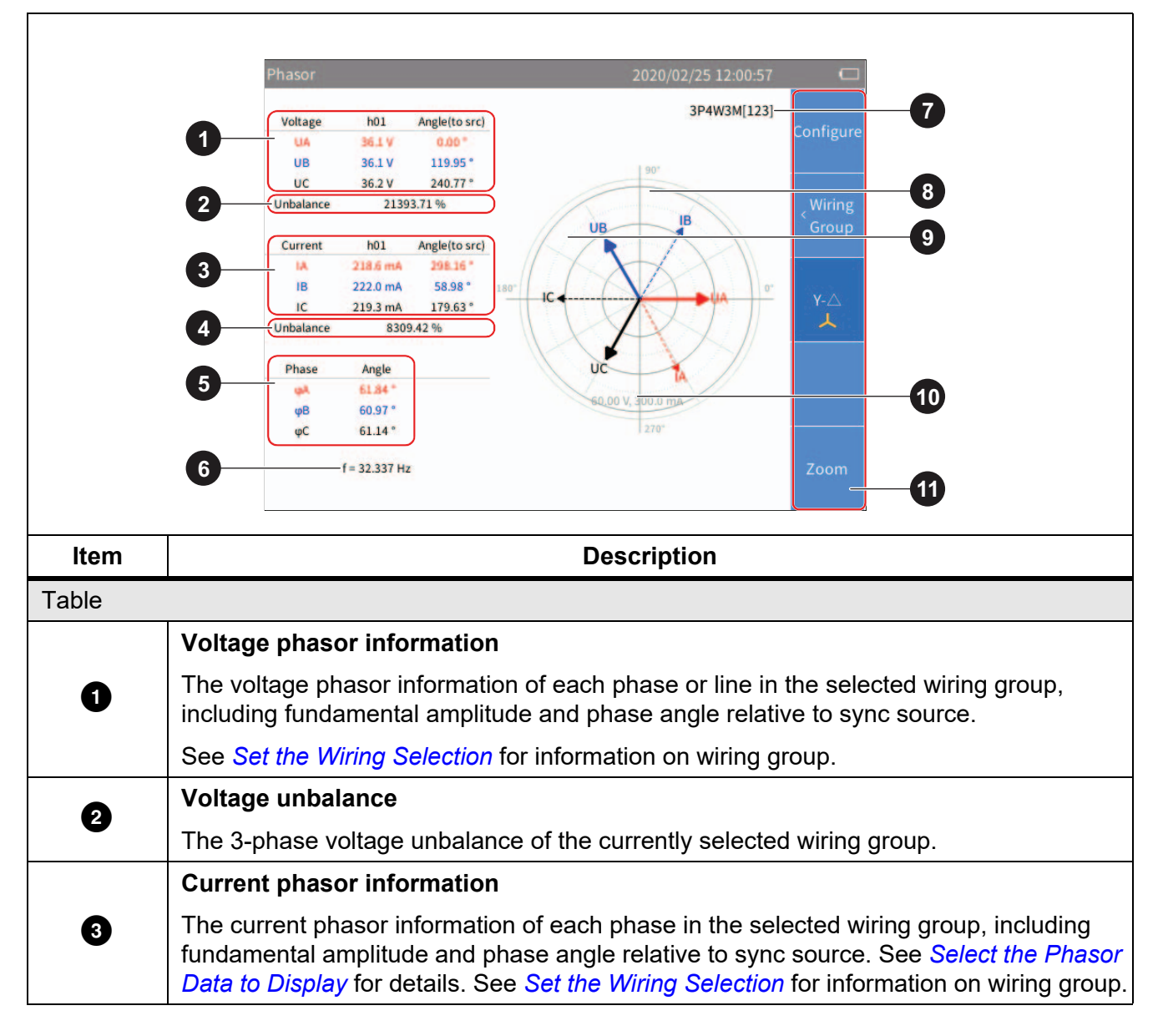

**Table 17. Phasor Screen**

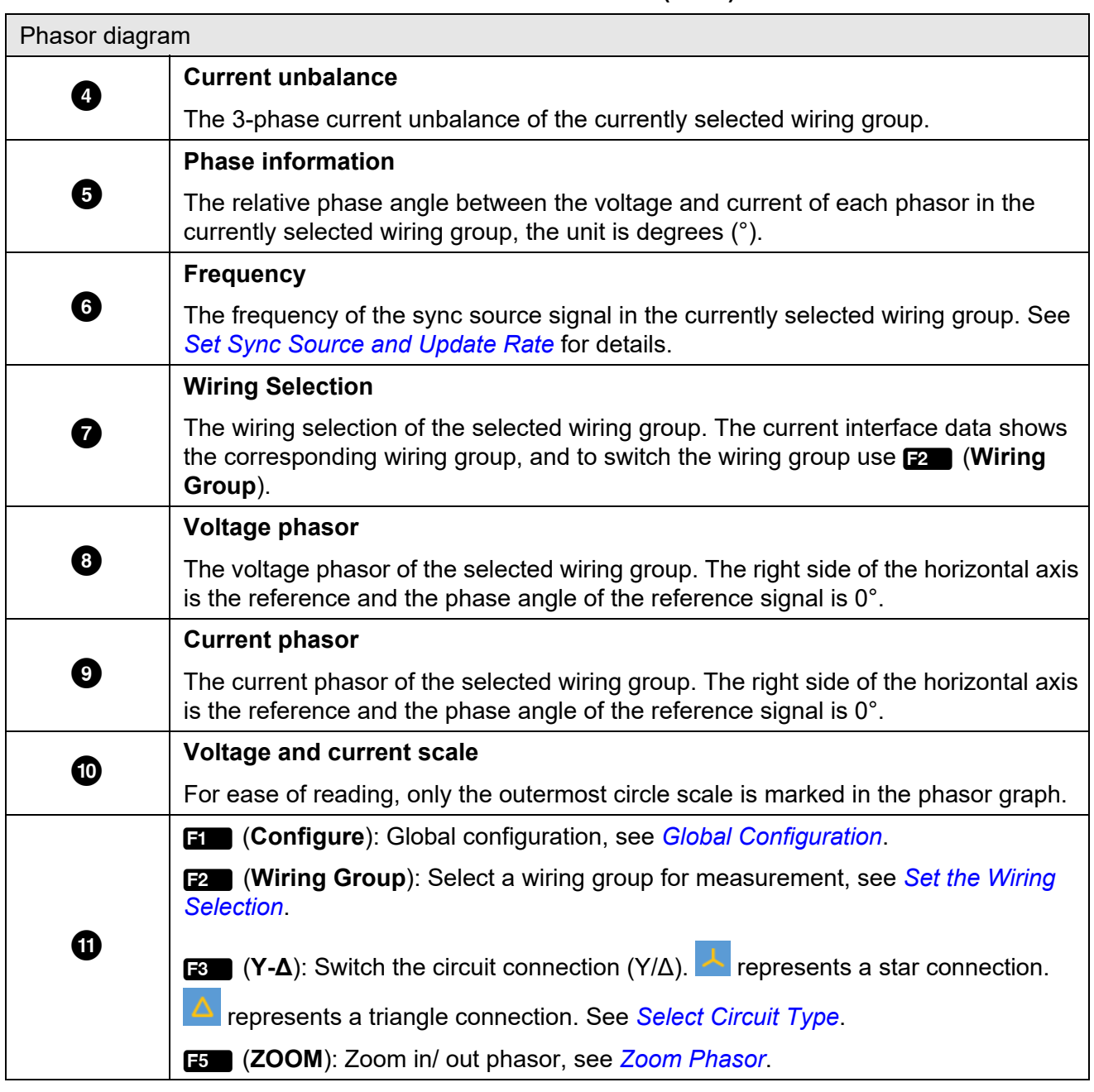

**Table 18. Phasor Screen (cont.)**

# <span id="page-46-0"></span>*Select the Phasor Data to Display*

Only phasor data of one wiring group can show on the phasor screen at the same time. The user can select a group from the currently active wiring groups to display its phasor data on the phasor screen.

Enter Wiring Group Menu:

• From the main screen of Phasor, select 2 (**Wiring Group**).

Select the Phasor Data to Display:

1. In **Wiring Group**, use the left and right arrow (**M**  $\theta$ ) keys to select a channel or wiring group in **Channel Configuration**. The wiring selection of the selected channel/wiring group is highlighted.

As you move the cursor, you can observe that the data displayed in the **Phasor** screen is updated instantly according to the current options.

2. Push **BACK** to go back to the main screen of Phasor.

*Note*

*The wiring group currently available for display depends on the wiring selection. See [Set the](#page-23-0)  [Wiring Selection](#page-23-0) for details.*

### <span id="page-46-1"></span>*Select Circuit Type*

From the main screen of Phasor:

- 1. Select 3 (**Y-Δ**).
- 2. Push **3 (Υ-Δ)** to switch between the star (Y) and the delta (Δ) connection. The current connection type is displayed on the tab page.

*Note*

*The Y-Δ option is only valid when a 3-phase wiring group is selected. When Y is selected, the phasor table displays the voltage of each phase, and the phasor diagram is plotted in the form of Y. When Δ is selected, the phasor table displays the voltage of each line, and the phasor diagram is plotted in the form of Δ.*

### <span id="page-46-2"></span>*Zoom Phasor*

In the Phasor screen, the Analyzer automatically determines the magnitude of each phasor in the phasor diagram based on the current measurements. However, the user can also manually zoom the phasor diagram of the voltage and current for ease of viewing.

Enter the Zoom Menu:

1. From the main screen of Phasor select **Fig. (Zoom**).

The options are as shown in [Table 18](#page-47-0).

- 2. Push  $\overline{F}$  (**ZOOM**) to display  $\overline{v}$  or  $\overline{v}$  below its label as needed.
- 3. Push  $\mathbb{R}$  (  $\bigodot$  ) or  $\mathbb{R}$  (  $\bigodot$  ) to zoom in or out the currently selected phasor.
- 4. To restore to default Auto Zoom, push **F5** (Auto).
- 5. Push BACK to go back to the main screen of Phasor.

<span id="page-47-0"></span>

| Item                 |                    | <b>Description</b>                                                                                                    |
|----------------------|--------------------|----------------------------------------------------------------------------------------------------|
| ы                    | <b>ZOOM</b><br>U/I | Select the Phasor to Zoom<br>Push <b>ET (ZOOM</b> ) to cycle through the currently selected phasor, namely U<br>or I.<br>The currently selected phasor shows under the "ZOOM" softkey, such as<br>which means the currently selected phasor is voltage.                                                                                                    |
| F <sub>3</sub><br>F4 |                    | Zoom in/out phasor<br>Each time you push $\mathbb{F}$ (zoom in) or $\mathbb{F}^4$ (zoom out), the currently selected<br>phasor is zoomed in or out by a certain step.<br>The steps to zoom in/out the coefficient are: 1, 2, 5, 10.                                                                                                    |
| IF5                  | Auto               | Auto zoom<br>Push <b>Example 20</b> to enter AUTO mode, and the system automatically determines the<br>most appropriate display scale. All manual zooming settings are ignored.<br>Auto zoom features:<br>The largest phasor does not exceed the outermost circle in polar<br>coordinates<br>Clearly display each phasor direction point in polar coordinates<br>Clearly display the name of each phasor |

**Table 18. Zoom In/Out Vector**

# *Scope*

Use Scope mode to view the waveform of the signal under measurement. The supported signals include voltage and current for example. Up to 4 signals can be selected simultaneously for waveform display.

In addition, the Product provides cursor measurement function that can be used for various measurements or calculations of waveforms. See *[Measure with The Cursor](#page-52-0)* for details.

Enter Scope Mode:

• From the Current measurement screen, push [SCOPE].

The Scope screen is shown in [Table 19.](#page-48-0)

<span id="page-48-0"></span>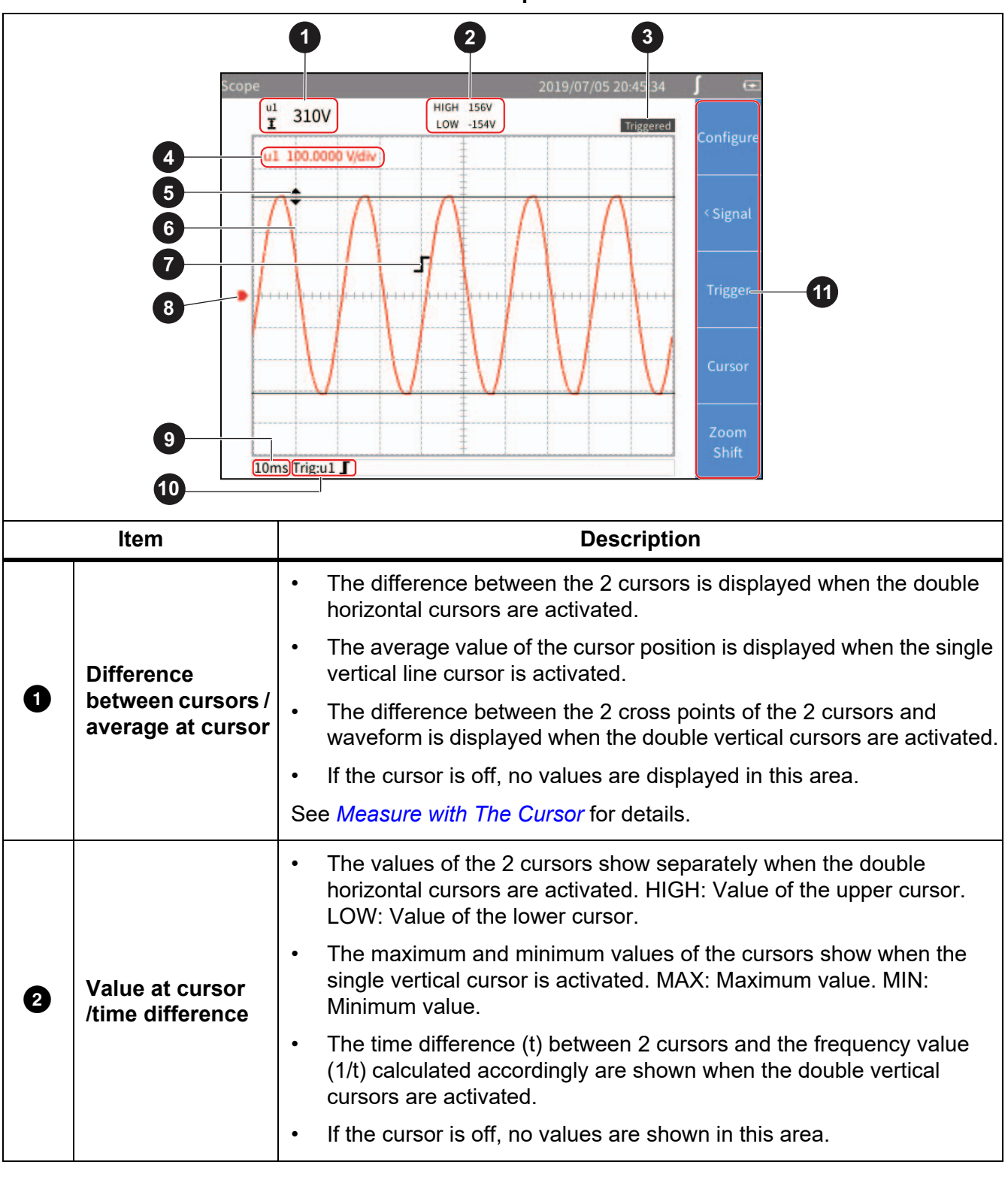

**Table 19. Scope Sceen**

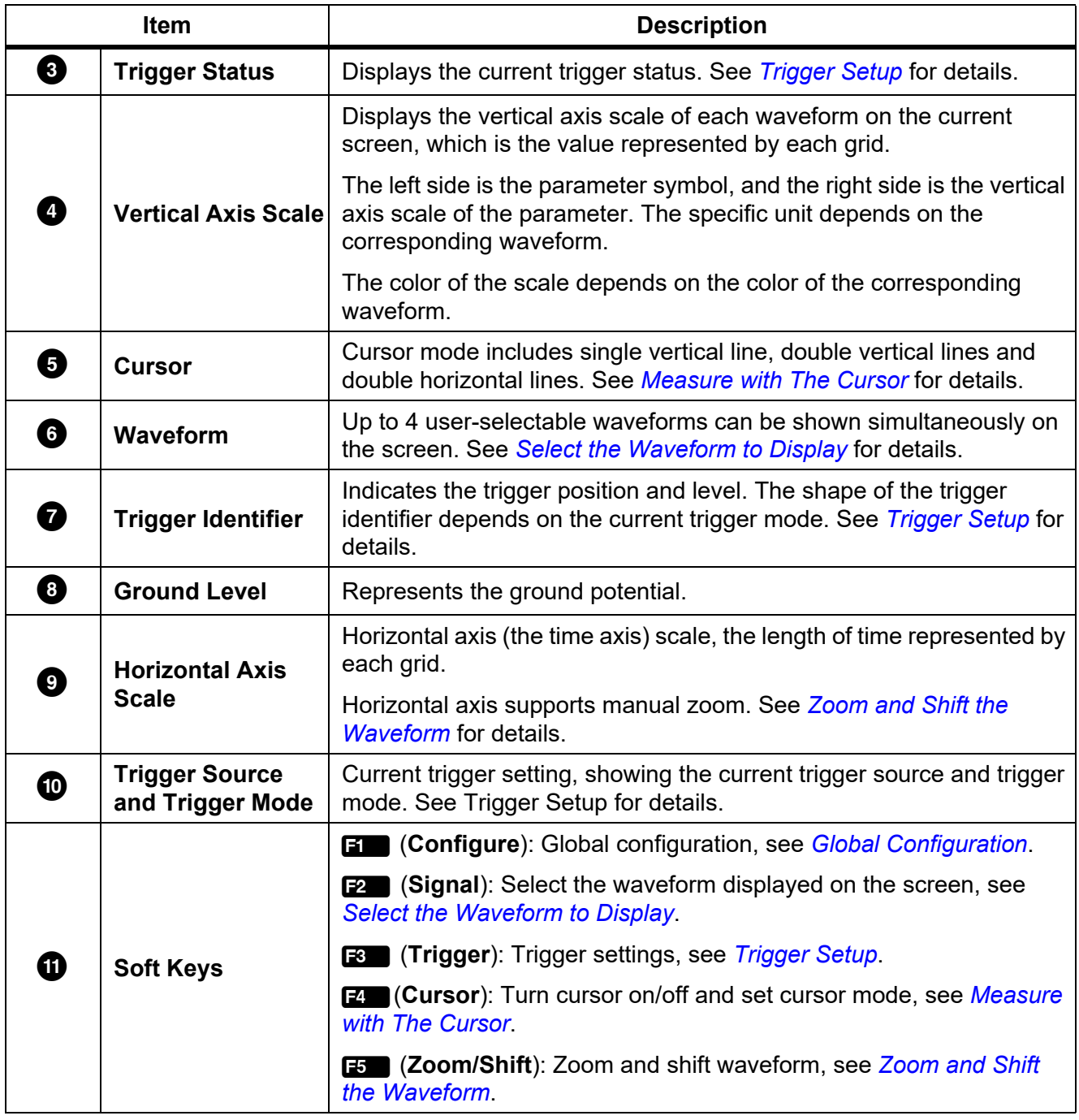

### **Table 20 Scope Screen (cont.)**

# <span id="page-50-1"></span>*Select the Waveform to Display*

Up to 4 waveforms can be displayed simultaneously on the screen, and the user can select 1 to 4 items from all available items for display.

Enter the Signal Menu:

**From the main screen of Scope select 2 (Signal).** 

The **Signal** menu lists all currently available parameters, including voltage and current for example.The specific parameters depend on the current system configuration. See *[Set the Wiring](#page-23-0)  [Selection](#page-23-0)*.

Select the Waveform to Display:

- 1. In the **Signal** menu, select up to 4 parameters:
	- a. Use the arrow  $(\bullet \bullet \bullet)$  (beys to move the cursor over the corresponding item.
	- b. Push  $\overline{\text{Silb}}$ , the selection box of the current item turns yellow and a black " $x$ " symbol is appears, indicating the selection. To remove a selection, push  $\overline{\text{S3}}$  again, the selection box will be cleared.

When a parameter is selected or cleared, the state is reflected in the waveform screen.

2. Push **BACK** to go back to the main screen of Scope.

*Note*

*If 4 signals are selected, all other signals are grayed out. When you push the arrow* ( $\blacktriangleright$   $\blacktriangle$  **I** $\blacktriangle$  **I**) *keys, the cursor can only move among the selected 4 signals. To select a different signal, you must clear 1 of the 4 signals and then add a new one.*

# <span id="page-50-0"></span>*Trigger Setup*

Use Trigger to determine when the Analyzer should start displaying waveforms on the screen so that the waveforms displayed by each refresh can be aligned. Once the set trigger condition is met, the screen is triggered, the waveform displayed on the screen is aligned at that point.

The Analyzer offers a variety of trigger methods to support multiple trigger sources and trigger modes.

Enter the Trigger Setup Menu:

**From the main screen of Scope select, <b>3** (Trigger).

The options are as shown in Table 20.

**Table 20. Trigger Setup**

| Item           |                       | <b>Description</b>                                                                                                    |
|----------------|-----------------------|----------------------------------------------------------------------------------------------------|
| в              | <b>Source</b>         | Push <b>Et a</b> (Source) to cycle through the current trigger sources.                                                                                                    |
|                |                       | The currently selected trigger source is shown under the " <b>Source</b> " label<br>with a color block of the same color as the waveform.                                                        |
|                |                       | The selectable trigger sources are the selected signal in the "Signal"<br>menu, which is the signal displayed on the "Vertical Axis Scale" of the<br>screen, see Select the Waveform to Display. |
| F <sub>2</sub> | <b>Trigger Option</b> | Configure trigger mode and trigger edge.                                                                                                    |
|                |                       | Method: options are Auto, Normal and Single Shot. The default is<br>$\bullet$<br>Auto mode.                                                                                                    |
|                |                       | Slope: options are $\bm{\mathsf{\Gamma}}$ Positive, $\bm{\mathsf{L}}$ Negative and $\bm{\mathsf{X}}$ Dual. The default<br>is $\Gamma$ Positive.                                                  |
| IF4<br>F5      |                       | <b>Trigger Level</b>                                                                                                    |
|                |                       | The up and down arrow keys increase or decrease the trigger level. Each<br>time the key is pushed, the trigger mark on the screen moves in the<br>up/down direction.                             |

*Note*

*If the trigger level is not set properly, under the "Auto" mode, the starting point of the waveform displayed (signal level at the left side of the screen) may be unstable, it will jitter left and right. The waveform may not be displayed at all under "Normal" mode.*

Trigger Setup:

- 1. From the main screen of Scope select  $\approx$  **(Trigger**).
- 2. Push **1 (Source**) until the block with the same color as the waveform of the trigger signal is shown.
- 3. Push **2** (**Method**).
- 4. Use the up and down arrow  $(\bullet \bullet)$  keys to move the cursor to **Type** and push  $\overline{\text{Silim}}$ .
- 5. Use the up and down arrow  $(\bullet \bullet)$  keys to select the appropriate option and push **SELEGY**.
- 6. Use the up and down arrow  $(\blacksquare \blacksquare)$  keys to move the cursor to **Slope** and push **SHEGT**.
- 7. Use the up and down arrow  $($   $\bullet$   $\bullet$   $)$  keys to select the appropriate option and push SELECT.
- 8. Push BACK.
- 9. Use **2** (Level **▲**) and **B** (Level **▼**) to adjust the trigger level as needed.

### <span id="page-52-0"></span>*Measure with The Cursor*

Use the cursor to measure the waveform digitally.

Enter the Cursor Setup Menu:

• From the main screen of Scope select **40** (Cursor).

The options are as shown in [Table 21](#page-52-1).

#### **Table 21. Cursor Setup**

<span id="page-52-1"></span>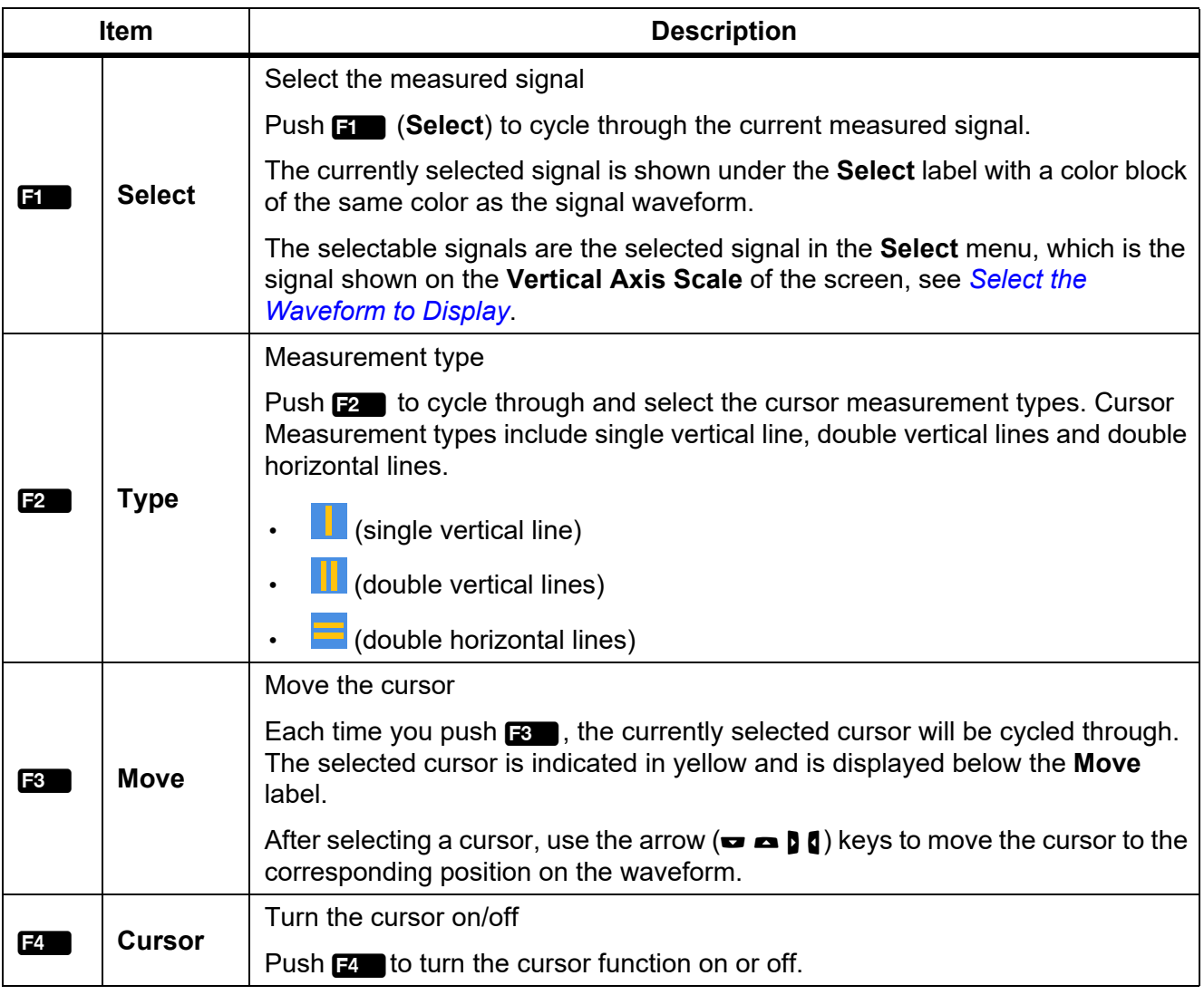

#### **Use the Cursor**

The following content uses the double vertical lines as an example to introduce the use of the cursor, which is similar to the use of the cursor of a single vertical lines and double horizontal lines.

- 1. From the main screen of Scope select **14. (Cursor**).
- 2. Push **4** (Cursor) until "ON" is shows on the label.
- 3. Push **2** (**Type**) until **i** shows on the label.

4. Push **3** (**Select**) to select the signal to be measured.

The difference between the crossing points of the two cursors and the signal under measurement is shown in the upper left corner of the screen, such as "204.7 V". The time difference (426 ms) between the two cursors and the frequency (2.347 Hz) calculated are displayed in the upper part of the screen.

- 5. Push **3** (Move) until **it is all shows on the label, indicating that the left cursor is selected and a** diamond mark is displayed on the left cursor.
- 6. Use the left and right arrow  $(\blacksquare \blacksquare)$  keys to move the left cursor to the appropriate position.
- 7. Push **3** (Move) until **1** shows on the label, indicating that the right cursor is selected and a diamond mark is displayed on the right cursor.
- 8. Use the left and right arrow  $\left(\blacksquare\right)$  keys to move the right cursor to the appropriate position.
- 9. Read the difference, time difference and frequency value at the top of the screen.

### <span id="page-53-0"></span>*Zoom and Shift the Waveform*

The Scope supports horizontal and vertical zooming and shifting. You can select a singe waveform independently for vertical zooming and shifting and the waveforms are not affected by each other.

Enter the Zoom Menu:

**From the main screen of Scope select**  $\mathbf{F}$  **(Zoom/Shift).** 

The options are as shown in [Table 22](#page-53-1).

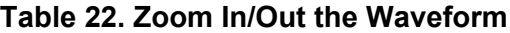

<span id="page-53-1"></span>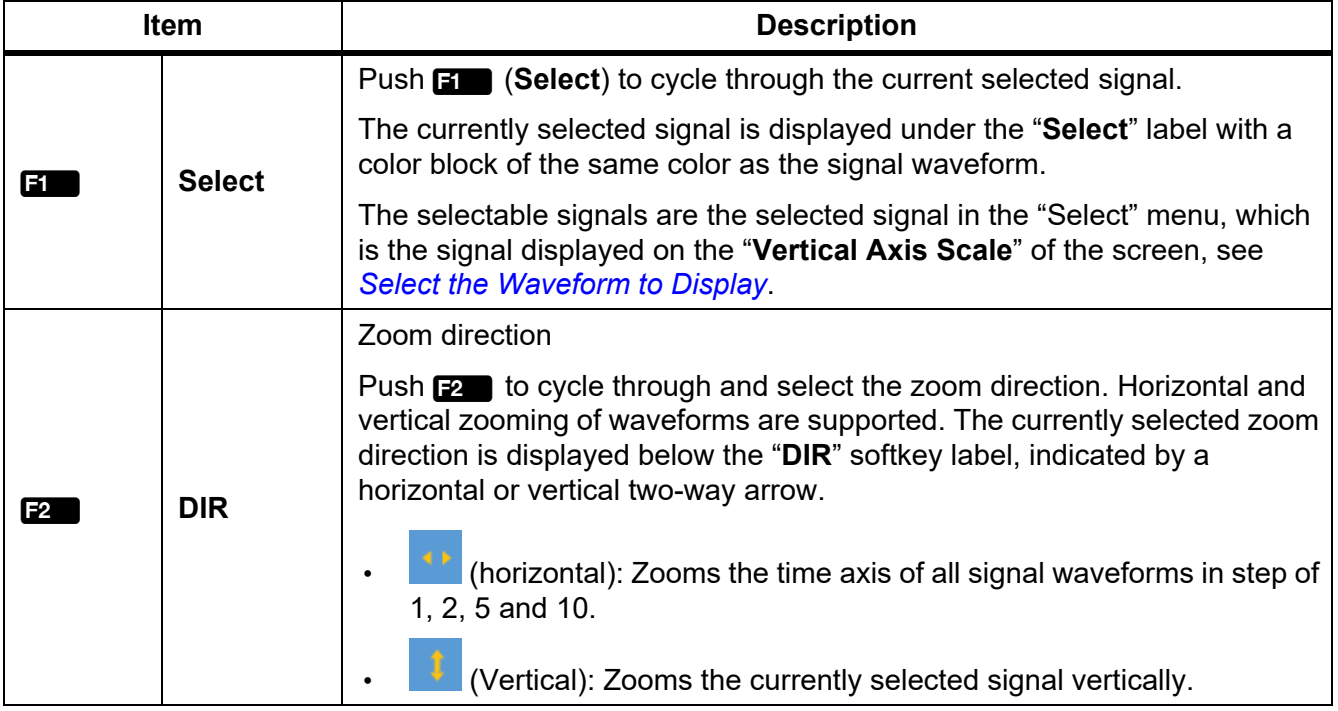

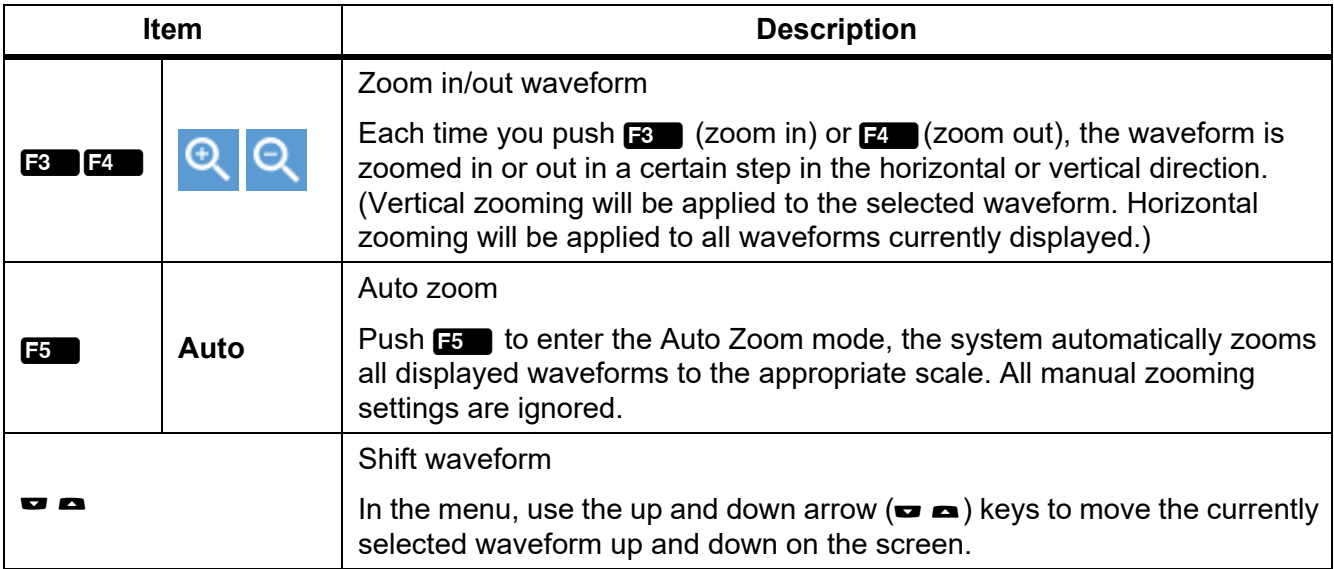

#### **Table 22. Zoom In/Out the Waveform (cont.)**

# *Trend*

The Trend mode displays and records the trend of numerical measurements. Any numerical measurement item can be displayed as a trend, up to 4 trend curves can be displayed simultaneously on the screen.

When the trend function is activated, the Analyzer continuously records the digital reading of the measurements and displays it as a graph. Like a paper chart recorder, the trend graph can be scrolled from right to left.

The bottom of the screen shows the recording time since it starts.

Enter Trend Mode:

 $\cdot$  From the Current measurement screen, push  $\overline{\text{trens}}$ .

The Trend screen is as shown in [Table 23.](#page-55-0)

**Table 23. Trend Screen**

<span id="page-55-0"></span>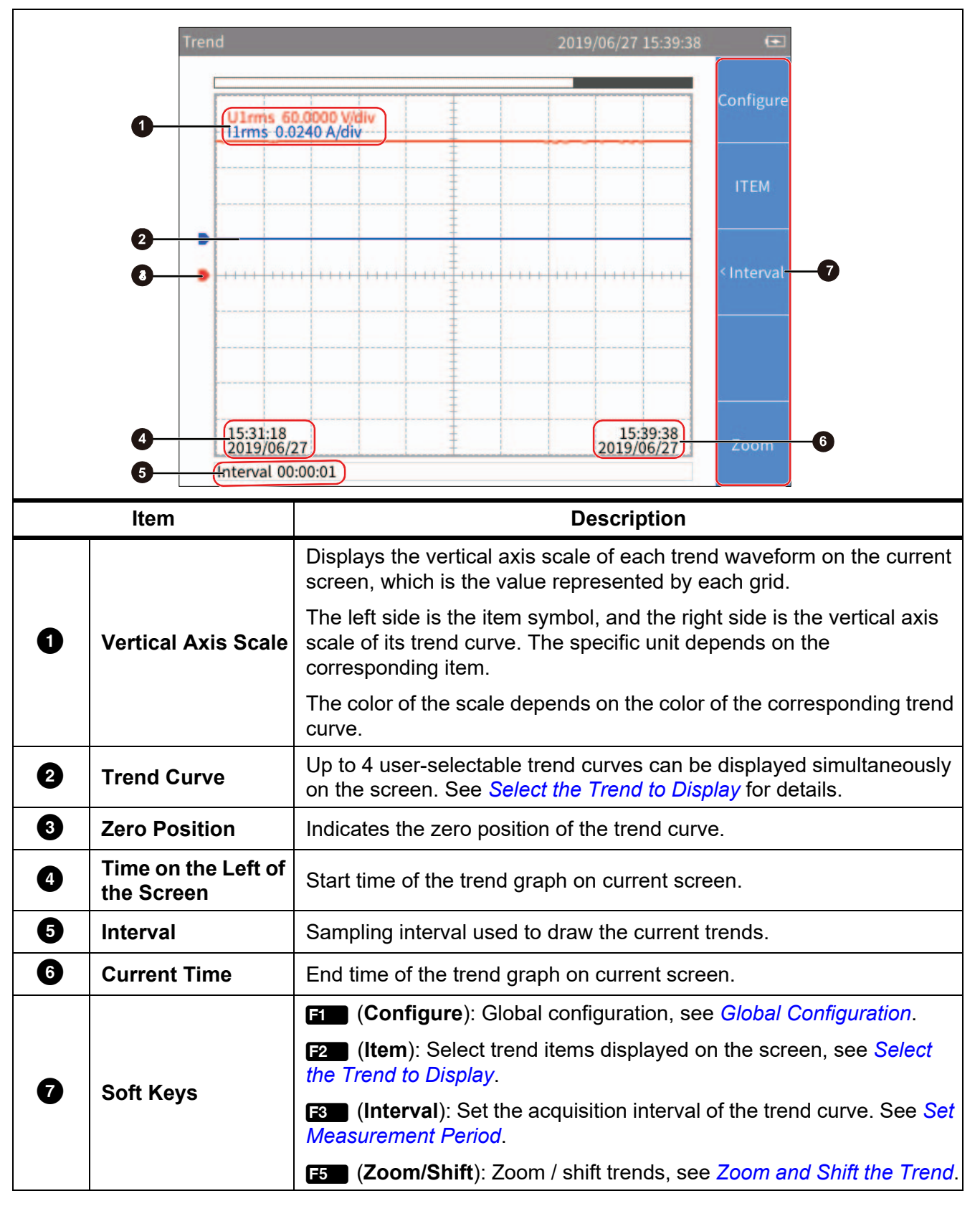

# <span id="page-56-0"></span>*Select the Trend to Display*

You can select 1 to 4 items from all available items to show on the screen.

Enter the Item menu:

**From the main screen of Trend select 2 (Item).** 

The Item menu is as shown in [Table 24.](#page-56-1)

#### **Table 24. Select the Trend to Display**

<span id="page-56-1"></span>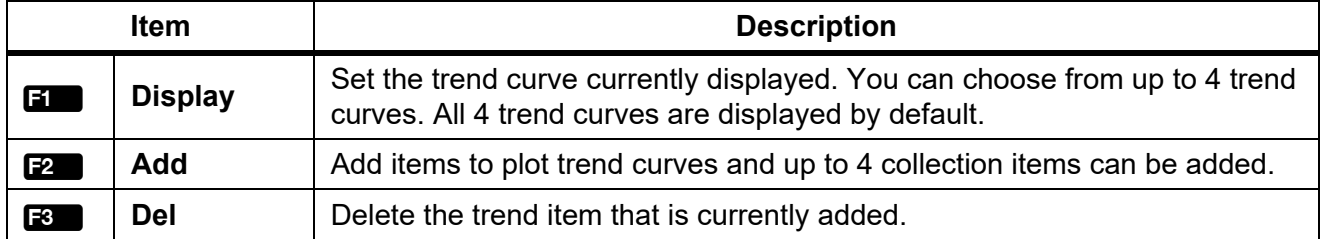

#### **Display/hide Trend Curve:**

- 1. From the main screen of Trend select **2** (**Item**) > **1** (**Display**).
- 2. In **Display** dialog, use the up and down arrow ( $\equiv \equiv$ ) buttons to move the cursor over the trend curve you want to display/hide.
- 3. Push SERIEGH to select or deselect the current item depending on its previous state.

When a trend curve is selected or deselected, it will immediately be reflected in the trend screen to display or hide the trend curve.

4. Push **BACK** to go back to the main screen of Trend.

#### *Note*

*The Display menu is equivalent to a buffer that can hold up to 4 items. Use 2 (<i>Add*) and 3 *(Del) to add the 4 most commonly used items to the buffer. Then select the trend data to show/hide the trend curve through the Display menu. This avoids frequently using the cumbersome* 2 *(Add) and* 3 *(Del) keys to switch the displayed trend curve.*

#### **Add Trend Item:**

1. From the main screen of Trend select **2** (**ITEM**) > **2** (**Add**).

The Add menu is shown. All available items are listed by categories in a tree structure. The available trend items contain the most measurement items under Meter function.

- 2. Use  $\mathbf{F}$  to  $\mathbf{F}$  button to enter the category.
- 3. For each item to add (up to 4):
	- a. Use the navigation arrow  $(\bullet \bullet \bullet)$  keys to move the cursor over the corresponding item.

In most cases, there are 2 dialog boxes displayed in the measurement tree menu, the one on the left lists the names of items, and the one on the right lists the supported channels or wiring groups. The yellow block represents the cursor position, and the yellow box indicates the corresponding branch in the current tree structure.

- b. Push  $S = \overline{S}$  to enter its sub-menu (if any).
- c. Use the arrow  $(\bullet \bullet)$  keys to move the cursor over the corresponding item.

d. Push  $S$  to add the current item. The item will be highlighted in yellow.

After the item is added successful, you will be straight back to the top-level parameter menu.

4. Push **BACK** repeatedly to go back to the main screen of Trend.

*Note*

*If there are already 4 trend items in the "Display" menu, you cannot add a 5th item regardless of whether they are all displayed on the trend screen. You must delete one or more trend items and then add other items.*

#### **Delete Trend Item:**

- 1. From the main screen of Trend select **2 (ITEM)** > **3** (Del).
- 2. In "Del" dialog, use the up and down arrow  $(\bullet \bullet)$  buttons to move the cursor over the item to be delete.
- 3. Push **SELEOT** to delete the current item from the Display menu.
- 4. Go back directly to ITEM screen.

*Note*

*When deleting trend data, remove an item from the Display menu by using the Del menu even if its trend curve is not displayed on the screen.*

### <span id="page-57-0"></span>*Set Measurement Period*

The measurement period is the time interval used to plot the trends and provides two modes of **Update Rate** and **Interval**. In the **Update Rate** mode, the interval of the trends is the update rate of the Analyzer, which can achieve accurate evenly spaced acquisition, which is suitable for analyzing the process of rapid change. In the **Interval** mode, the interval of the trends is determined by the trend function itself, which is not as accurate as the Update Rate mode, but it can record the trends for a long time.

Enter the Measurement Period Setup Menu:

**From the main screen of Trend select**  $\mathbb{R}$  **(Interval).** 

The measurement period setup dialog is shown in [Table 25](#page-57-1).

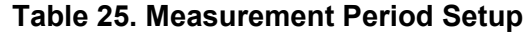

<span id="page-57-1"></span>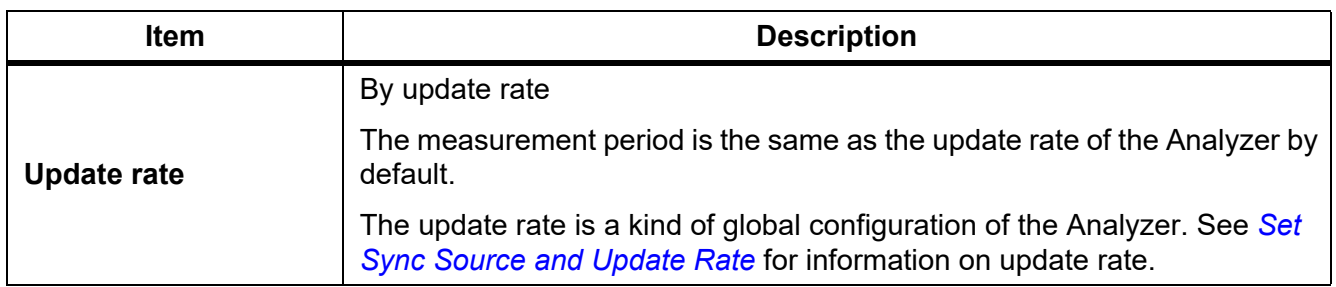

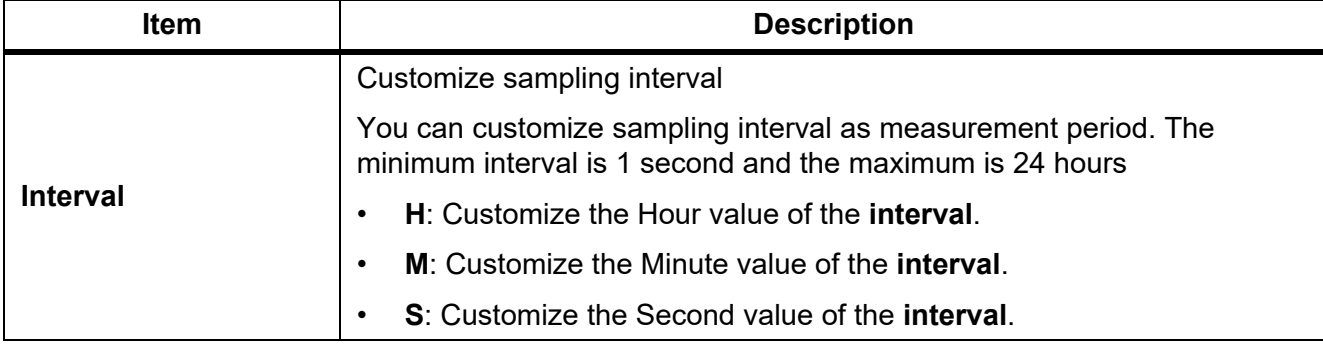

#### **Table 25. Measurement Period Setup (cont.)**

#### Customize the Interval

- 1. From the main screen of Trend select **3 (Interval**).
- 2. If **Update Rate** is selected, use the up and down arrow ( $\equiv \equiv$ ) keys to move the cursor to **Interval**. Push **SELECT**. The **Interval** option is selected.
- 3. Use the up and down arrow  $(\blacksquare \blacksquare)$  keys to move the cursor to **H** (Hour) input box.
- 4. Use the left and right arrow  $(\blacksquare \blacksquare)$  keys to adjust the Hour value.
- $5.$  Push  $S = 1$
- 6. Use the left and right arrow  $(\blacksquare \blacksquare)$  keys and  $\blacksquare \blacksquare \blacksquare$  to set Minutes and Seconds.
- 7. Push BACK to go back to the main screen of Trend.

### <span id="page-58-0"></span>*Zoom and Shift the Trend*

The Trend supports vertical and horizontal shifting as well as vertical zooming. Each trend graph can be shifted and zoomed vertically independently, and they are not affected by each other.

Enter the Zoom Menu:

• From the main screen of Trend select **Full (Zoom/Shift)**.

The options are as shown in [Table 26](#page-58-1).

<span id="page-58-1"></span>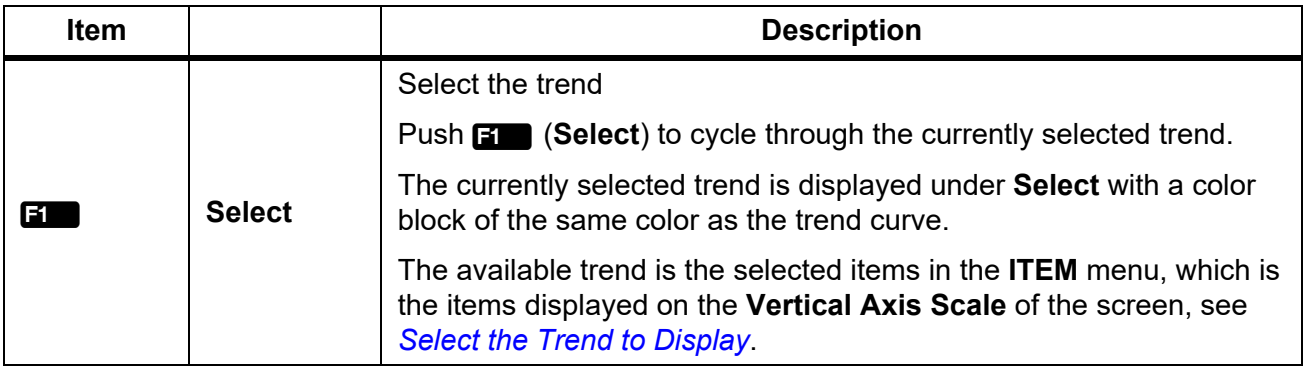

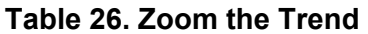

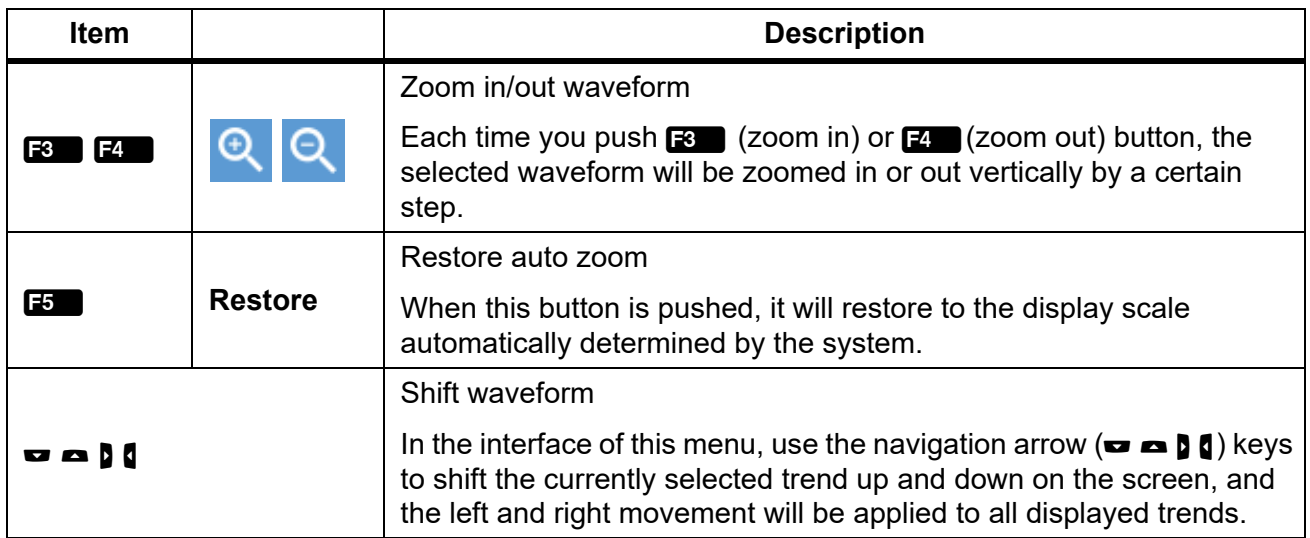

#### **Table 26. Zoom the Trend (cont.)**

### *Data Management*

The Analyzer can save the measurement data and the current configuration of the Analyzer in the internal memory, or log the data displayed on the current screen in Meter mode for a long time. The data can be downloaded to a PC by using the Fluke Power Analyzer software. For more information, please refer to the instructions for using the PC software.

Use **MEMORY** to manage the data stored in the internal memory.

### *Save Data*

On any measurement screen, push **say:** and the Save dialog box will show on the screen.

- **Push <b>1** (Data) to save all valid measurements at the current time to the internal memory. When it is saved successfully, a prompt message containing the name of the file will show on the screen.
- **Push 20 (Settings)** to save the current system settings and the configuration of all measurement functions. When the save is successful, a message containing the name of the file shows on the screen.

*Note*

*The Analyzer automatically creates the file name based on the category of the saved data and system time. To modify the file name, after it is saved, push MEMORY and follow the prompt. (See Memory)*

### *Logger*

Enter the Logger Menu:

In Meter mode, push and hold say for more than 2 seconds, to show the Logger menu on the screen.

The functions in the Logger menu are as shown in [Table 27](#page-60-0)*.*

<span id="page-60-0"></span>

| <b>Item</b>    |                           | <b>Description</b>                                                                                                    |
|----------------|---------------------------|----------------------------------------------------------------------------------------------------|
| и              |                           | Push <b>EXP</b> (Manual Logger) to manually start the logger. The Analyzer will<br>log all measurements currently shown on the screen.                              |
|                | <b>Manual</b><br>Logger   | Push <b>Et also (Stop Logger</b> ) to stop logging, and the screen will prompt you<br>that a log file was created successfully, including the name of the log file. |
|                |                           | Log appears on the title bar to indicate that Logger is in<br>The symbol<br>progress.                                                                               |
| F <sub>2</sub> |                           | Push <b>E2</b> (Auto Logger) to enter Auto Logger menu, in this mode, the<br>logger can be stopped either manually or automatically.                                |
|                |                           | Manual stop: Only the start time is specified. After Logger starts, it<br>$\bullet$<br>needs to be stopped manually.                                                |
|                | Auto<br>Logger            | Automatic stop: The start time and duration of the Logger are specified.<br>$\bullet$<br>When the duration time finished, the Logger will automatically stop.       |
|                |                           | If the specified start time is a future time, Logger will enter Logger waiting                                                                                      |
|                |                           | status after pushing $\mathbf{H}$ (Confirm). The symbol $\frac{\text{LOG}}{\text{G}}$ appears on the<br>title bar to indicate that Logger is waiting to start.      |
|                |                           | For detailed information, see Auto Logger                                                                                                    |
| F3             | Logger<br><b>Interval</b> | Push <b>B</b> (Logger Interval) to enter Logger Interval menu and set the<br>Logging period. For detailed information, see Logger Interval                          |

**Table 27. Logger**

# <span id="page-60-1"></span>*Auto Logger*

The Analyzer provides automatic logger mode.

- 1. Use the up and down arrows  $($   $\bullet$   $\bullet$  $)$  to select the appropriate option and push SELEGE.
- 2. Use the left and right arrow  $(\blacksquare \blacksquare)$  keys to adjust the time and duration as needed.
- 3. Push **1 (Confirm**) to start logger.
- 4. Push **2** (**Cancel**) to go back to the main screen of Logger menu.

### <span id="page-60-2"></span>*Logger Interval*

The logger interval can be set to **Update Rate** or specified **Interval**.

- When set to **Update Rate**, the logger interval is the update rate of the Analyzer, which can achieve accurate equidistant acquisition, which is suitable for analyzing the process of rapid change.
- When set to specified **Interval**, the logger interval can be customized for long-time logging, however not as accurate as the Update Rate.

The logger interval interface is shown in [Table 28.](#page-61-0)

**Update Rate** is selected by default.

- 1. Use the up and down arrow  $(\bullet \bullet \bullet)$  keys to move the cursor to **Interval**. Push S<sub>H</sub><sub>3</sub> the Interval option is selected.
- 2. Use the up and down arrow  $($   $\bullet$   $\bullet$   $)$  keys to move the cursor to **H** (Hour) input box.
- 3. Use the left and right arrow  $(\mathbf{I} \mathbf{D})$  keys to adjust the Hour value.
- 4. Continue using the arrow keys to adjust the Minute and Second value.
- 5. Push **EXA (Confirm**) to take the adjustment into effect and back to main screen of Logger menu.
- 6. Push **2 (Cancel**) to go back to the main screen of Logger menu without any change.

<span id="page-61-0"></span>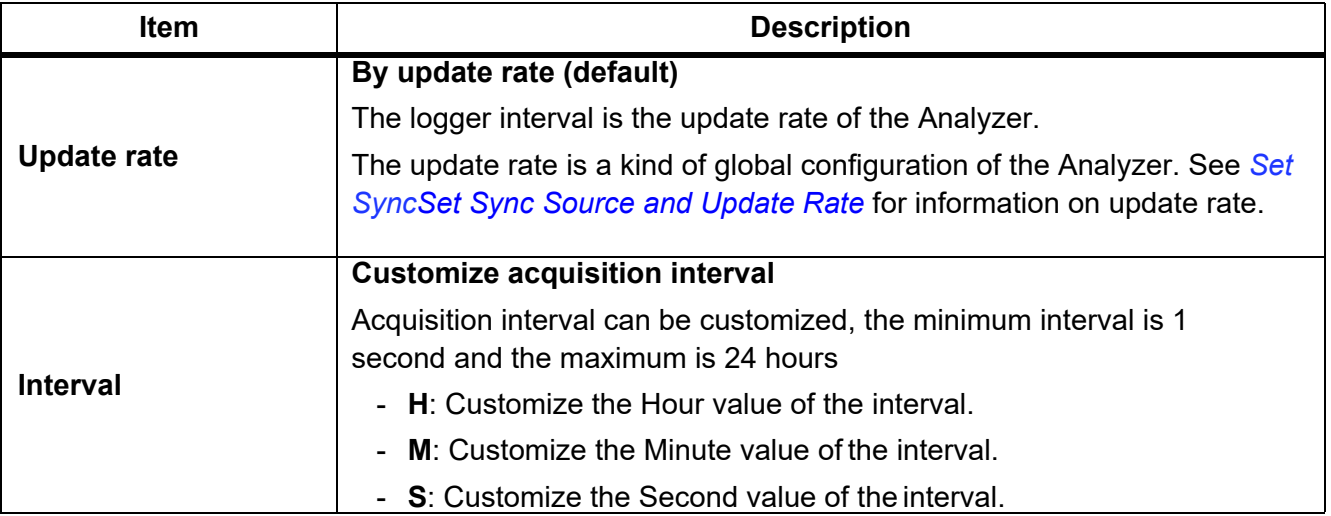

#### **Table 28. Logger Interval**

*Note*

*During logging, the user cannot switch screens and perform other measurement functions. If the user tries to perform other operations, the Analyzer will prompt you to stop the logger.*

*The logger function is available in the Meter mode only. In other modes, when you push and hold* s*, the Analyzer will show a message that indicates the Logger is only available in Meter mode.*

*Even in Meter mode, the logger function is not supported if the user freezes the display with*  h*. You must exit the Hold mode first before you can use the Logger function.*

#### **Memory**

1. Push **MEMORY** to enter the **Memory** interface.

The available file types are shown in [Table 29](#page-62-1).

<span id="page-62-1"></span>2. Select the type of file.

#### **Table 29. Memory Data Management**

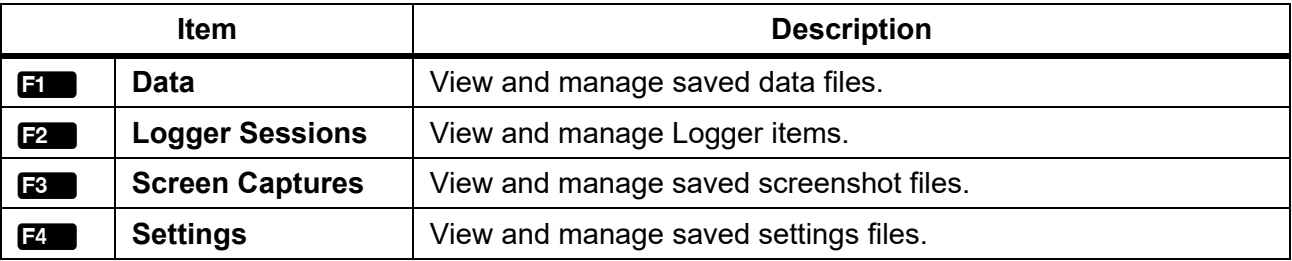

The available file actions are shown in [Table 30](#page-62-0)

<span id="page-62-0"></span>3. Select the action. To delete one file, rename, or playback, select the file and then select the action.

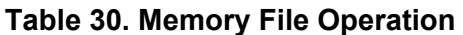

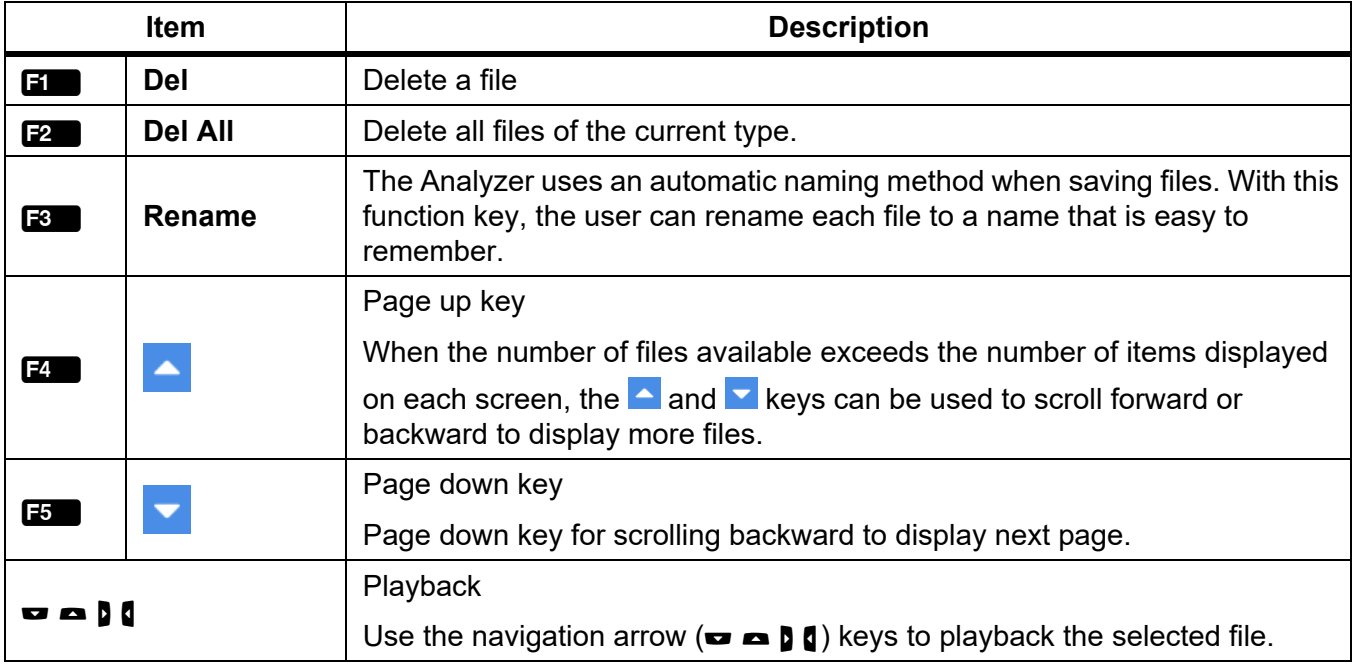

*Note*

*When you select "Delete", the Analyzer deletes the selected files or deletes all files of the current category without any prompts. The files deleted by these operations cannot be restored locally. Please operate with caution.*

# <span id="page-63-0"></span>*Dual-Unit Interconnection*

The Analyzer supports Dual-Unit Interconnection, that is, 2 Analyzers work synchronously in host/slave mode to realize 6-channel or 8-channel configuration.

2 Analyzers are connected in a point-to-point manner by using the RS-485/sync adapter provided with the Analyzer to connect the RS-485 communication ports on the right side of the 2 Analyzers, which are 3-pin connector sockets, as shown in the [Figure 20](#page-63-1).

For the 2 Analyzers, one works as a host and the other works as a slave.

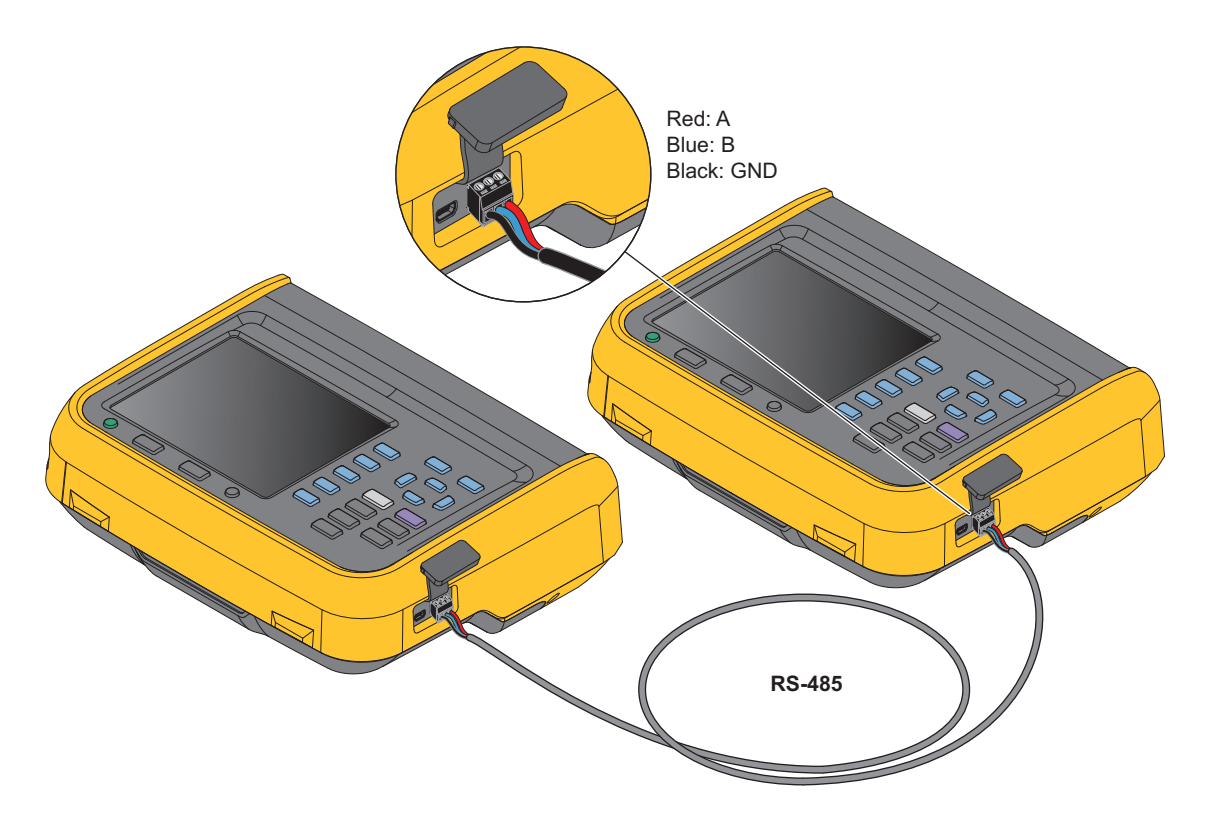

**Figure 20. Dual-Unit Interconnection**

*Note*

<span id="page-63-1"></span>*The host can only add user defined measurement items that have been added in the slave. See [User Item View](#page-35-0) for more information on user defined measurement items.*

# *Dual-Unit Interconnection Measurement*

Dual-Unit Interconnection Measurement require specific RS-485 communications parameters. These are:

- Baud Rate = 921600,
- Parity = None,
- $EOL = CRLF$ ,
- Data Bit =  $8$ ,
- Stop bits  $= 1$ .

After the 2 Analyzers are connected through the RS-485 port, follow these steps to make measurements:

- 1. Set RS-485 communication parameters of the slave.
	- a. From the main screen in any operating mode of the slave, select  $\frac{\sigma}{\sigma}$   $\frac{1}{2}$  (**Comm.**), and then select the RS-485 connection method. Follow the instructions in *[Set Communication](#page-68-0)  [Parameters](#page-68-0)*.
	- b. Push **BACK** repeatedly to go back to the main screen of the Meter.
- 2. Set RS-485 communication parameters of the host. On the host:
	- a. Push **SYSTEM** > **22** (**Comm.**) and then select the RS-485 connection method. Follow the instructions in *[Set Communication Parameters](#page-68-0)*.
	- **b.** Push **SYSTEM** > **E8** (**Remote**) to enter the **Remote** menu.

The host's screen prompts that the remote device is being searched, and the host will automatically scan the connected device.

After the Analyzer as a slave is searched by the host the connected device shows in the **Available devices list**, such as **Address 2**.

- **c.** Push **Ell** (**Connect**) to enter the **Remote** menu. If the connection succeeds, the label for **F2** changes to **Disconnected**.
- d. Push  $E_{\text{A} \text{B} \text{A} \text{C} \text{C} \text{C}}$  repeatedly to go back to the main screen of the System.
- e. Follow the instructions in section *[User Item View](#page-35-0)* to enter the interface of Add Measurement Items. Notice that **Example 1 (Remote**) is added to the category of Add measurement items.
- f. Push 5 (**Remote**).

All user defined measurement items selected on the slave will be listed on the host's screen.

g. Use the arrow ( $\blacktriangleright$   $\blacktriangleright$   $\blacktriangleright$   $\blacktriangleright$  keys to move the cursor to the corresponding measurement item and  $push$  SELECT.

The corresponding measurement items show in the list of user defined measurement items on the host (the measurement item name has the suffix "\*").

3. To exit Dual-Unit interconnection mode:

On the host, push  $S(\overline{S}) = \overline{S}$  (**Remote**) >  $\overline{P}$  (**Disconnect**). Or On the slave, push **3** (**Local**).

*Note*

*If the measurement item is not listed in the Remote interface on the host, exit the Dual-Unit interconnection mode and add the measurement items on the slave. See [User Item View](#page-35-0) for details.*

#### *Note*

*Under the Dual-Unit interconnection mode, the slave will be locked for remote operation and the buttons on the control panel will be locked (except for (*1 *(Local)) and no other operations can be performed.*

# *Connect the Computer*

The Fluke Power Analyzer software is a software that communicates between the Analyzer and PCs through RS-485 or mini-USB interfaces. With this software, data can be controlled and summarized simply and quickly on the PC.

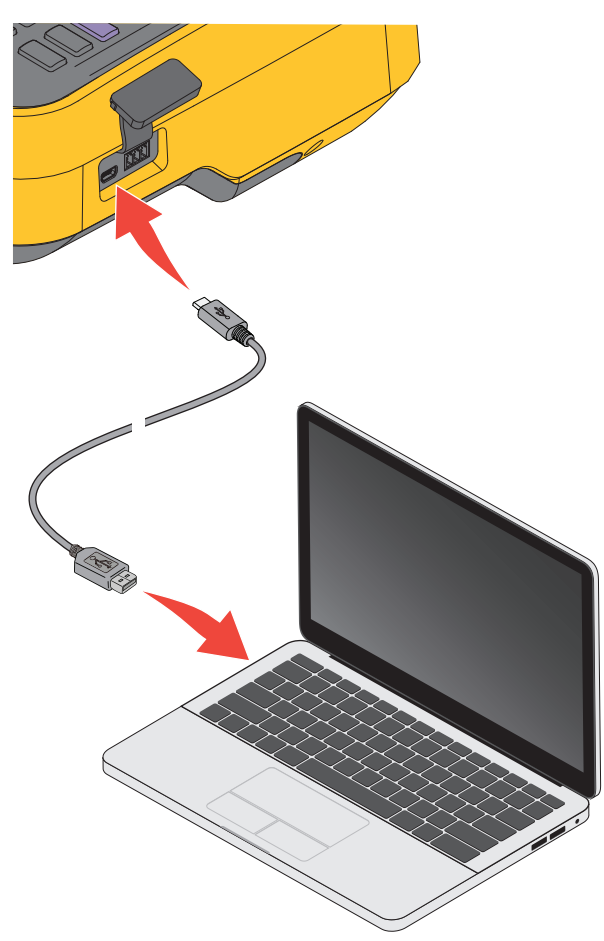

**Figure 21. Connect the Computer**

With the Fluke Power Analyze software:

- The PC screen shows the measurements, waveforms, phasors, harmonics and trends from the Analyzer Select from all measurements such as voltage, current, power and harmonics.
- Instrument settings: settings of the connected Analyzer can be changed in the PC software.
- Files in the Analyzer memory can be downloaded to a PC and analyzed.
- Operating system required: Windows 10 / Windows 8 / Windows 7 (32bit/64bit).

For more information about using the Analyzer with the PC software, refer to the instructions for using the PC software.

# *System Settings*

The System Settings function provides the system level setup options, including general settings, communication parameter settings, local/remote control, as well as the test of the Analyzer itself.

Enter the System Settings Function:

• From the main screen in any operating mode push SYSTEM.

All information listed in the work area of the System screen is reference information and cannot be changed. This information is useful for troubleshooting and maintenance.

*Note*

*Have this information ready when contacting Fluke for technical support.*

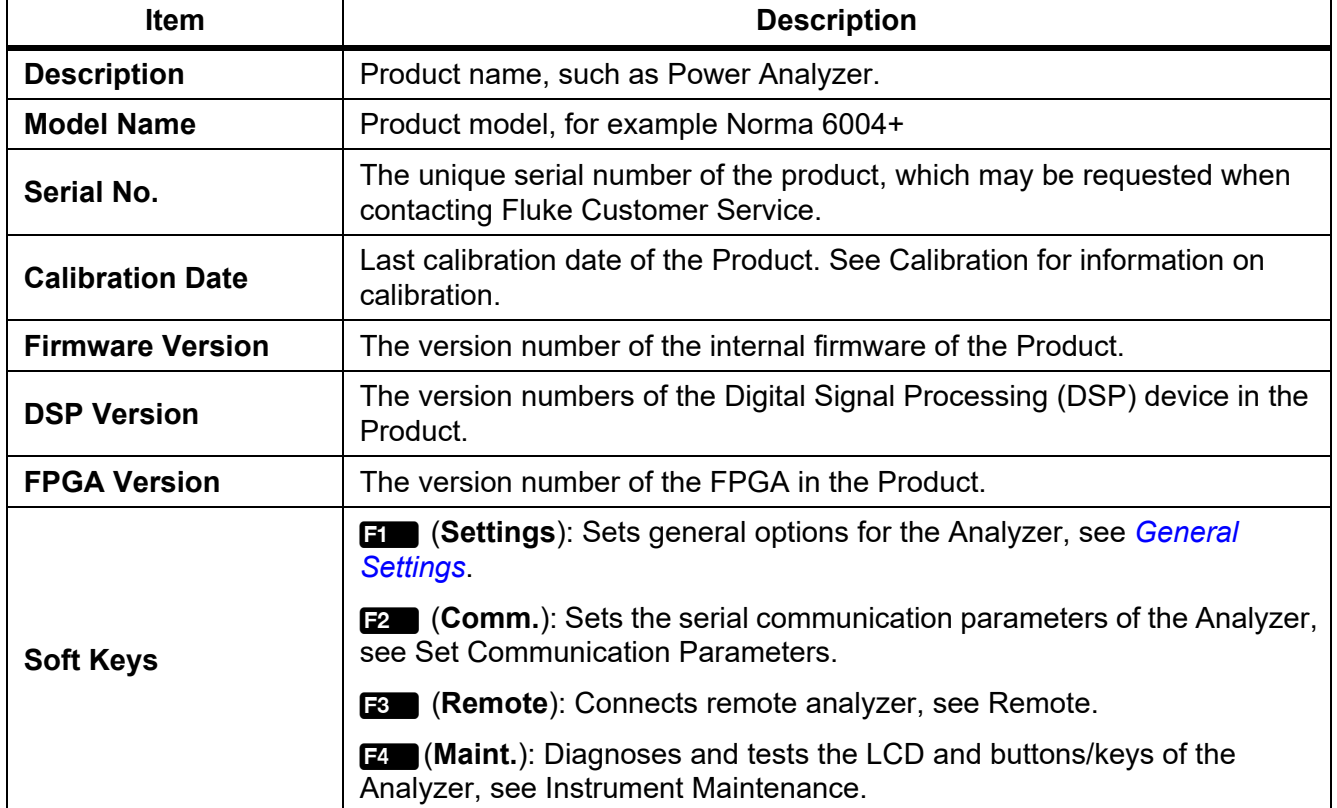

#### **Table 31. System Information**

# <span id="page-67-0"></span>*General Settings*

The Settings screen contains some general instrument settings such as interface language, time and date, date format, log storage settings, as well as firmware upgrades and factory resets.

Enter the Settings screen:

From the Main screen in any operating mode select  $\frac{\mathbf{S}}{\mathbf{S}}$   $\frac{\mathbf{S}}{\mathbf{S}}$  **Settings**).

The options listed on the Settings screen include:

- **Language**
- Time date
- Date format
- Auto-off
- Firmware upgrade
- **Factory default**
- **Memory**

See [Firmware Upgrade](#page-73-0) for the operation of firmware upgrade.

### *Language*

Users can select the language supported by this unit.

Change UI Language:

- 1. In the **Settings** screen, use the up and down arrow  $(\bullet \bullet \bullet)$  keys to move the cursor to the **Language** option (the drop-down menu is highlighted in yellow).
- 2. Push SELEGE and use the up and down arrow  $(\bullet \bullet)$  keys to select the corresponding option. Then push **SELECT** again to confirm the option.
- 3. Push **EXCK** repeatedly to go back to the main screen of the **Settings**.

### *Set Time and Date*

In the Settings screen:

- 1. Use the up and down arrow  $(\blacksquare \blacksquare)$  keys to move the cursor to the **Date Time** option (the dropdown menu is highlighted in yellow).
- 2. In the **Time Date** dialog box, use the left and right arrow (**M** ) keys to select the year, month, day, hour and minute, and use the up and down arrow  $(\bullet \bullet)$  keys to adjust the value.
- 3. Push **BACK** repeatedly to go back to the main screen of the **Settings**.

# *Auto-Off*

If set to ON, the power turns off automatically after 30 minutes without operation, communication, integral, or logging.

Default is OFF.

### *Memory*

The user can select the operation mode of the Analyzer when the memory is full, which can be set to stop the logging by the system, to manually clear log files saved in the Product by the user, or to automatically overwrite the old files by the system.

- 1. In the **Settings** screen, use the up and down arrow ( $\equiv \equiv$ ) keys to move the cursor to the **Logger Memory** option (the drop-down menu is highlighted in yellow).
- 2. Push SEEGE and use the up and down arrow  $($  $\bullet$   $\bullet$  $)$  keys to select the corresponding option. Then push  $S = F$  again to confirm the option.
- 3. Push **BACK** repeatedly to go back to the main screen of the **Settings**.

# <span id="page-68-0"></span>*Set Communication Parameters*

The Analyzer supports communication via USB virtual serial port and RS-485. Host/slave communication is realized by RS-485 communication in the dual-unit interconnection mode. For details, see *[Dual-Unit Interconnection](#page-63-0)*.

In order to ensure normal communication, the communication port of the Product needs to be set up correctly.

Enter the Comm. Setup Interface:

• From the Main screen in any operating mode select  $\frac{\sigma}{\sigma}$   $\rightarrow$   $\frac{\sigma}{\sigma}$  (Comm.).

The "Comm." settings screen is shown, the items that can be set for USB virtual serial port and RS-485 port are as shown in [Table 30](#page-62-0).

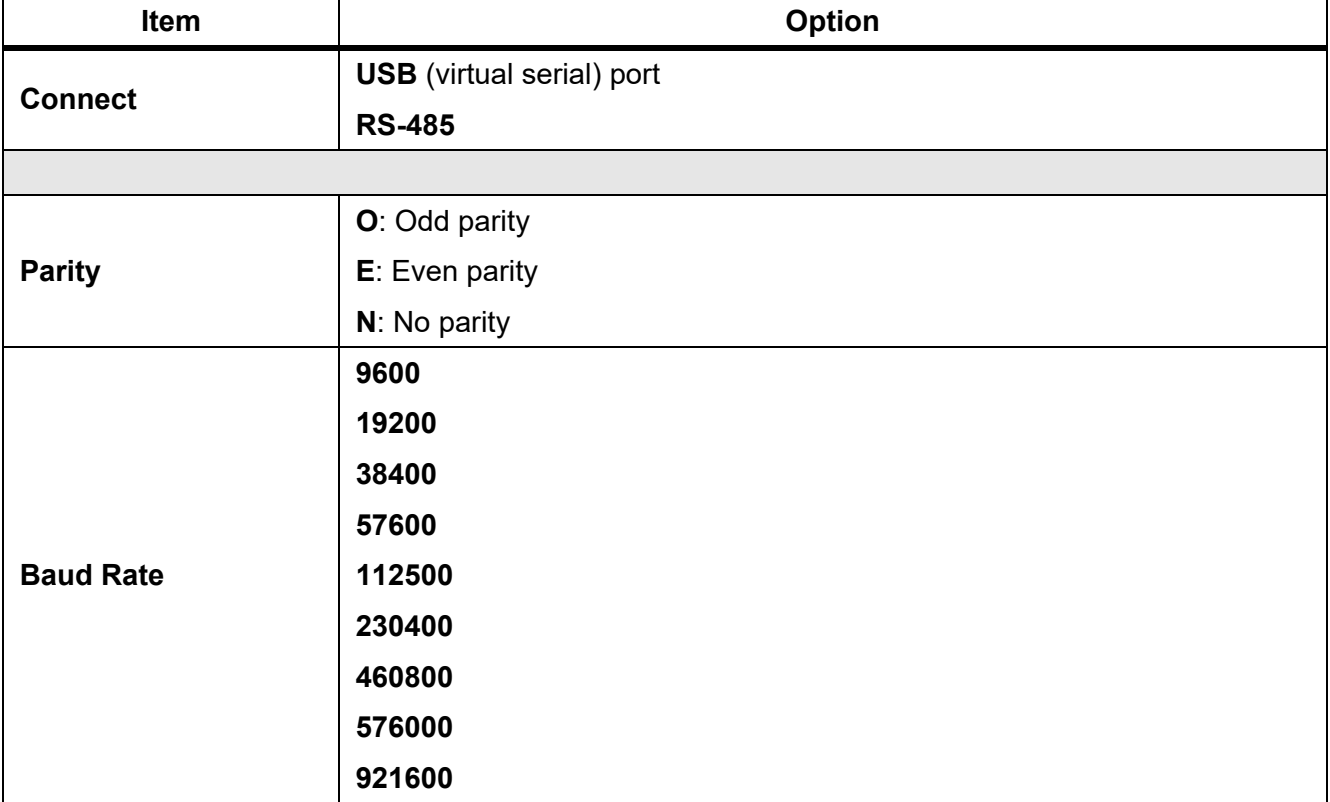

#### **Table 32. Communication Parameters**

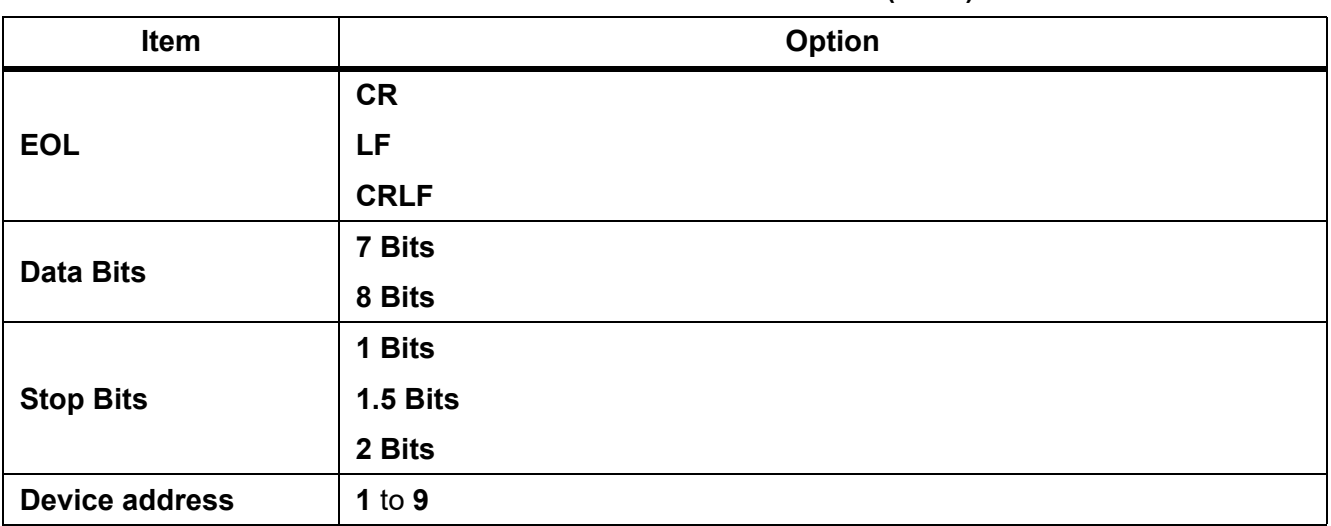

#### **Table 32. Communication Parameters (cont.)**

*Note*

*To ensure proper communication between the host/slave Analyzer, you must configure both Analyzers correctly. Please refer to [Dual-Unit Interconnection.](#page-63-0)*

# <span id="page-69-0"></span>*Remote*

The Analyzer supports Dual-Unit interconnection. This menu allows 2 Analyzers to be configured in host/slave mode for 6 or 8 channels configurations. See *[Dual-Unit Interconnection](#page-63-0)* for details.

# <span id="page-69-1"></span>*Instrument Maintenance*

The Analyzer provides a self-diagnosis function that allows the user to test the button/key and display screen of the Product.

Enter Diagnosis:

• From the Main screen in any operating mode select  $\frac{\sigma}{\sigma}$  >  $\frac{1}{4}$  (Maint.)

**Table 33. Diagnostics**

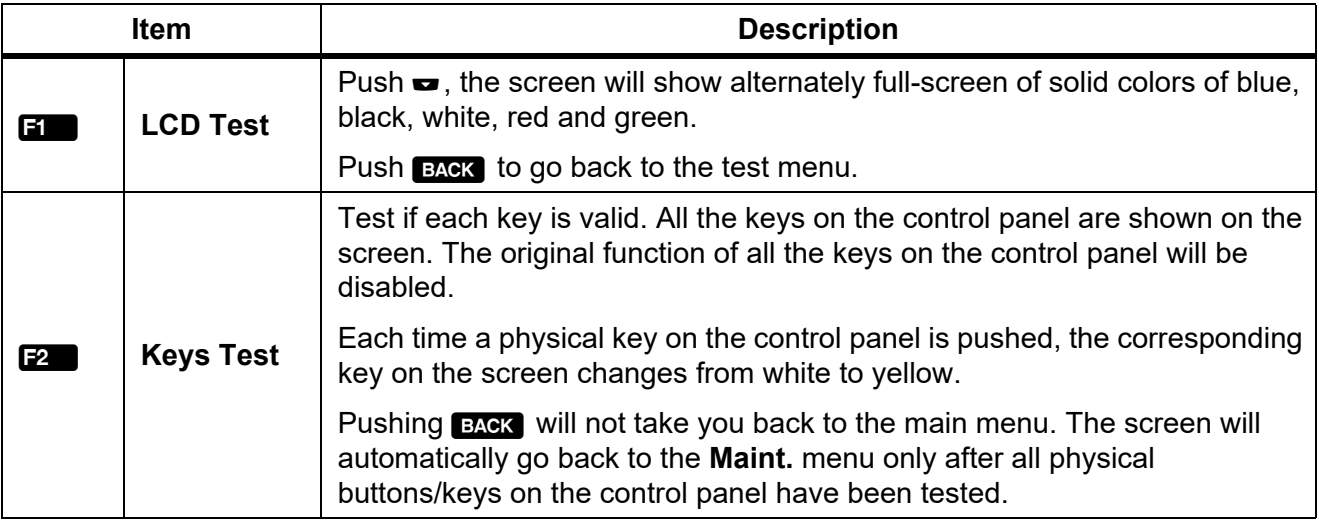

# <span id="page-70-0"></span>*Calibration*

If you need to calibrate the Analyzer, return it to Fluke. For calibration information, contact your local Fluke representative or service center.

# *Maintenance*

The only required maintenance is to replace the battery regularly and to replace the fuse, if necessary.

# *Cleaning*

Clean the case with a damp cloth and a weak soap solution. Do not use abrasives, isopropyl alcohol, or solvents to clean the case.

### XW **Warning**

**Before cleaning the Analyzer, please be sure to unplug the power adapter/charger from the power jack and disconnect all test leads.**

# *Change the Battery*

The battery is charged in the Analyzer, the battery can be changed if a freshly charged battery is required for extended battery power operation or the battery is no longer keeping charge. Charge the Analyzer every three months if the Analyzer is not in use.

To order the spare battery, please see *[How to Contact Fluke](#page-5-0)*.

### XW **Warning**

**To prevent electric shock, remove all probes, test leads and accessories before the battery compartment cover is opened.** 

**Do not use any battery which is not designed or recommended by Fluke for use with the Product.**

### W**Caution**

**Do not incinerate the product and/or the battery.**

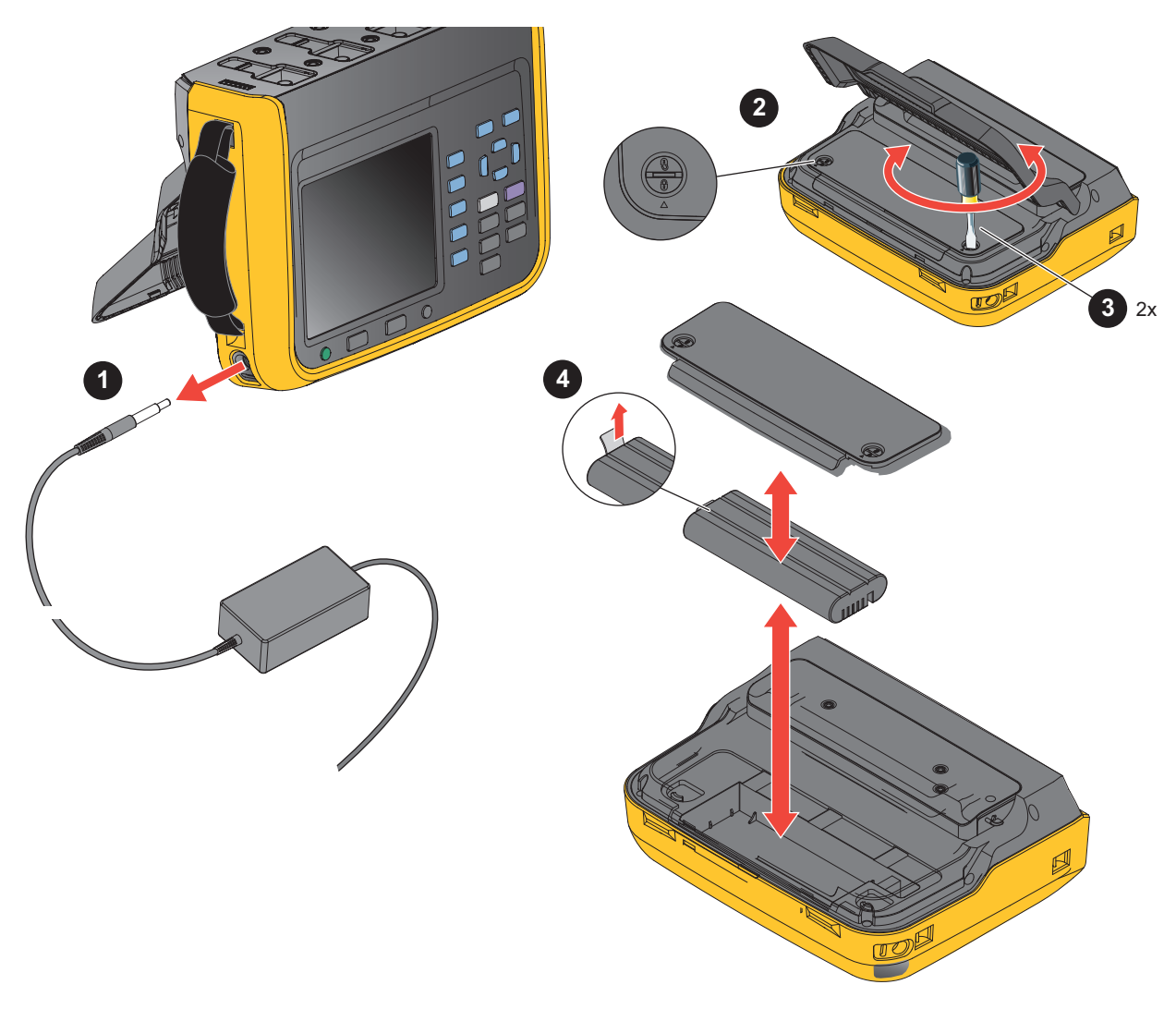

**Figure 22. Change the Battery**

To Change the Battery:

- 1. Turn off the Product, unplug the power adapter/charger from the power jack, and disconnect all test leads.
- 2. Place the Product's operating panel face down on a flat table and lift the stand or remove it from the Product.
- 3. Use a slotted screwdriver to rotate the 2 snap bolts on the battery compartment cover by 180° so that the arrow on the cover points toward the unlock mark and then remove the battery compartment cover.
- 4. Use the drawstring on one end of the battery to lift one side of the battery and then remove the battery completely.
- 5. Install new batteries and reinstall and fix the battery compartment cover and stand in the reverse order of the above.
### *Change the Fuse*

See [Figure 23](#page-72-0).

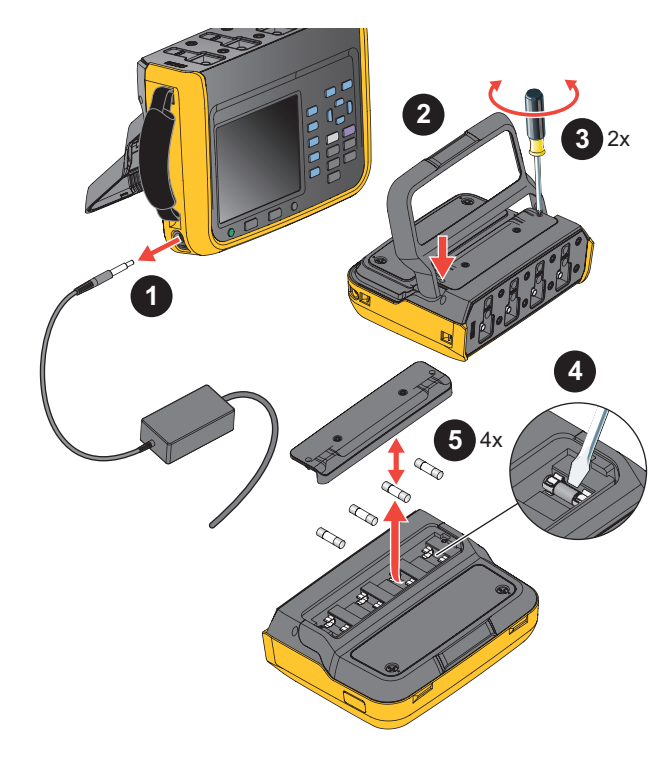

**Figure 23. Fuse Replacement**

W **Caution**

<span id="page-72-0"></span>**To prevent damage to the instrument, use only the fuses specified by Fluke. See** *[How](#page-5-0)  [to Contact Fluke](#page-5-0)* **and the Getting Started Manual shipped with the Product or available online at www.fluke.com.**

To change the fuse:

- 1. Turn off the Product, unplug the power adapter/charger from the power jack, and disconnect all test leads.
- 2. Place the operating panel face down on a flat surface and fold the tilt stand or remove it from the Product.
- 3. Use a Phillips screwdriver to remove the 2 screws from the fuse compartment cover and remove the cover.
- 4. Insert a flat screwdriver into the gap to the right of the fuse holder and gently pry it until it is possible to hold the fuse by one hand and take it out.
- 5. Install new fuses and reinstall and fix the fuse cover and stand in the reverse order of the above.
- 6. Check the circuit before reconnecting to ensure the current does not blow the fuse again.

### *Firmware Upgrade*

The firmware upgrade of the Product is convenient and can be completed by using the USB memory containing the new firmware.

Download the last firmware package from www.fluke.com, then extract and copy the files to a USB memory. For more details, refer to the documentation provided with the firmware package.

Please refer to [Figure 24](#page-73-0).

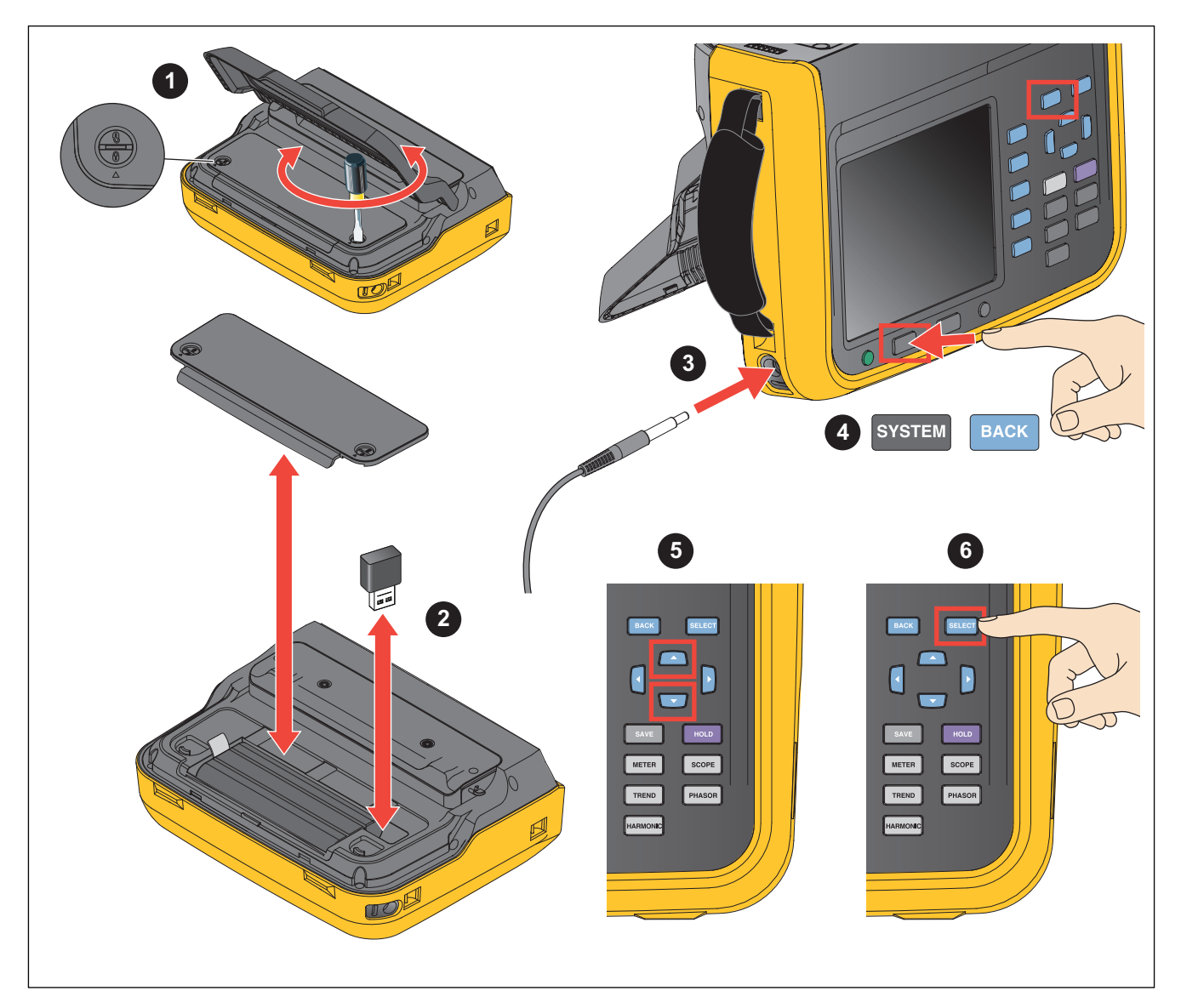

### **Figure 24. Firmware Upgrade**

- <span id="page-73-0"></span>1. Open the cover of the battery compartment as specified in the section *[Change the Battery](#page-70-0)*.
- 2. Plug the USB memory containing the new firmware into the USB port on the upper-right side of the battery compartment.
- 3. During the upgrade, make sure that the battery is in good contact and can power the unit normally, and the USB connection is reliable.
- 4. After the instrument is powered on, select **SYSTEM** > **ET (Settings)**.
- 5. Use the up and down arrow ( $\blacksquare$ ) keys to move the cursor to **Firmware Upgrade** (the drop-down menu is highlighted in yellow).
- $6.$  Push  $S = 6$ .

*Note*

*If the USB memory is not inserted, the Product will prompt to insert the USB. Follow the steps above to insert the USB memory. Or check if the USB memory is connected securely.*

The upgrade will take a few minutes. Wait for the upgrade to complete. The Analyzer automatically restarts after the upgrade.

#### *Note*

*To ensure the success of the upgrade, the battery must be installed during the firmware upgrade and the battery level must be at least 50 %. The power adapter must be connected.*

*Go to www.fluke.com to find the latest firmware.*

# *Specifications*

### *General Specifications*

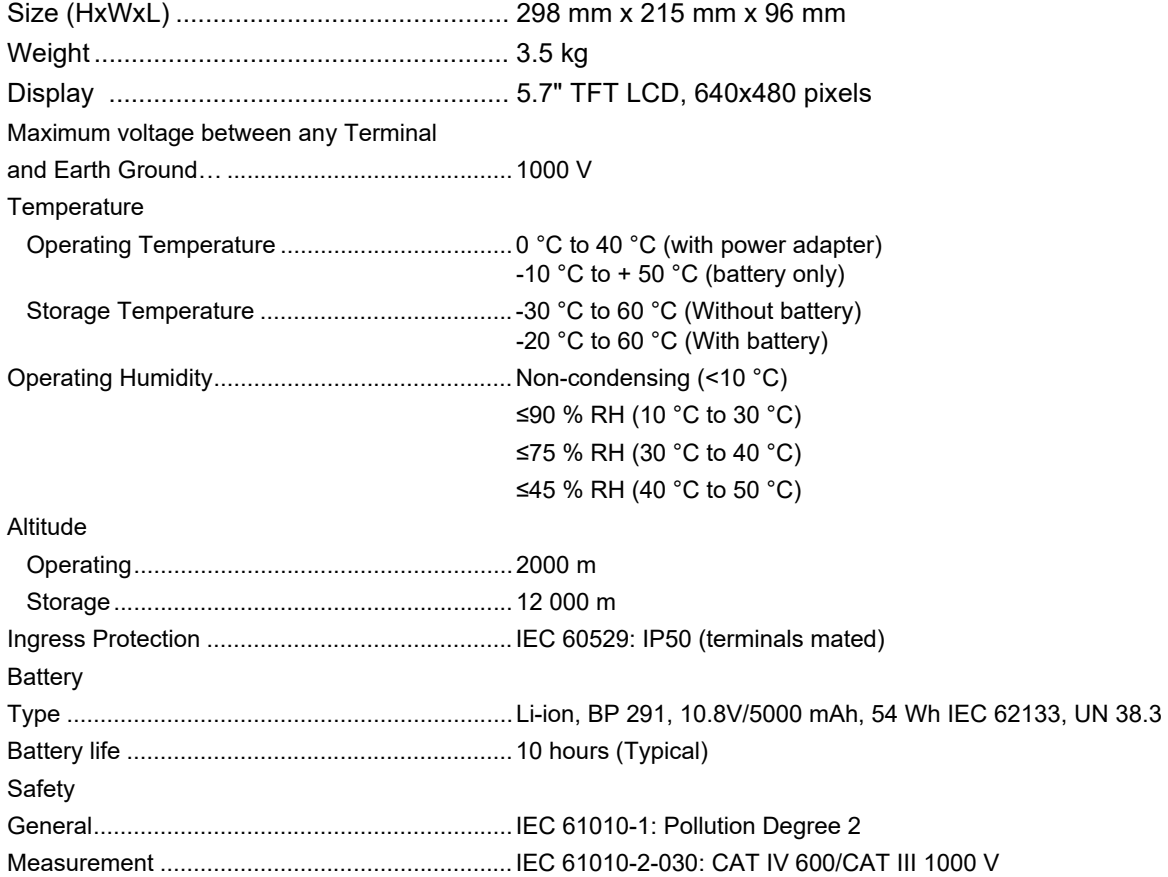

*Users Manual*

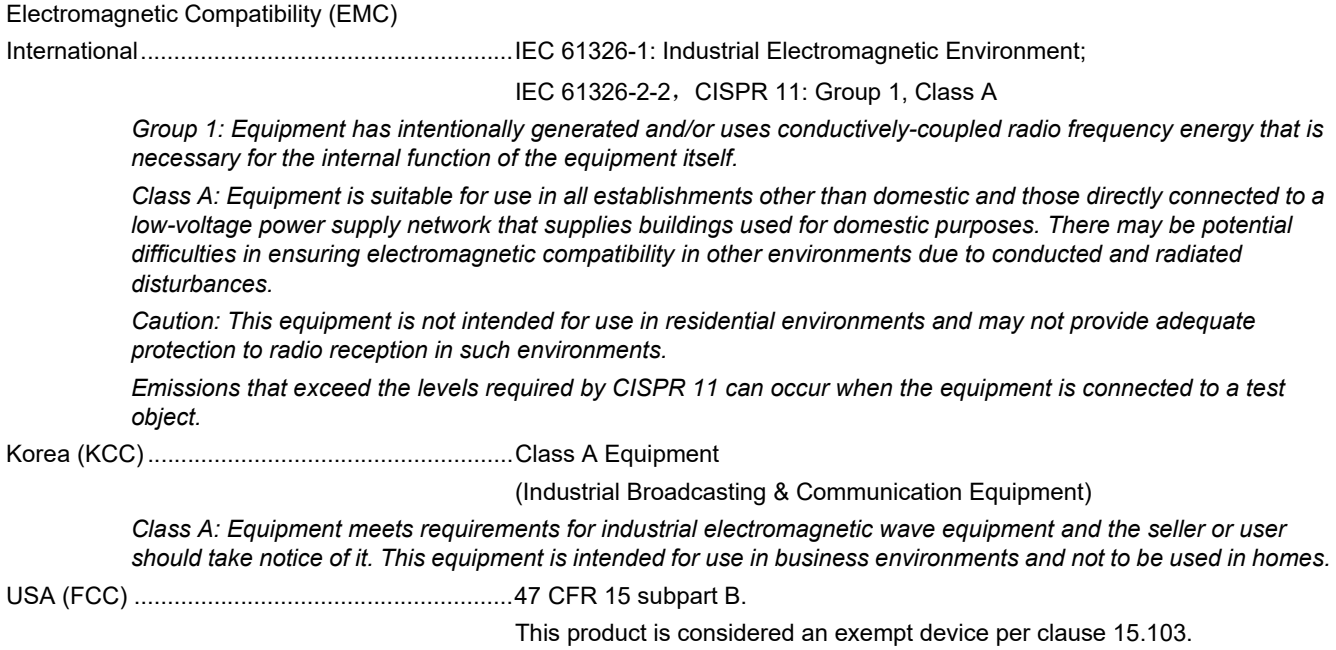

# *Electrical Specifications*

Modules

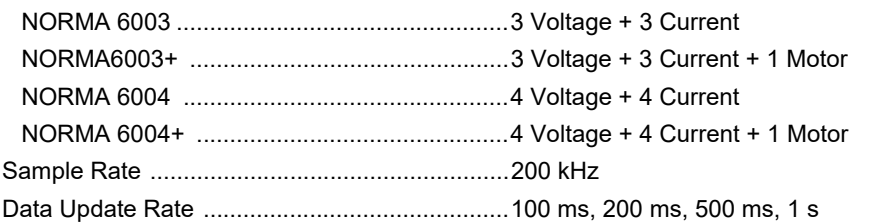

### *Voltage*

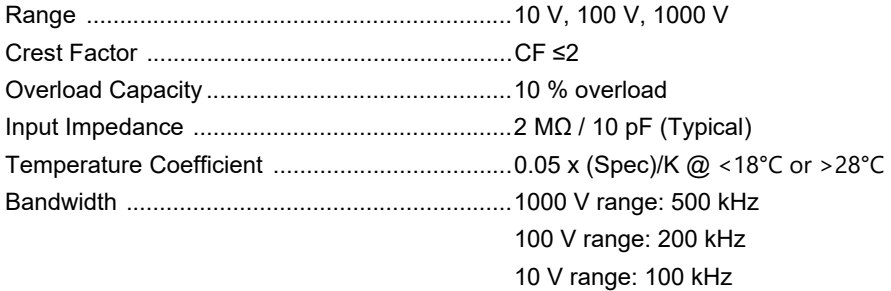

### *Accuracy*

Accuracy (% reading + % range)

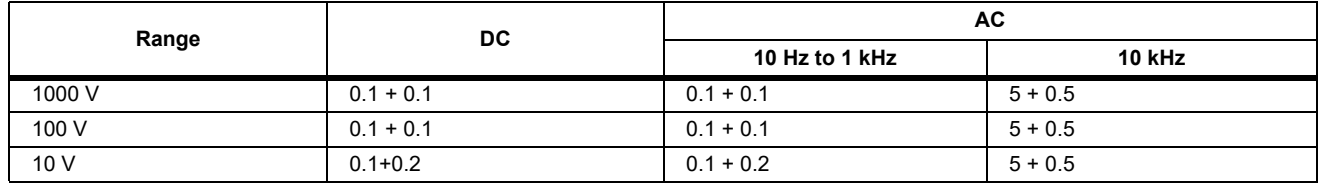

### *Current*

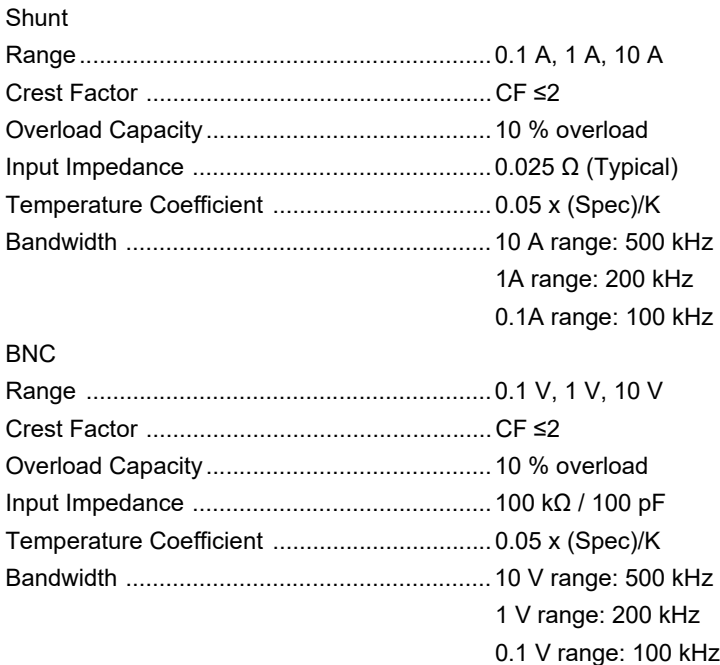

### *Accuracy*

Accuracy (% reading + % range)

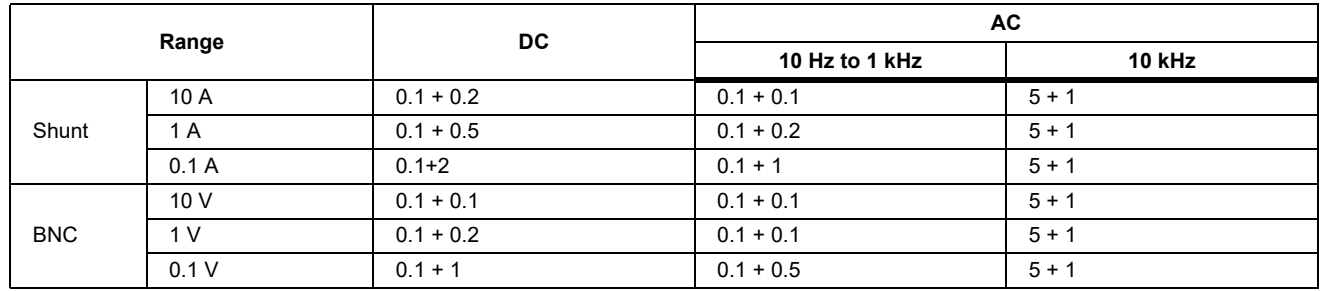

## *Motor (NORMA 6003+*、 *NORMA 6004+)*

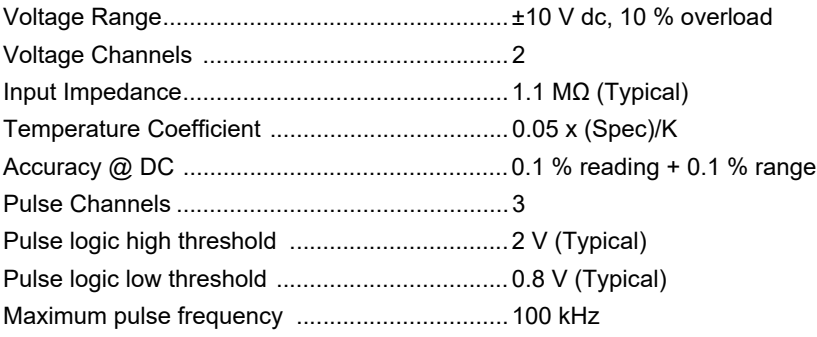

## *Frequency Domain Measurement*

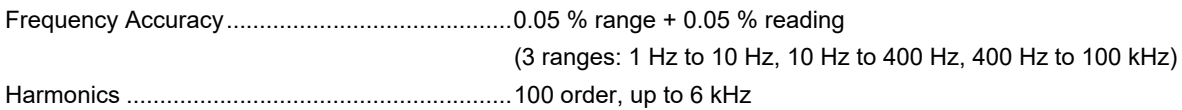

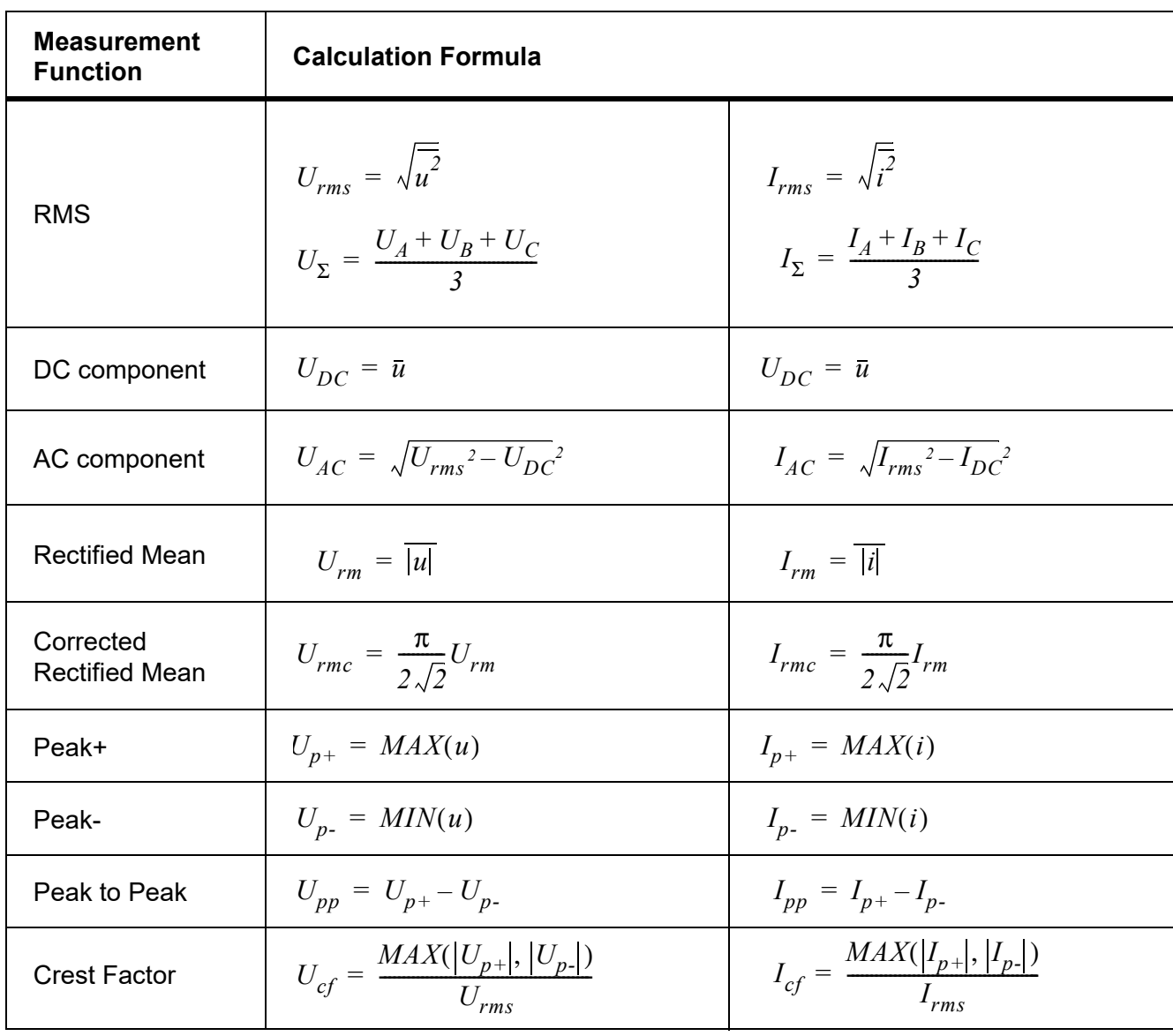

# *Appendix A: Measurement Calculation Method*

## *NORMA 6003/NORMA 6003+/NORMA 6004/NORMA 6004+*

*Users Manual*

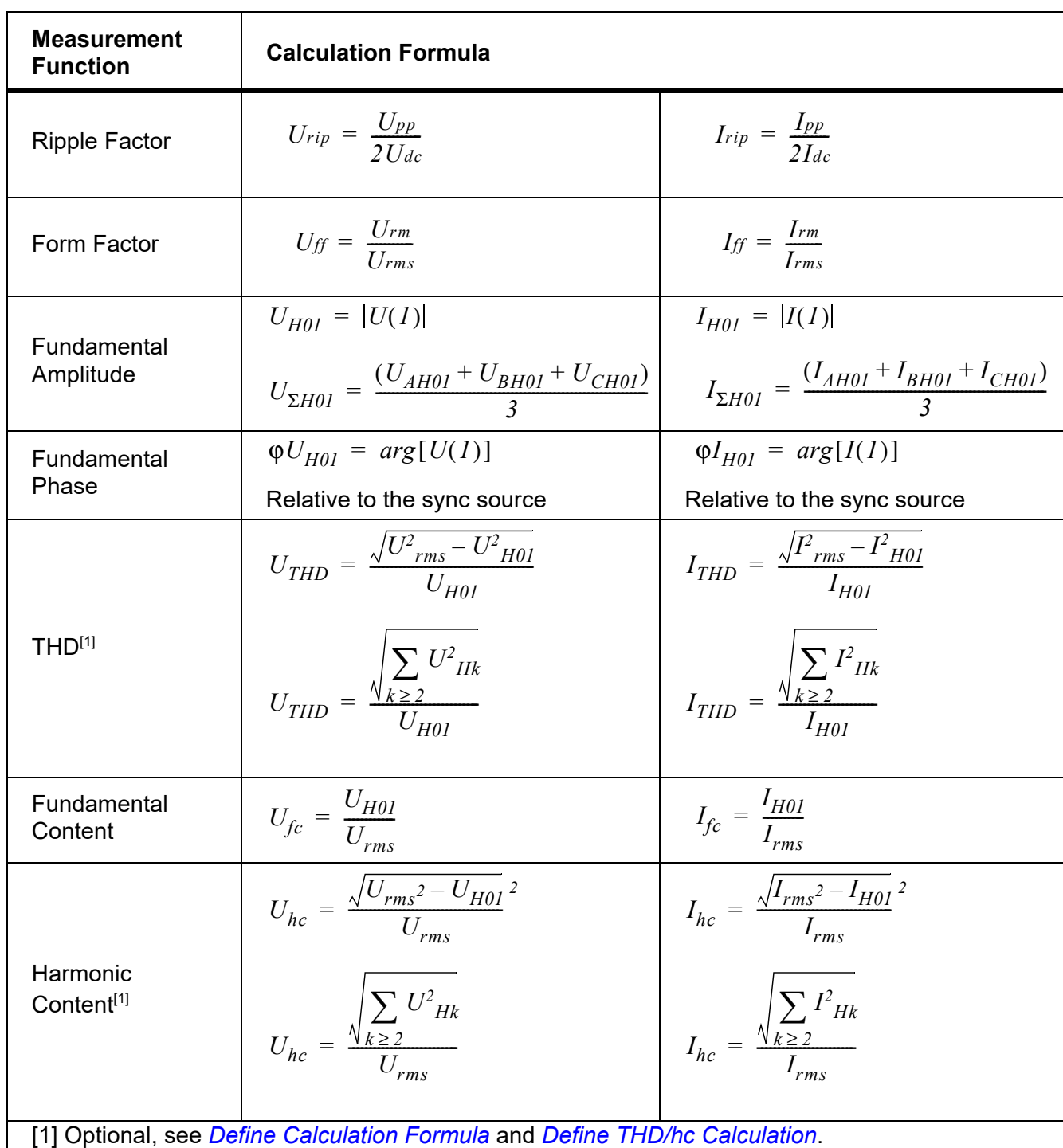

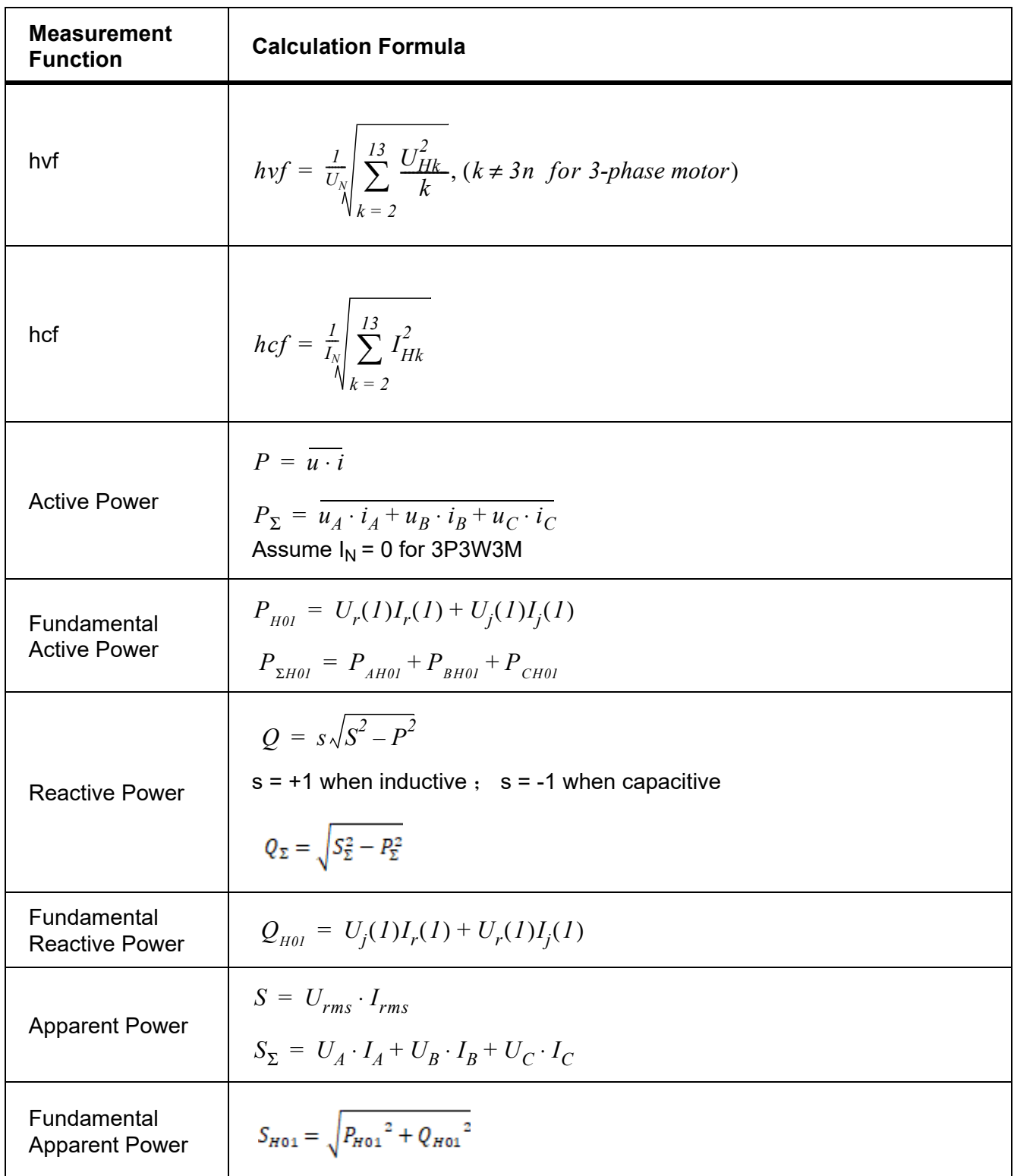

### *NORMA 6003/NORMA 6003+/NORMA 6004/NORMA 6004+*

*Users Manual*

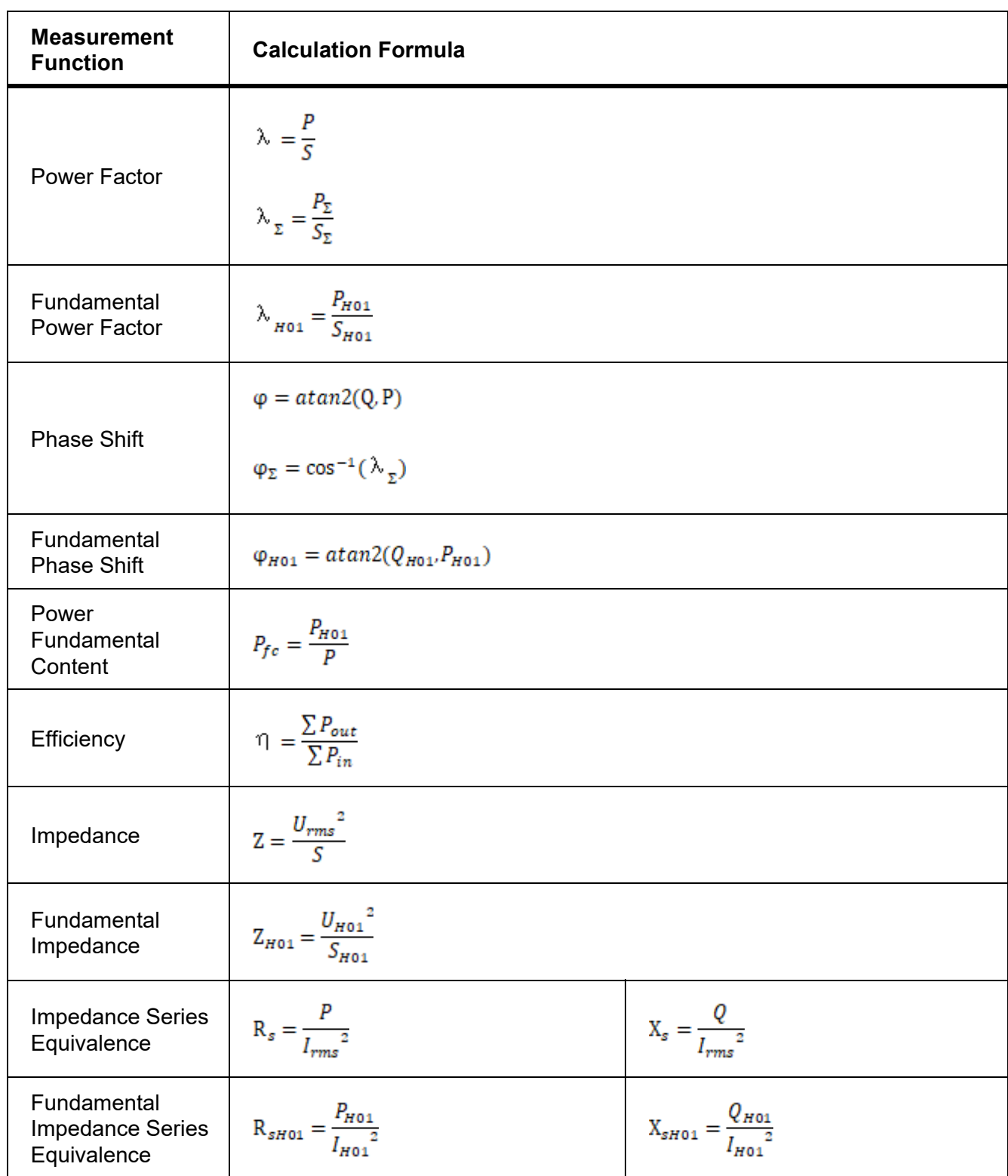

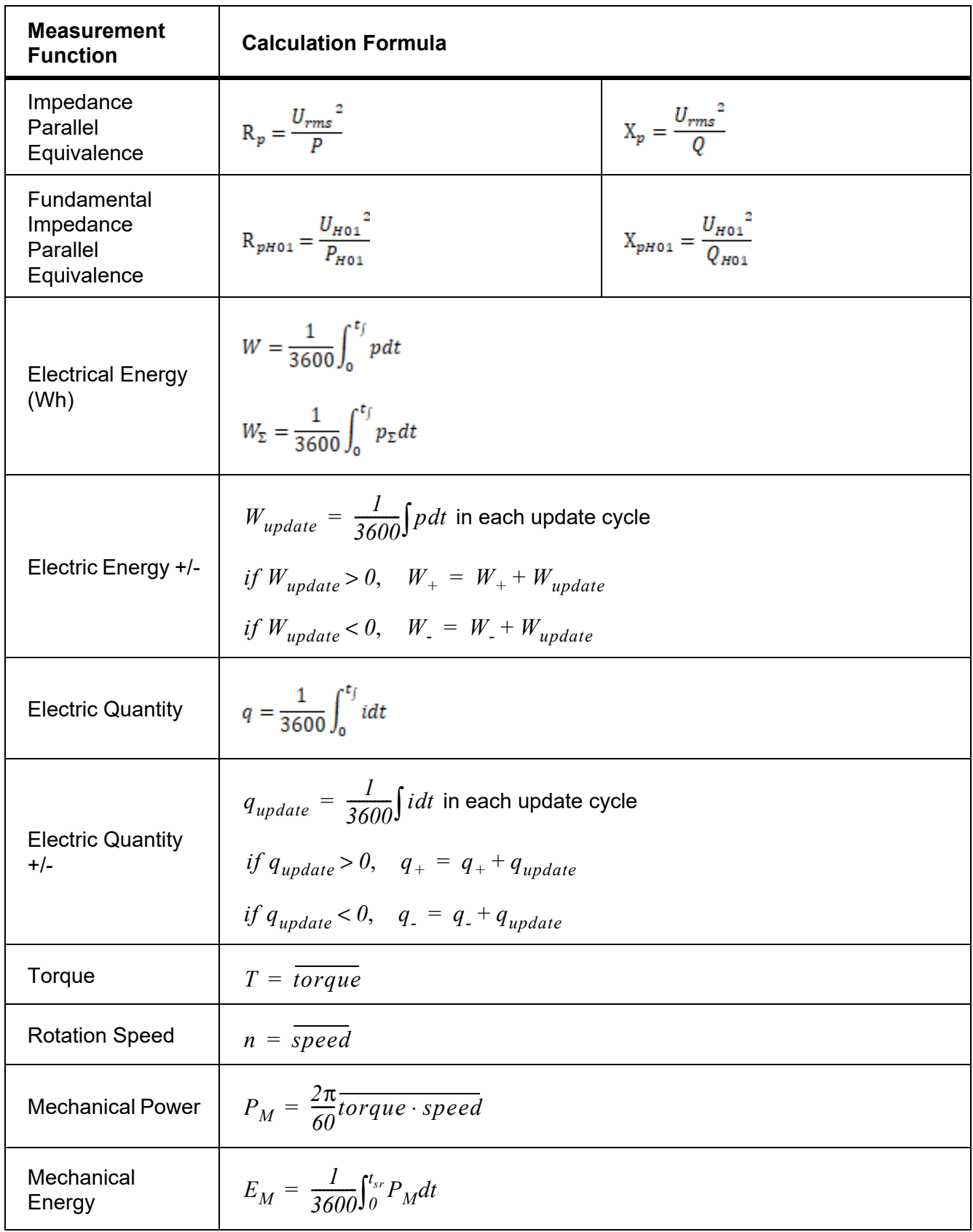

# *Appendix B: How to Make More Accurate Measurements*

## *Measurement Error Caused by the Channel Resistance*

By wiring a circuit to match the load, you can minimize the effects of power loss on measurement accuracy. The wiring of the source and load is discussed in this section.

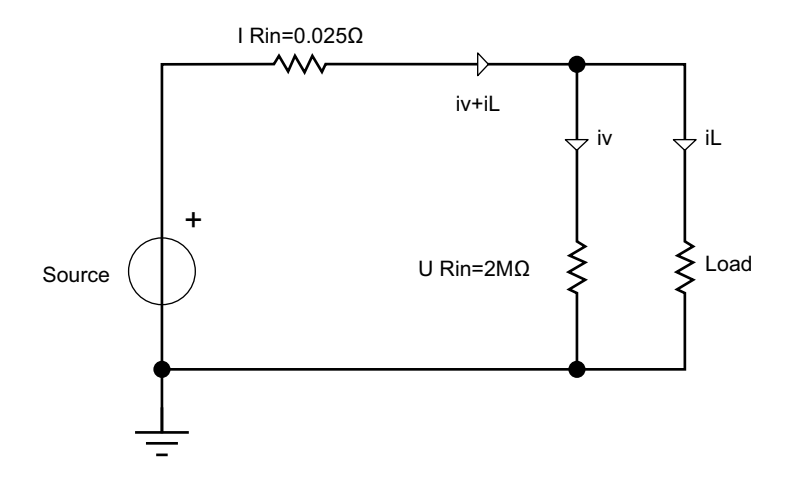

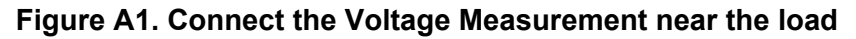

<span id="page-83-0"></span>Connect the voltage measurement circuit near the load (as shown in [Figure A1](#page-83-0)). The current measurement circuit measures the sum of i<sub>Connect the Voltage Measurement near the loadL and i<sub>V</sub>. i<sub>L</sub> (desired</sub> current) is the current flowing through the load of the circuit under measurement, and  $i_V$  (error current) is the current flowing through the voltage measurement circuit. Because the current flowing through the circuit under measurement is  $i_L$ , only  $i_V$  reduces measurement accuracy. The input resistance of the voltage measurement circuit of the Analyzer is approximately 2 MΩ. If the input voltage is 1000 V, i<sub>V</sub> is approximately 0.5 mA (1000 V/2 MΩ). Only when the load current i<sub>L</sub> is 0.5 A or more, the effect of i<sub>V</sub> on the measurement accuracy is 0.1% or less.

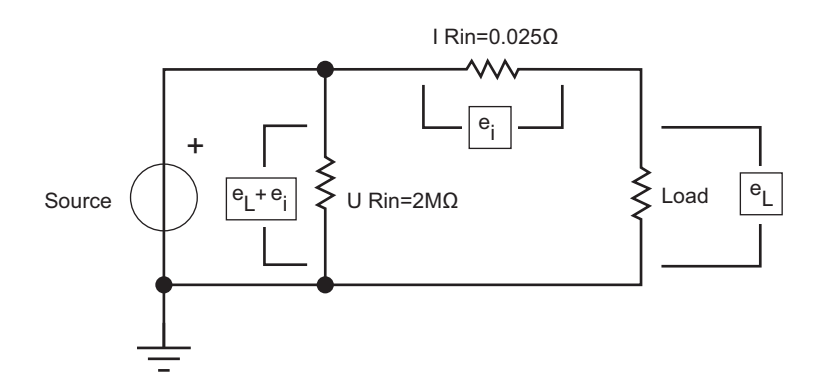

**Figure A2. Connect the Voltage Measurement near the source**

<span id="page-83-1"></span>Connect the voltage measurement circuit near the source (as shown in [Figure A2\)](#page-83-1). The voltage measurement circuit measures the sum of  $e_1$  and  $e_1$ .  $e_1$  (desired voltage) is the load voltage, and  $e_1$ (error voltage) is the voltage drop across the current measurement circuit. The input resistance of the current measurement circuit of the Analyzer, I Rin is approximately 0.025  $\Omega$ . If the input current is 10 A, the effect of e<sub>l</sub> on the measurement accuracy is approximately 0.25 V (10 A×0.025 Ω). Only when the

load voltage  $e_L$  is 250 V or more, the effect on the measurement accuracy is less than 0.1 %. In summary, when measuring low voltage and large current, it is recommended to use the wiring method of the figure above; when measuring high voltage and small current, it is recommended to use the wiring method of the figure below.

### *Effects of Leakage Capacitance*

Each measurement channel of the Analyzer is isolated from each other. However, these isolated channels still have a leakage capacitance  $C_s$  relative to the earth, which consists of the distributed capacitance of the instrument itself, the isolation capacitance of the power adapter, and the antiinterference capacitance inside the instrument. In general, the test object of the Analyzer has a higher voltage relative to the earth, and we call this voltage common mode voltage  $V_{com}$ . The common mode voltage can generate a current  $i_{cs}$  through the leakage capacitance  $C_s$ . This current  $i_{cs}$  will have a certain impact on the measurement results of the Analyzer.

As shown in [Figure A3](#page-84-0), during voltage measurement, the current  $i_{\text{cs}}$  is coupled to the measurement circuit through  $R_{s+}$ ,  $R_{s-}$  and  $R_{in}$ .  $R_{s+}$  and  $R_{s-}$  are internal resistances of the power supply under measurement and  $R_{in}$  is the test internal resistance of the power analyzer. The effect on the measurement voltage is:  $\Delta U$  =  $i_{cs} [R_{S-}/\!/\! (R_{S+}+R_{in})]$  . Because R<sub>in</sub> is larger, internal resistance of the power supply under measurement  $R_{s-}$  has the main impact.  $R_{s-}$  is connected to the common terminal (black terminal) of the measurement circuit.

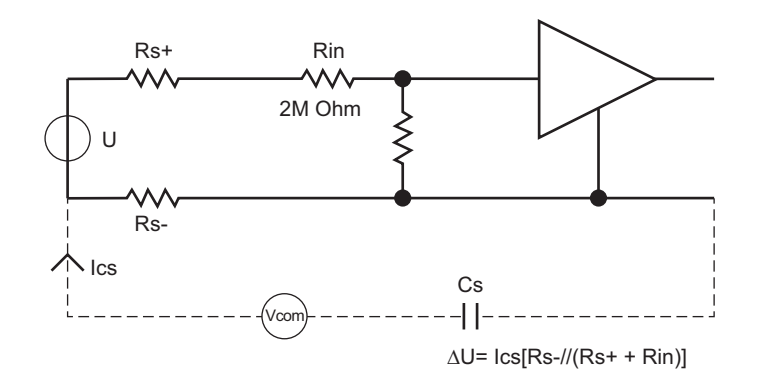

### **Figure A3. Effects of Leakage Current on Voltage Measurement**

<span id="page-84-0"></span>During current measurement, the current  $i_{\text{cs}}$  flows through the test resistance  $R_{shunt}$ , and the internal resistance of the test resistance and the common terminal of the measurement circuit  $R_{s-}$  and forms a voltage, that is coupled into the measurement circuit. The effect on the measurement  $\text{current:} \Delta I = \, i_{cs}[(R_{Shunt}+R_{S\textrm{-}})/R_{Shunt}]$  , the voltage drop of i<sub>cs</sub> in  $\mathsf{R}_{Shunt}$  and internal resistance  $\mathsf{R}_{\sf s}$  . can cause measurement errors.

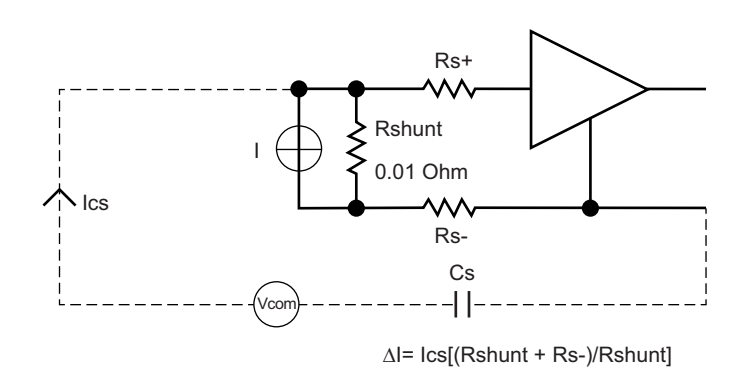

### **Figure A4. Effects of Leakage Current on Current Measurement**

Methods to Reduce the Effect of Leakage Capacitance

- 1. High frequency components more easily generate current on the leakage capacitance than low frequency components. When measuring the small current with the built-in current channel, if you do not pay attention to the high-frequency components of the current, it is recommended to turn on the 650Hz line filter to effectively reduce the effect of leakage capacitance.
- 2. Connecting the built-in current channel to terminal N or ground can effectively reduce the effect of leakage capacitance.
- 3. Disconnecting the power adapter and using battery only can reduce the effect of leakage capacitance.
- 4. When measuring voltage, if the 2 terminals of the voltage source under measurement do not have the same impedance to the ground, it is recommended to connect the black terminal to the terminal with lower impedance (to avoid leakage current flowing through the internal resistance of the voltage source under measurement).

### *Broadband Measurement*

The Analyzer has a bandwidth of up to 500 kHz and a sample rate of 200 kHz. When the measurement bandwidth is greater than half of the sample rate, aliasing may be caused, the observed waveform is not the real waveform, and the measured frequency is not the real frequency.

To measure a time-based digital quantity, such as RMS, AC and DC components, the results of the measurement after aliasing are still accurate. However, note that if the signal frequency is close to or equal to the sample frequency and its multiples, the measurement results are probably invalid.

If the signal under measurement has a frequency component higher than 100 kHz, and it is not desired to be measured under aliasing, the line filter of the corresponding channel can be turned on according to the required bandwidth.

# *Appendix C: Product Connections*

Fluke provides a safety test lead kit set configured to prevent a phase-to-phase or phase-to-neutral short circuit. See **1** in [Table 1.](#page-7-0) Use the stackable connector on the Product side only. Do not use test leads with dual stackable connectors.

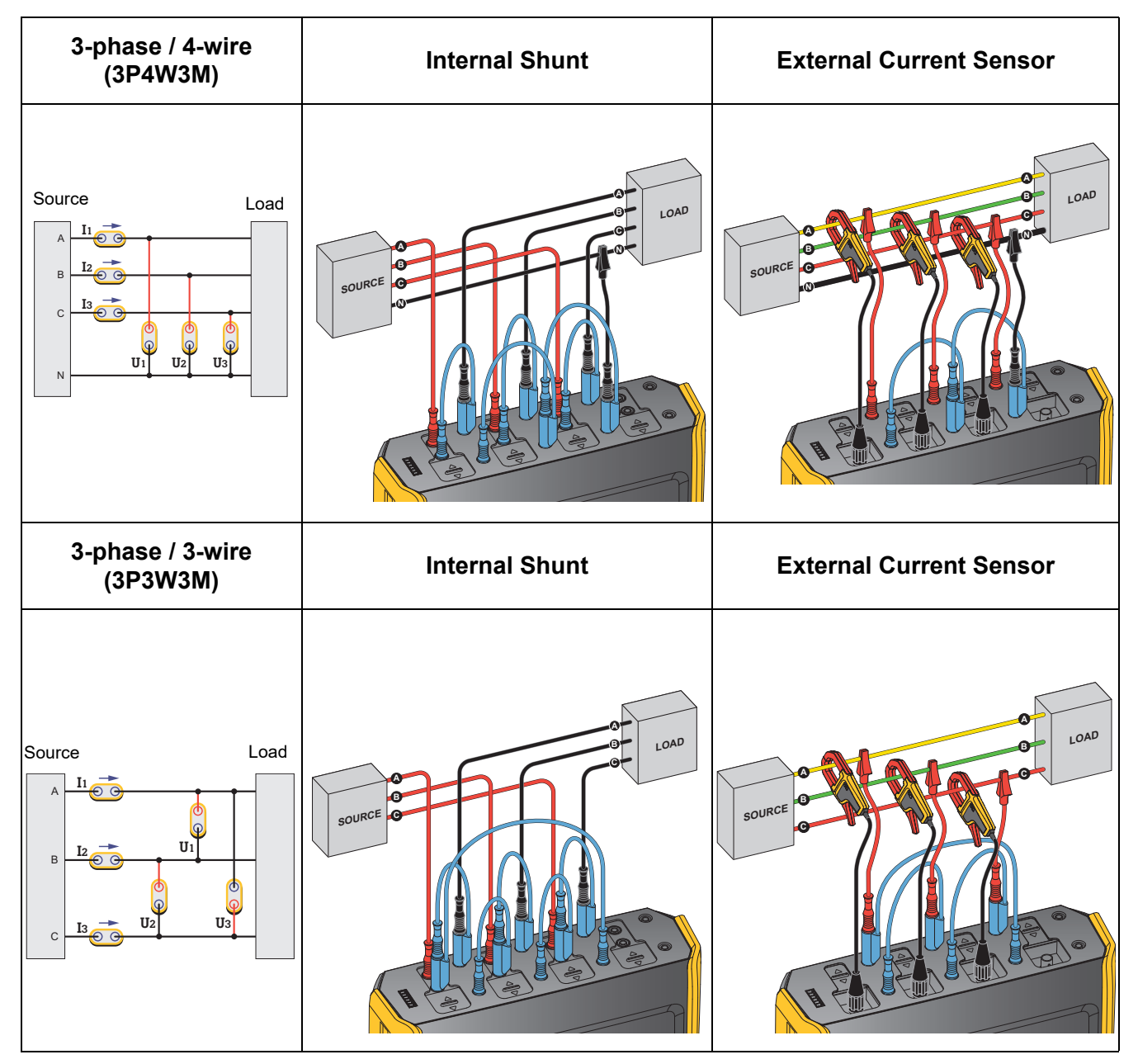

# *NORMA 6003/NORMA 6003+/NORMA 6004/NORMA 6004+*

*Users Manual*

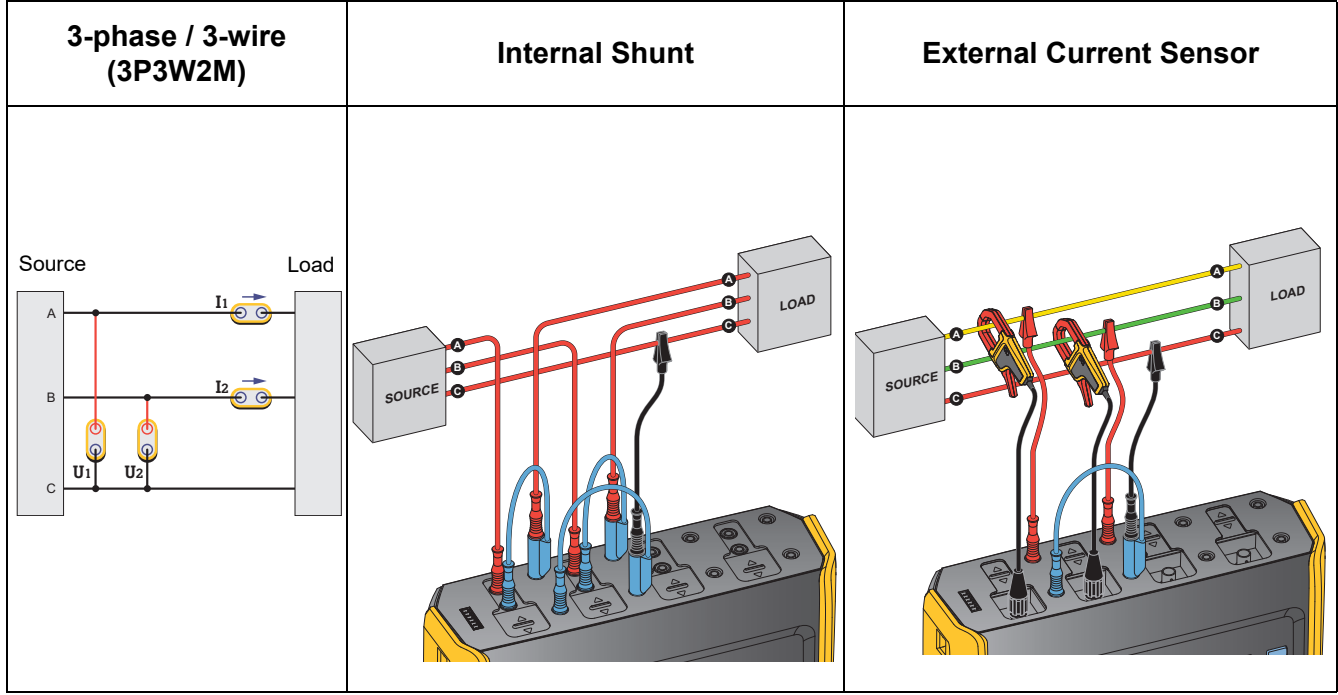